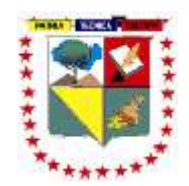

# *UNIVERSIDAD TÉCNICA DE MANABÍ FACULTAD DE CIENCIAS MATEMÁTICAS, FÍSICAS*

# *Y QUÍMICAS*

# *ESCUELA DE INGENIERÍA ELECTRICA*

# *PROYECTO DE TESIS*

*MODALIDAD:* **Desarrollo Comunitario**

# *TEMA:*

# *"***IMPLEMENTACIÓN DE UN LABORATORIO DE ELECTRONICA DE POTENCIA PARA LA ESCUELA DE INGENIERIA ELÉCTRICA DE LA FACULTAD DE CIENCIAS MATEMÁTICAS, FÍSICAS Y QUÍMICAS DE LA UNIVERSIDAD TECNÍCA DE MANABÍ-FASE II "**

**PREVIO A LA OBTENCÍON DEL TÍTULO DE INGENIERO ELÉCTRICO**

**AUTORES:**

**ARTEAGA MONTESDEOCA JIMMY ANDRES LIMAICO PITA JULIO MIGUEL ORTIZ CHARCOPA DANILO DANIEL VEGA CENTENO GEOVANNY XAVIER**

**DIRECTOR DE TESIS:**

ING.JORGE ELIAS SOLORZANO VELEZ

**2015**

Les dedico esta tesis primero a mis padres ya que gracias a ellos tengo vida y puedo realizar este gran sueño de ser un profesional, porque ellos desde el primer minuto de mi vida pusieron todo su ímpetu y sacrificio para apoyarme en cada instante de mi vida estudiantil y así lograr salir adelante.

A mis hermanos que cuando necesité de su ayuda nunca se negaron y siempre estuvieron prestos a extenderme la mano.

A mis compañeros y amigos por ser parte de todo este proceso de esfuerzo y perseverancia deseándoles éxitos en su futura vida profesional.

A todos ellos les dedico este logro que desde ya se convertirá en una herramienta para defenderme ante la vida.

Jimmy Andrés Arteaga Montesdeoca

A mi padre Paco Limaico Jijón por darme la mejor educación y enseñarme que todas las cosas hay que valorarlas, trabajarlas y luchar para lograr los objetivos de la vida.

A mi madre Linda Pita Asan por todo su amor y ternura me ha brindado a lo largo de mi vida.

A mi hermano Paco Limaico Pita por estar en buenos y malos momentos de mi vida.

A mi hermana Isabella Limaico Pita que está en el cielo viéndome y protegiéndome.

A mi abuelita Rosa Asan Garabi por enseñarme que la inteligencia es la fuente de un hombre próspero y que estudiar es un valor incalculable de la vida.

Julio Miguel Limaico Pita

A Dios, quien me dio la fortaleza y esperanza de culminar mi carrera.

A mi padre Luis Ortiz, por su apoyo durante mis estudios.

A mi madre Emilia Charcopa, por su amor, apoyo y por sus Exigencias.

A mis hijo José Daniel Ortiz porque me impulsa a ser mejor cada día.

A mis hermanos por siempre apoyarme, moral y económicamente.

A mi esposa por estar conmigo siempre en cada etapa de este duro camino.

A todas las personas que estuvieron siempre pendientes de mí.

Danilo Daniel Ortiz Charcopa

Primeramente a dios por haberme permitido llegar hasta este punto y haberme dado salud, ser el manantial de vida y darme lo necesario para seguir adelante día a día para lograr mis objetivos, además de su infinita bondad y amor. A mi madre por haberme apoyado en todo momento, por sus consejos, sus valores, por la motivación constante que me ha permitido ser una persona de bien, pero más que nada, por su amor. A mi padre por los ejemplos de perseverancia y constancia que lo caracterizan y que me ha infundado siempre, por el valor mostrado para salir adelante y por su amor.

A mis hermanos por estar siempre presentes, acompañándome para poderme realizar.

Vega Centeno Geovanny Xavier

#### **AGRADECIMIENTO**

Alcanzar una meta es un logro que involucra a muchas personas, por ello nuestro fraterno agradecimiento:

A la Universidad Técnica de Manabí, en especial a la Facultad de Ciencias Matemáticas Físicas Y Químicas a través de su personal docente y administrativo, quienes contribuyen en gran medida con nuestras formación.

Agradecer también a nuestros profesores durante toda nuestra carrera profesional, porque todos han aportado con un granito de arena en el transcurso de nuestra formación, y en especial a los Ing. Walter Arroyo, Ing. Julio Hernández, Ing. Lenin Cuenca, Ing. Derlis Delgado e Ing. Jorge Solórzano por sus consejos, sus enseñanzas y más que todo por su amistad.

Y de manera especial a todos nuestros compañeros les agradecemos por los buenos momentos que hemos compartido. Porque hemos aprendido y aprendemos continuamente de todos y de nosotros mismos, tanto profesional como personalmente.

**Autores de la Tesis**

# **CERTIFICACIÓN**

Yo, ing. Jorge Solórzano Vélez. Docente de la Facultad de Ciencias Matemáticas, Físicas y Químicas de la Carrera de Ingeniería Eléctrica certifico:

Que el presente trabajo de tesis de grado titulada: "**IMPLEMENTACION DE UN LABORATORIO DE ELECTRONICA DE POTENCIA, PARA LA ESCUELA DE INGENIERIA ELECTRICA DE LA FACULTAD DE CIENCIAS MATEMATICAS, FISICAS Y QUIMICAS DE LA UNIVERSIDAD TECNICA DE MANABI-FASE II**". Ha sido realizado bajo mi dirección, control y seguimiento, fue desarrollada y concluida bajo la modalidad de Trabajo Comunitario mediante el esfuerzo, dedicación y constancia; habiendo cumplido con todas las disposiciones reglamentarias para el efecto, tanto en la parte teórica investigativa y práctica, lo que permite determinar su originalidad.

Lo expresado es un testimonio sostenido en honor a la verdad y los interesados pueden hacer de la presente el uso que estime conveniente.

Por constancia y validez firmo el documento.

**……………………………………….**

**Ing. Jorge Solórzano Vélez**

#### **DIRECTOR DE TESIS**

# **CERTIFICADO DEL TRIBUNAL DE REVISIÓN Y EVALUACIÓN**

La presente tesis de grado titulada *"IMPLEMENTACION DE UN LABORATORIO DE ELECTRONICA DE POTENCIA, PARA LA ESCUELA DE INGENIERIA ELECTRICA DE LA FACULTAD DE CIENCIAS MATEMATICAS, FISICAS Y QUIMICAS DE LA UNIVERSIDAD TECNICA DE MANABI-FASE II".* Es trabajo original de los egresados; Arteaga Montesdeoca Jimmy Andrés, Limaico Pita Julio Miguel, Ortiz Charcopa Danilo Daniel y Vega Centeno Geovanny Xavier.

## ………………………………………… Ing. Lenin Cuenca Álava **PRESIDENTE DEL TRIBUNAL**

Ing. Julio Hernández Chilán Ing. Derlis Delgado Quiroz **MIEMBRO DEL TRIBUNAL MIEMBRO DELTRIBUNAL**

VII

# **DECLARACIÓN DE AUTORÍA**

Los autores; Arteaga Montesdeoca Jimmy Andrés, Limaico Pita Julio Miguel, Ortiz Charcopa Danilo Daniel y Vega Centeno Geovanny Xavier. Declaramos que la presente tesis titulada: "*IMPLEMENTACION DE UN LABORATORIO DE ELECTRONICA DE POTENCIA, PARA LA ESCUELA DE INGENIERIA ELECTRICA DE LA FACULTAD DE CIENCIAS MATEMATICAS, FISICAS Y QUIMICAS DE LA UNIVERSIDAD TECNICA DE MANABI-FASE II".* Ha sido producto de nuestro esfuerzo, constancia y dedicación exclusiva de los autores, así mismo que ha sido elaborada bajo la supervisión del Ing. Jorge Solórzano Vélez, por lo tanto concedemos los derechos de autoría a la Universidad Técnica de Manabí.

Para constancia de la declaración, firman:

………………………………… ……………………………………

Arteaga Montesdeoca Jimmy Andrés Limaico Pita Julio Miguel

AUTOR AUTOR

Ortiz Charcopa Danilo Daniel Vega Centeno Geovanny Xavier

AUTOR AUTOR

# **INDICE**

<span id="page-9-0"></span>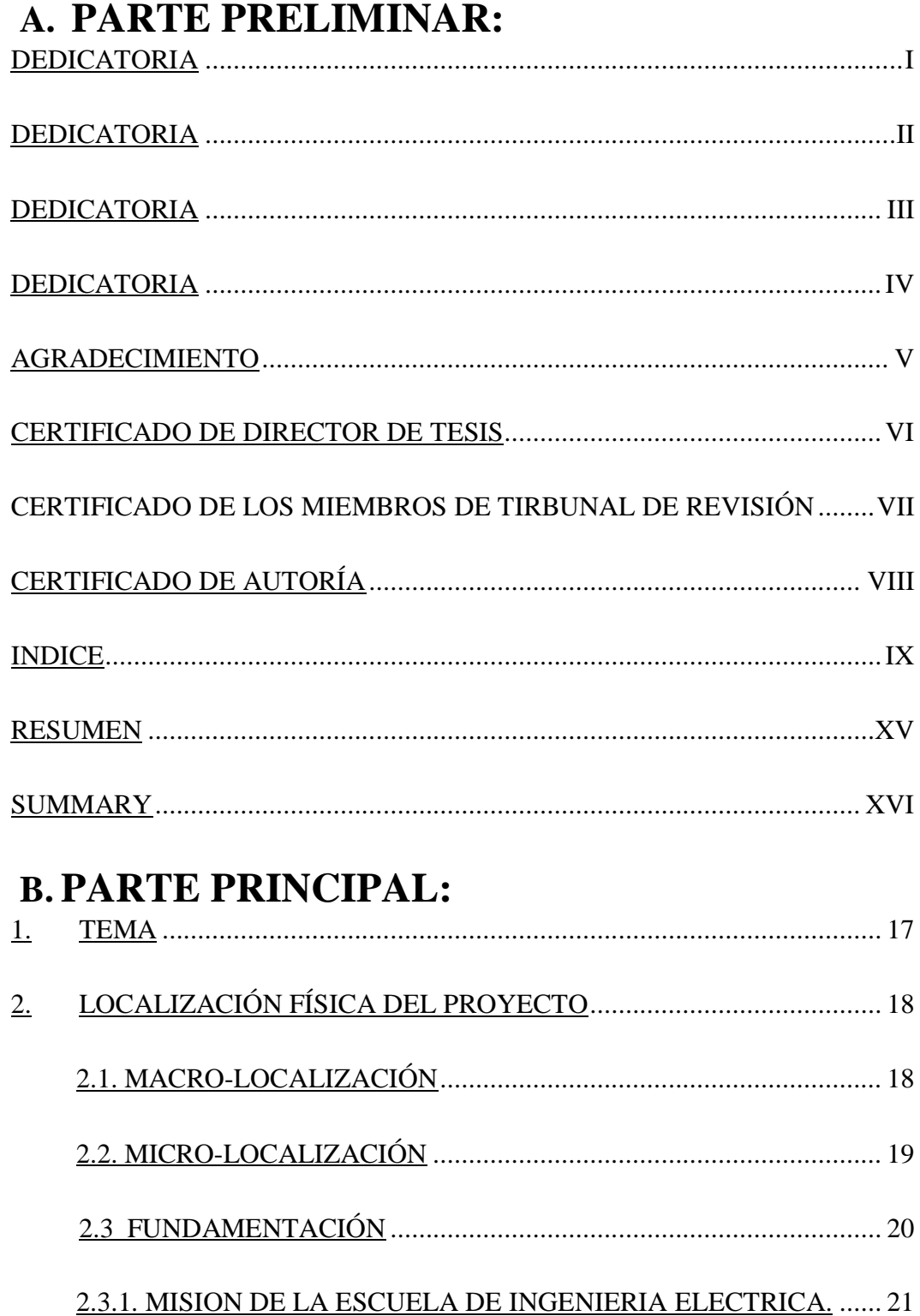

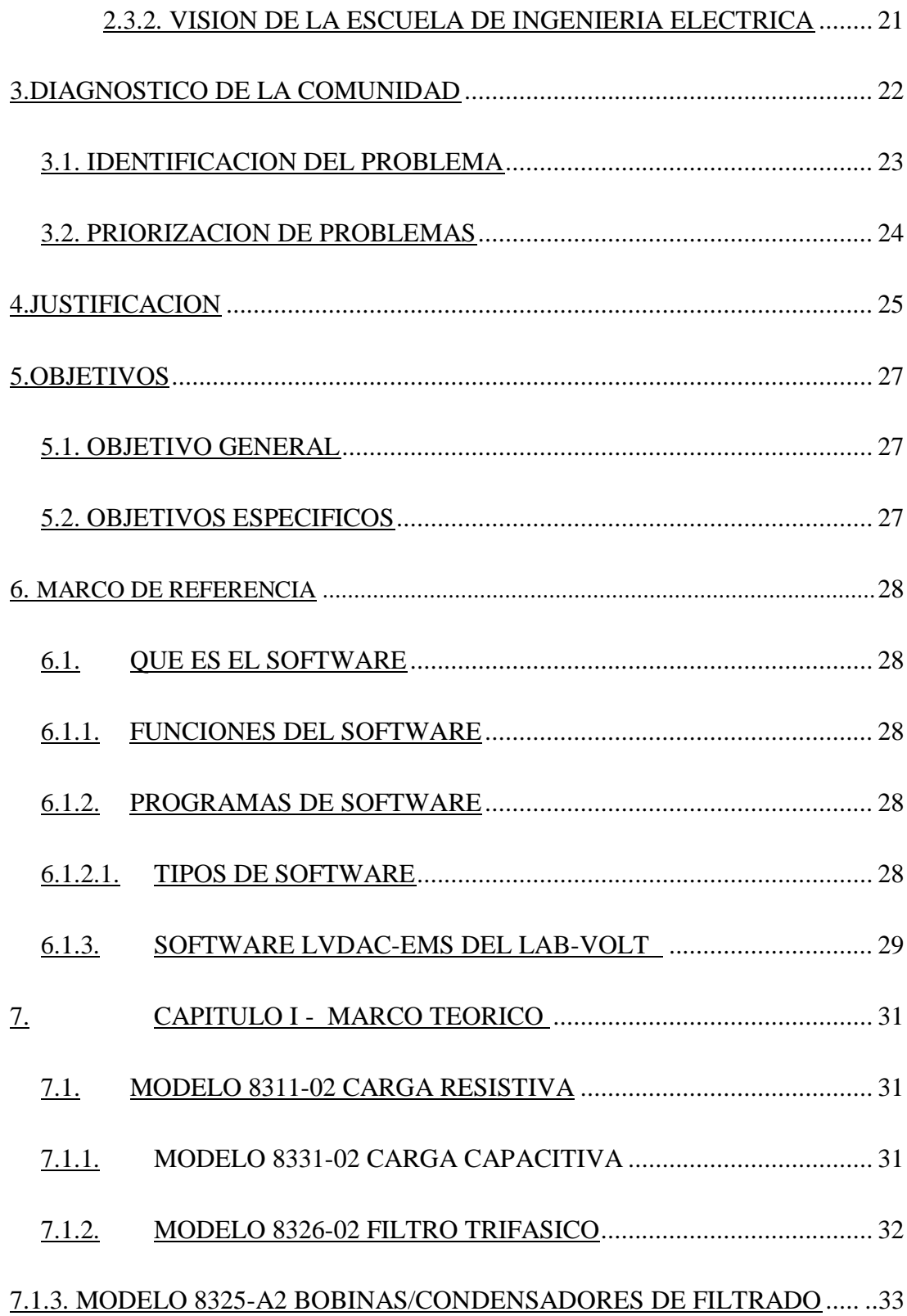

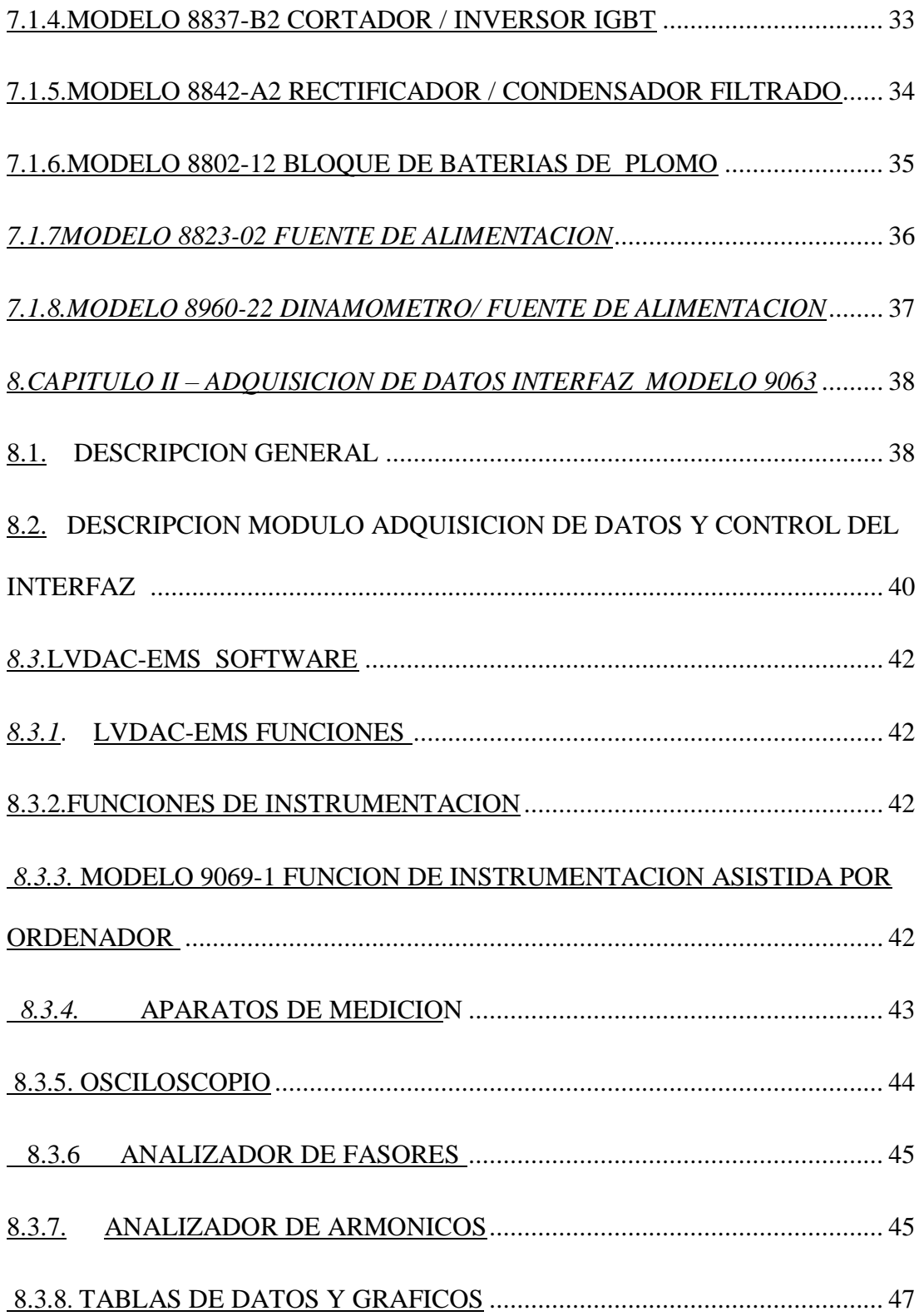

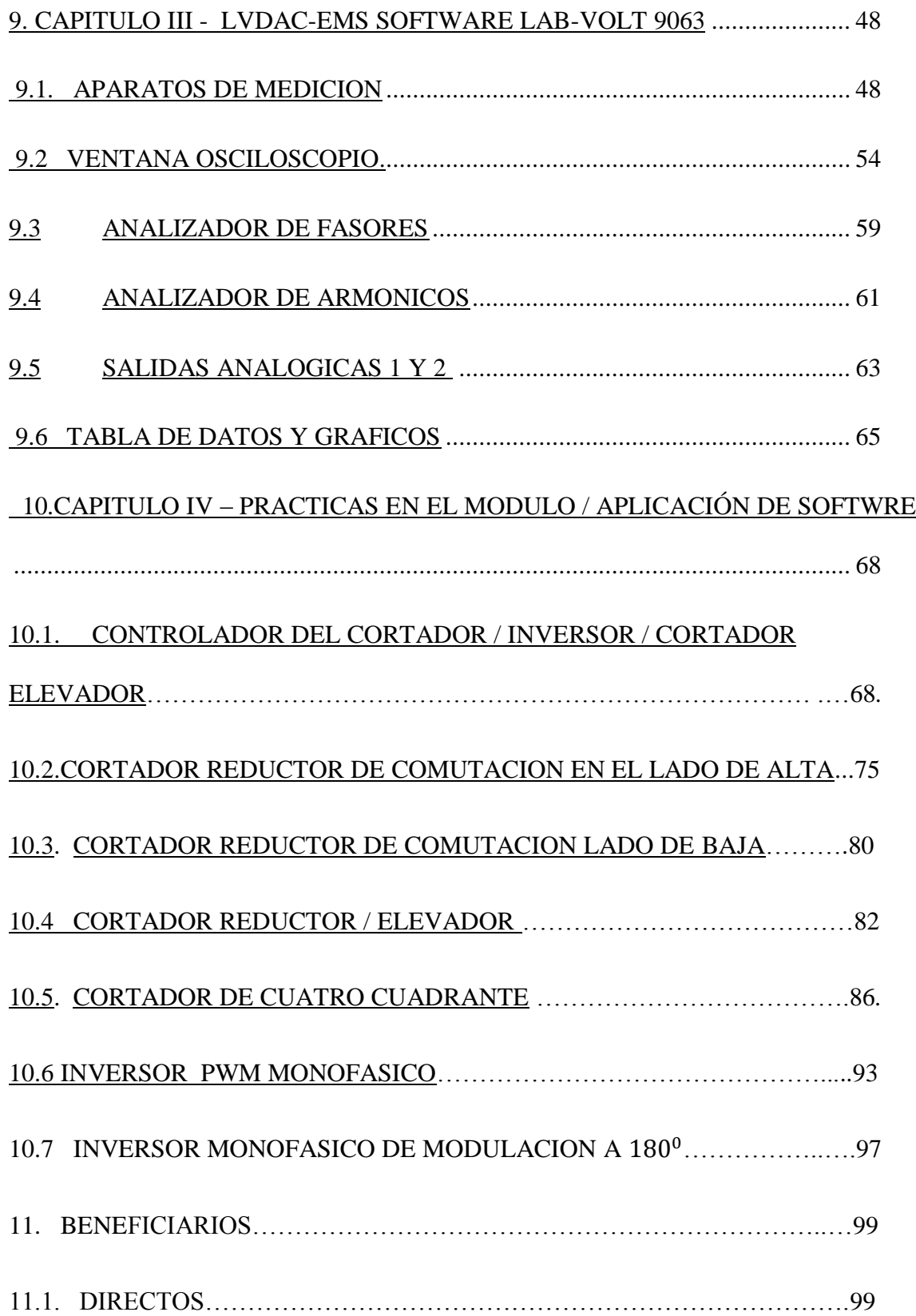

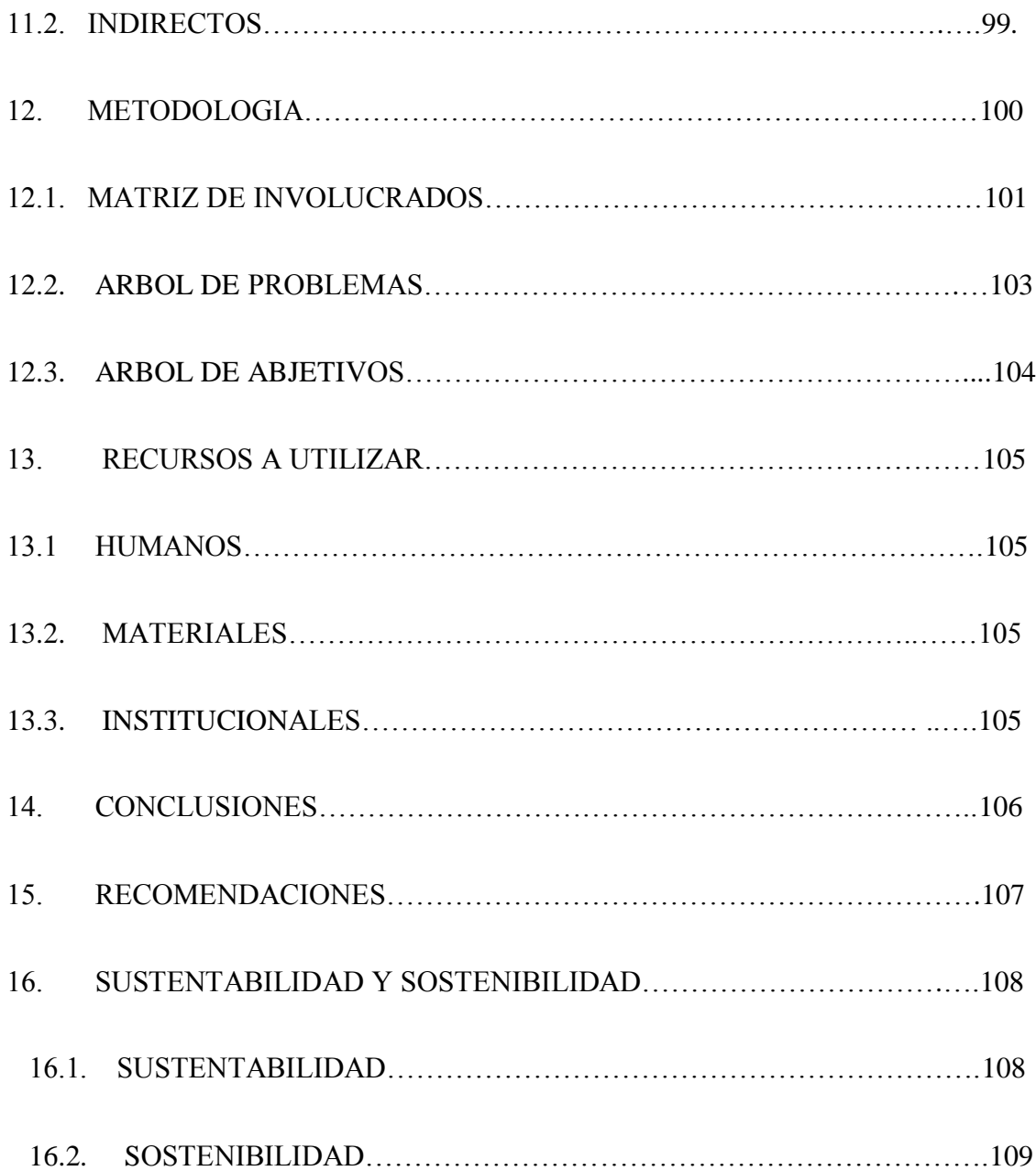

# **C. PARTE REFERENCIAL:**

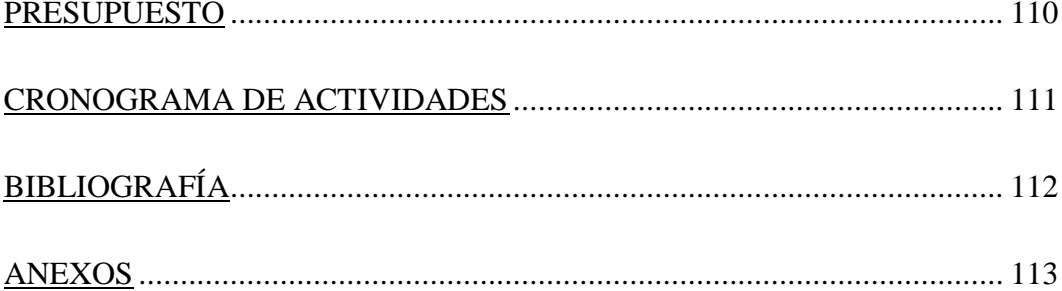

#### **RESUMEN**

Mediante la realización de proyectos de Trabajo Comunitario, se ha podido adecuar un ambiente pedagógico e implementar un laboratorio de electrónica de potencia para fortalecer los procesos de aprendizaje práctico en los estudiantes de la escuela de Ingeniería Eléctrica de la Facultad de Ciencias Matemáticas, Físicas y Químicas de la Universidad Técnica de Manabí .

A demás este proyecto le va a permitir seguir avanzando en la solución al problema de mejoramiento del nivel educativo de nuestra carrera como lo es la ingeniería eléctrica y de la Universidad Técnica de Manabí.

Teniendo en cuenta que la electrónica en potencia está proyectada a ser de mucha importancia en nuestro país, hubo la necesidad de implementar el laboratorio de electrónica de potencia para profundizar los conocimientos en esta rama de la ingeniería eléctrica de la mejor manera.

Cabe recalcar que todo lo que concierne a la elaboración del proyecto se lo realizó con la estricta convicción de hacer cumplir el objetivo general de la tesis y con los objetivos específicos.

Hoy en día la exigencia del nivel académico en las universidades no tan solo está basada en la enseñanza, sino también en sus espacios tales como los laboratorios, donde se deberá demostrar de manera práctica todo lo aprendido en los textos impartidos por el docente.

En este proyecto también se considera de suma importancia la utilización de software ya que nos va a permitir desarrollar los contenidos de la asignatura de electrónica de potencia de una forma didáctica obteniendo un mejor análisis y conocimiento de los resultados obtenidos en la práctica a realizar basándose en la exigencia de nuevas tecnologías para un mejor nivel de estudio académico.

### **SUMMARY**

Through the project accomplishment of work with the community, it has been adapted a pedagogic environment implementing a laboratory of power electronic to strengthen the processes of practical learning in the students of the School of Electrical Engineering of the Mathematics, Physics and Chemical Sciences Faculty of Manabí's Technical University.

Also this project it is going to allow to continue advancing in the solution to the problem of improvement of the educational level of our career like it is the Electrical Engineering and of Manabí's Technical University.

Considering that the Power Electronic is projected to be of a lot of importance in our country, there was the need to implement the laboratory of power electronics to deepen the knowledge in this branch of the electrical engineering in the best way.

It is necessary to stress that everything what concerns the production of the project realized with the strict conviction of fulfill the general aim and the specific aims of the thesis.

Nowadays the exigency of the academic level in the universities it's not just based on the education, but also in spaces as the laboratories, where it will have to demonstrate in a practical way everything learned in the texts given by the teacher.

In this project we also considered the utilization of a software is of supreme importance due to it is going to allow us to develop the contents of the subject of power electronics in a didactic form obtaining a better analysis and knowledge of the results obtained in the practice to realizing basing on the exigency of new technologies for a better level of academic study.

**1. TEMA**

**"IMPLEMENTACION DE UN LABORATORIO DE ELECTRONICA DE POTENCIA, PARA LA ESCUELA DE INGENIERIA ELECTRICA DE LA FACULTAD DE CIENCIAS MATEMATICAS, FISICAS Y QUIMICAS DE LA UNIVERSIDAD TECNICA DE MANABI – FASE II" SOFTWARE DEL EQUIPO DE ENTRENAMIENTO DE ELECTRONICA DE POTENCIA MARCA LAB-VOLT.**

## **2. LOCALIZACIÓN DEL PROYECTO**

### **2.1. MACRO-LOCALIZACIÓN**

El lugar donde se ejecutará el proyecto es en la Universidad Técnica de Manabí, ubicada en el Ecuador, en la región costa, provincia de Manabí, cantón Portoviejo que limita al Norte con los cantones Rocafuerte, Sucre, Junín y Bolívar, al Sur con el cantón Santa Ana, al Oeste con el cantón Montecristi y el Océano Pacifico y al Este con los cantones Pichincha y Santa Ana, en la parroquia "12 de Marzo", localizada en la avenida Urbina y calle Che Guevara.

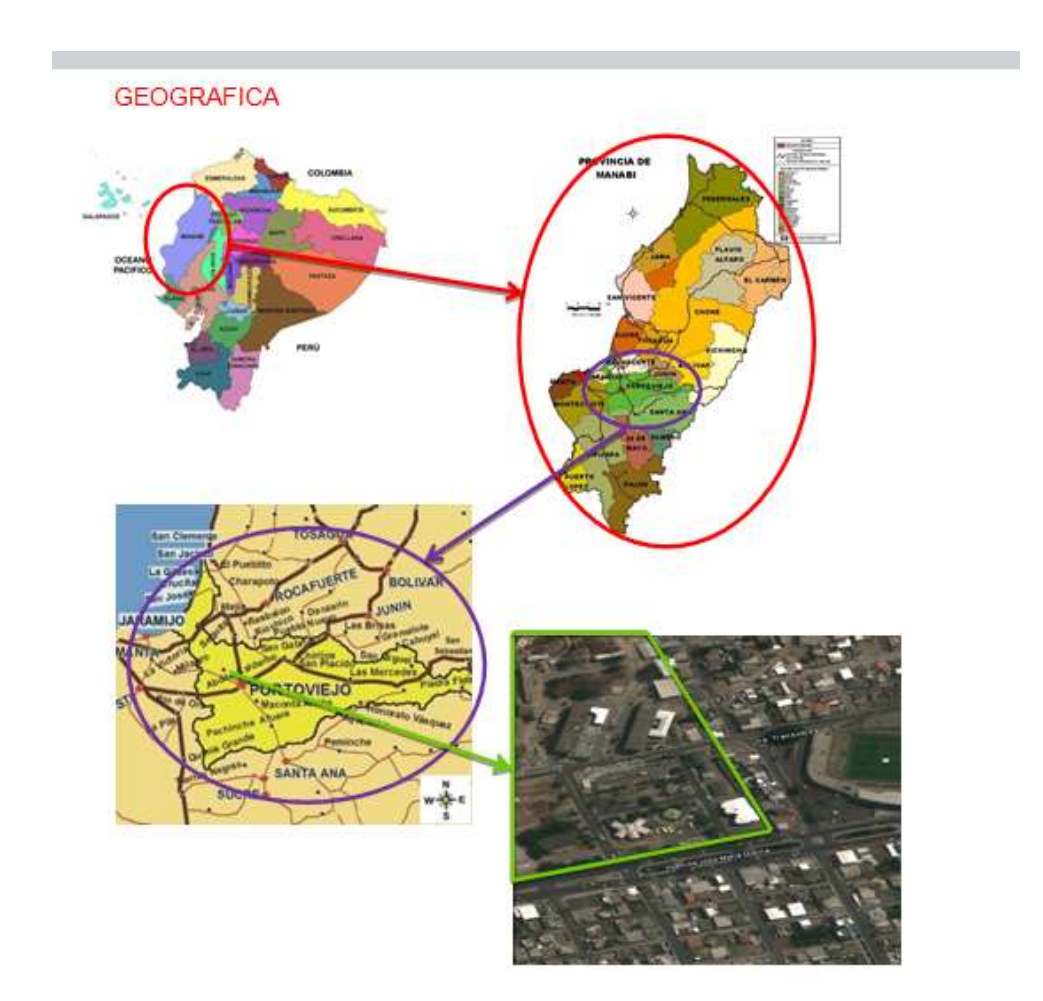

# **2.2. MICRO-LOCALIZACIÓN**

El proyecto se lo ejecutará en las instalaciones de la Facultad de Ciencias, Matemáticas, Físicas y Químicas. Las coordenadas globales específicas del sitio de proyecto son las siguientes: 1°02'46.67" S; 80°27'10.37" O.

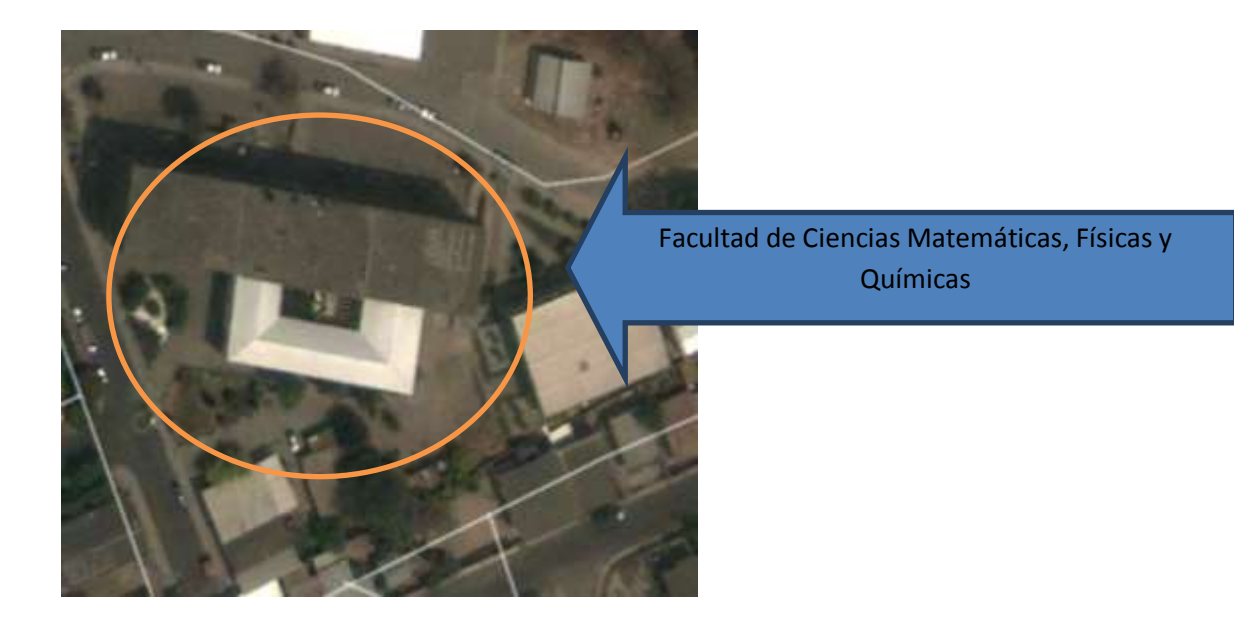

#### **2.3. FUNDAMENTACIÓN**

El 25 de Junio de 1954 empieza a funcionar en Portoviejo la primera universidad de Manabí, inaugurando una nueva etapa en el proceso educativo de la provincia. La Facultad de Ciencias Matemáticas, Físicas y Químicas de la Universidad Técnica de Manabí tiene cinco carreras de categorías de ingeniería: Civil, Mecánica, Industrial, Eléctrica y Química.

La Facultad de Ciencias Matemáticas, Físicas y Químicas de la Universidad Técnica de Manabí fue creada por el Honorable Consejo Universitario el 13 de Octubre de 1958, su primer decano fue el Ing. Cesar Delgado Otero.

Para el 16 de Mayo de 1970 se crean y funcionan las escuelas de ingeniería Civil e ingeniería Industrial para dar respuestas al modelo agro-industrial y de desarrollo de obras hídricas de Manabí y del Ecuador.

La carrera de Ingeniería Eléctrica, fue creada 04 de mayo de 1959, se inició con el sistema anual y ha ido evolucionando en conjunto con las otras carreras de la facultad, a los sistemas de semestres y actualmente a los créditos. Cuyo objetivo es formar profesionales con acreditados conocimientos técnicos, científicos y adecuadas tecnologías; ético, humanista, responsable, investigador, planificador y emprendedor de proyectos, con suficientes habilidades y destrezas, capaces de aportar al desarrollo de los diferentes sectores de la sociedad ecuatoriana.

Desde sus años de creación se han vivido muchos cambios, en donde sus directivos están tratando siempre de mejorar las condiciones del Campus Universitario, motivados por sus deseos de seguir avanzando en el progreso y modernismo tecnológico e intelectual que se vive en el país.

#### **2.3.1. MISIÓN DE LA ESCUELA DE INGENIERIA ELECTRICA:**

"Contribuir al desarrollo técnico y tecnológico de las empresas e instituciones de servicios social, industrial, financiero, salud y comercial; a través de profesionales formados con suficientes conocimientos teóricos - prácticos en componentes eléctricos y electromagnéticos, investigador, planificador y evaluador del desarrollo físico y del sistema integral eléctrico, apoyados en los avances de la ciencia y la tecnología."

#### **2.3.2. VISIÓN DE LA ESCUELA DE INGENIERIA ELECTRICA:**

"Ser una unidad académica altamente acreditada en el campo de la técnica y tecnología en conocimientos teóricos – prácticos, en componentes eléctricos y electromagnéticos, investigador, planificador y evaluador del desarrollo físico y del sistema integral eléctrico, apoyados en los avances de la ciencia y la tecnología."

#### **3. DIAGNÓSTICO DE LA COMUNIDAD.**

La Universidad es la instancia llamada a satisfacer las necesidades en la área de educación y en la comunidad, planificando y ejecutando la formación de profesionales de excelente calidad para que se inserten en los campos de trabajos que generen los sectores productivos y de desarrollo del país, encontrándose inmersa en este campo la Escuela de Ingeniería Eléctrica de la Universidad Técnica de Manabí, la misma inició sus labores el 4 de mayo de 1959, y que en la actualidad no cuenta con la infraestructura necesaria como es: Laboratorios de electrónica de potencia.

La "Universidad Técnica de Manabí" prestando sus servicios a la comunidad Universitaria, decidió llevar a cabo el proyecto de un laboratorio, que consiste en la implementación de un equipo de entrenamiento de electrónica de potencia marca LAB-VOLT con las últimas tecnologías.

En diversas ocasiones los estudiantes de la escuela de ingeniería eléctrica de la Universidad Técnica de Manabí han tenido inconvenientes, por no contar con los equipos y el área suficiente para realizar sus trabajos prácticos e investigativos; por esta razón se solucionará el problema al incrementar un espacio de estudio con la implementación de equipos de simulación virtual y real, y así terminar con la incomodidad que tenía el estudiante al buscar un espacio en donde realizar sus prácticas fuera de la universidad.

## **3.1.IDENTIFICACIÓN DE PROBLEMAS.**

Una vez realizado el diagnóstico de la facultad de Ciencias Matemáticas, Físicas y Químicas y observando todos los inconvenientes que en la actualidad se están presentando en la escuela de ingeniería eléctrica y que de no darle solución ocasionará mayores problemas que los existentes, la no buena capacitación de los estudiantes en la materia de electrónica de potencia fue algo fundamental para poder comprobar que se necesita un laboratorio, por lo que se llegó a la conclusión que entre los problemas más relevantes tenemos:

- $\triangleright$  La no existencia de un laboratorio de electrónica de potencia con equipos de última tecnología
- Carencia de implementos y herramientas de uso electrónicos en la carrera
- Déficit de ambientes pedagógicos con equipos dirigidos a la asignatura de electrónica de potencia.

#### **3.2.PRIORIZACIÓN DE PROBLEMAS.**

Después de analizar los principales problemas que agobian a la Facultad de Ciencias, Matemáticas, Físicas y Químicas y directamente a la escuela de ingeniería eléctrica se determinó que se necesita incorporar un laboratorio de electrónica de potencia de última tecnología, con la participación de todos los involucrados, para lo cual se realizara la **"IMPLEMENTACION DE UN LABORATORIO DE ELECTRONICA DE POTENCIA PARA LA CARRERA DE INGENIERIA ELECTRICA DE LA FACULTAD DE CIENCIAS MATEMATICAS, FISICAS Y QUIMICAS DE LA UNIVERSIDAD TECNICA DE MANABI-FASE II"** , que se basa en el análisis del software (LVDAC-EMS SOFTWARE LAB-VOLT 90 63) que facilitara el manejo del panel de LAB-VOLT, lo cual permitirá junto con las otras tesis componentes del proyecto aportar con la ejecución del proyecto principal.

#### **4. JUSTIFICACIÓN**

Obtener conocimientos sobre la implementación y el desarrollo existente en el campo de la electrónica de potencia, se hace necesario e importante con el fin de que se realicen prácticas en esta área tan interesante y con tanto potencial, ya que la electrónica de potencia encierra grandes capacidades en muchos campos diferentes de aplicación, no sólo en el campo de la tecnología industrial. Se requiere realizar un modelo didáctico mediante el cual se puede experimentar los conocimientos adquiridos durante la permanecía en la institución, con las diversas tecnologías de vanguardia, para implementarlas en la práctica.

Así mismo, investigar y aplicar conocimientos de otra área relacionadas como en este caso lo son la electrónica y la informática. Es de primordial importancia el desarrollar las habilidades prácticas en el campo de la electrónica, implementando los circuitos necesarios para el funcionamiento del vehículo robotizado, en sus diversas etapas, como son la adquisición de datos, acondicionamiento de señal y etapa de potencia entre otros.

Es imperativo el aprovechar utilización de algunas rutinas y manejos de control de hardware existentes en el panel de LAB-VOLT, y la implementación y manejo de los diferentes subprogramas existentes en el sistema operativo y de la integración de otros que se encuentran de forma gratuita o accesible a través de la red Internet. Además de desarrollar las habilidades en la implementación de algoritmos capaces de controlar procesos y procesar información de variables de entrada y salida. Para satisfacer inquietudes personales de lograr desarrollar un modelo robótico que posea características similares en cierto grado a las observadas en las grandes industrias.

El desarrollo del proyecto a gran escala del laboratorio de electrónica de potencia, es una forma en la cual los estudiantes a la inmediación de ser profesionales se involucren en la ejecución del proyecto para ganar experiencia en el campo a ejercer la carrera.

Mientras que la utilidad práctica del proyecto queda evidenciada por la implementación de un laboratorio de electrónica de potencia, el mismo que busca facilidad a las personas que realicen sus prácticas y el uso de equipos electrónicos en las diferentes áreas situados de forma estética y técnicamente adecuadas. El impacto del proyecto estará dado en revertir la falta de equipos, espacio, e incomodidad que tienen los alumnos y catedráticos, por falta de un adecuado y confortable sitio de estudio, ya que en la Facultad de Ciencias Matemáticas, Físicas y Químicas, no existe un laboratorio de electrónica de potencia con equipamiento suficiente para la demanda que existe en alumnos y docentes.

La realización del proyecto, implica contar con un laboratorio que facilitará el desarrollo de conocimientos técnicos y prácticos en la materia de electrónica de potencia, aplicando los conocimientos adquiridos, y con la ayuda del software "LVDAC-EMS" se puede implementar distintos usos para el panel del Lab-Volt en las áreas de electricidad, electrónica, y control, cubriendo desde entrenamientos de principios básicos hasta cursos avanzados que involucren circuitos, semiconductores, fibra óptica, transistores, fuentes de poder, y el proceso de señales digitales (DSP).

#### **5. OBJETIVOS**

#### **5.1.OBJETIVO GENERAL**

Implementar un Laboratorio de Electrónica de Potencia, para la Escuela de Ingeniería Eléctrica de la Facultad De Ciencias Matemáticas, Físicas y Químicas de la Universidad Técnica De Manabí.

### **5.2. OBJETIVOS ESPECÍFICOS.**

- Optimizar el aprendizaje didáctico de la materia de electrónica de potencia en la carrera de Ingeniería Eléctrica
- Utilizar un software informático para determinar los parámetros existentes en los circuitos de la electrónica de potencia.
- Establecer la metodología Constructiva para el diseño e implementación del laboratorio de electrónica de potencia.

#### **6. MARCO DE REFERENCIA**

#### **6.1.¿QUE ES EL SOFTWARE?**

Como se conoce el software es un componente indispensable para el funcionamiento del computador. Está formado por una serie de instrucciones y datos, que permiten aprovechar todos los recursos que el computador tiene, de manera que pueda resolver gran cantidad de problemas. Un computador en sí, es sólo un conglomerado de componentes electrónicos; el software le da vida al computador, haciendo que sus componentes funcionen de forma ordenada.

El software es un conjunto de instrucciones detalladas que controlan la operación de un sistema computacional.

#### **6.1.1. Funciones del software:**

Entre las funciones del software:

- $\overline{\phantom{a}}$  Administrar los recursos de computacionales
- $\overline{\phantom{a}}$  Proporcionar las herramientas para optimizar estos recursos.
- Actuar como intermediario entre el usuario y la información almacenada.

#### **6.1.2. Programas de Software**

**Programa:** conjunto de argumentos o instrucciones para la computadora, almacenado en la memoria primaria de la computadora junto con los datos requeridos para ser ejecutado, en otras palabras hacer que las instrucciones sean realizadas por la computadora.

#### **6.1.2.1. Tipos de Software**

 **Software del sistema:** Es un conjunto de programas que administran los recursos de la computadora. Ejemplos: Unidad central de proceso, dispositivos de comunicaciones y dispositivos periféricos, el software del sistema administra y controla al acceso del hardware.

- **Software de aplicaciones:** Programas que son escritos para o por los usuarios para realizar una tarea específica en la computadora. Ejemplo: software para procesar un texto, para generar una hoja de cálculo, el software de aplicación debe estar sobre el software del sistema para poder operar.
- **Software de usuario final:** Es el software que permiten el desarrollo de algunas aplicaciones directamente por los usuarios finales, el software del usuario final con frecuencia tiene que trabajar a través del software de aplicación y finalmente a través del software del sistema.

# **6.1.3. SOFTWARE LVDAC-EMS DEL LAB-VOLT PARA EL MODULO DE ELECTRONICA DE POTENCIA.**

Serie SGA de Lab-Volt (Sistema Electromecánico) ofrece un sistema modular que permite acercarse al estudio básico y avanzado en lo que se refiere al uso de la tecnología en relación a la energía eléctrica. Este sistema electromecánico y de controles, proporciona amplia formación práctica, en circuitos y sistemas utilizados para producir, distribuir y controlar potencia eléctrica.

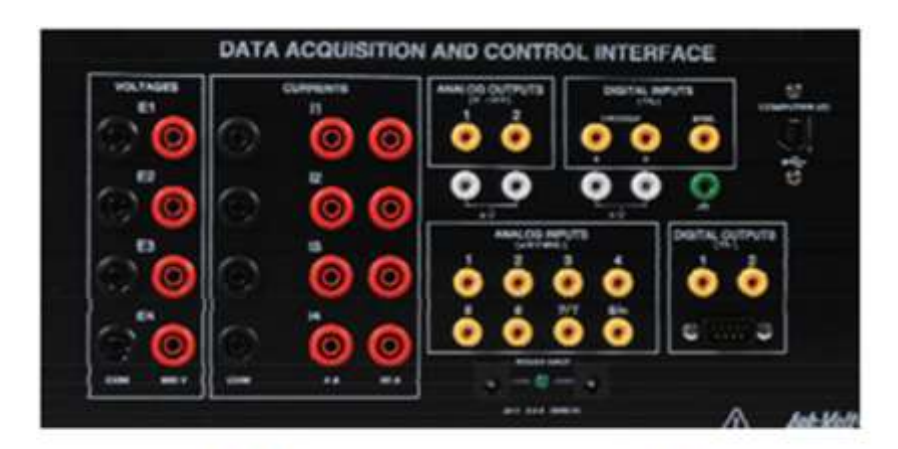

Lab-Volt Adquisición de datos y la interfaz de control

Este software dará facilidad de medición de parámetros, así como de la tensión y la observación de la forma de onda de corriente, es la clave para una exitosa experiencia de aprendizaje.

Para ello, la adquisición de datos en el Sistema de Formación Electrónica de potencia se realiza utilizando la Adquisición de Datos y Control Lab- Volt Interface (DACI), un USB altamente versátil periféricos diseñados para medir, observar, analizar, y el control de parámetros eléctricos en sistemas de energía eléctrica y circuitos de electrónica de potencia. Un juego completo de los instrumentos basados en computadoras para el DACI se accede a través de la adquisición de datos Lab- Volt y Control para Sistema Electromecánico ( LVDAC - EMS) aplicación, un programa gratuito diseñado para correr en un equipo host que opera bajo la Microsoft Sistema operativo Windows ®. En el software están disponibles los siguientes instrumentos:

- Ventana de medición
- Osciloscopio
- Análisis de Fasores
- Analizador de armónicos
- Tabla de datos y Gráfico

Con estos instrumentos podemos determinar parámetros de potencias eléctricas (aparentes "S", activas "P" y reactivas "Q"), factor de potencia "fp", la frecuencia "F", velocidad "v", par "η", potencia mecánica "Pm", etc.

Tenga en cuenta que la velocidad y las mediciones de par se realiza a través de los sensores ubicados en el Dinamómetro / fuente de alimentación, proporcionando de esta manera una fácil visualización de las diversas relaciones de fase en el circuito.

EL módulo de control electrónico de potencia permite utilizar varios conjuntos de funciones basadas en la informática, permitiendo el control de módulos electrónicos de potencia que son activados en la interfaz de Adquisición de Datos y Control (DACI), (www.labvolt.com).

# **7. MARCO TEORICO**

# **CAPITULO I**

#### **7.1. MODELO 8311–02 – CARGA RESISTIVA**

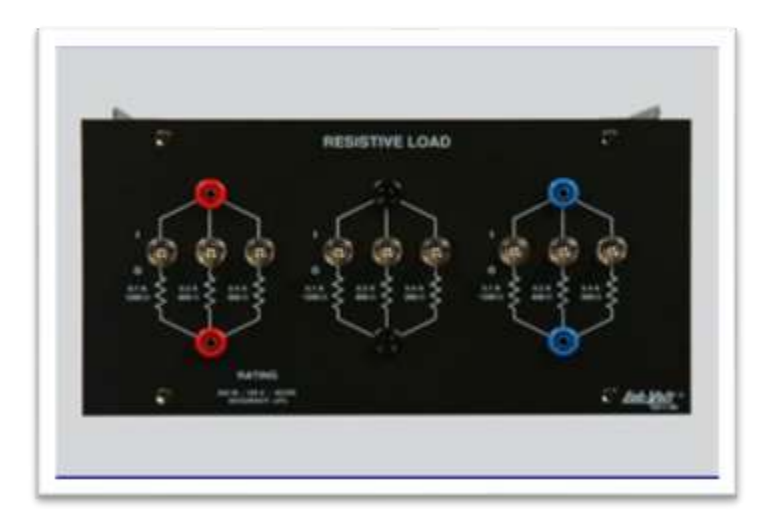

El Módulo de Carga Resistente, Modelo 8311-02, está equipado con 9 resistencias de poder. Cada resistencia es identificada por un símbolo esquemático, el valor de resistencia, así como la corriente que fluirá por esta cuando esté conectada a una fuente de poder con voltaje nominal. Cada resistencia está dentro del 5 % de la tolerancia del valor resistivo indicado.

#### **7.1.1. MODELO 8331-02 – CARGA CAPACITIVA**

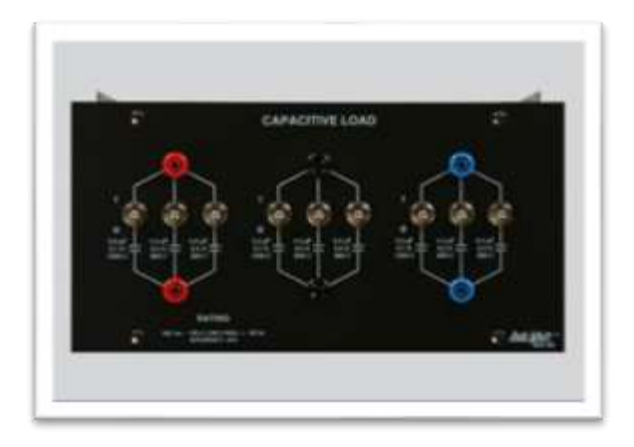

El Módulo de Carga Capacitivo, Modelo 8331-02, está equipado con 9 condensadores llenados por aceite. Cada condensador es identificado por un símbolo esquemático, el valor de la capacitancia, la reactancia capacitiva, así como la corriente que fluirá por esta cuando esté conectada a una fuente de poder con voltaje nominal. Cada condensador está dentro del 5 % de la tolerancia del valor capacitivo indicado. Una resistencia de descarga permanentemente conectada reduce el voltaje a través de cada grupo capacitor al 5 % del voltaje aplicado dentro de un rango de 15 segundos después de que la carga es desconectada de la fuente.

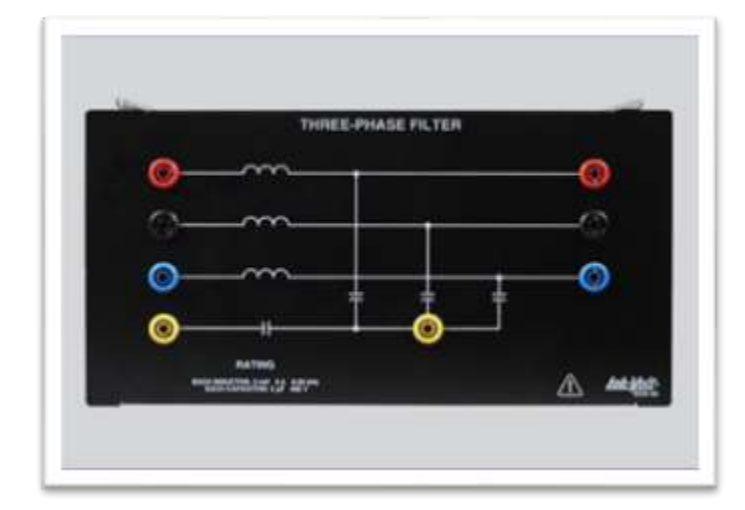

#### **7.1.2. MODELO 8326-02 - FILTRO TRIFASICO**

Los Filtros Trifásicos, Modelo 8326-02, son usados para filtrar las señales trifásicas de usos en electrónica de potencia. Esto consiste en tres inductores, cada uno sobre su línea respectiva, y un juego de tres condensadores. Una conexión puede ser efectuada directamente al punto central de aquella conexión o en su defecto puede usar un condensador suplementario en serie con aquel punto central.

#### **7.1.3. MODELO 8325-A2 – BOBINAS/CONDENSADOR DE FILTRADO**

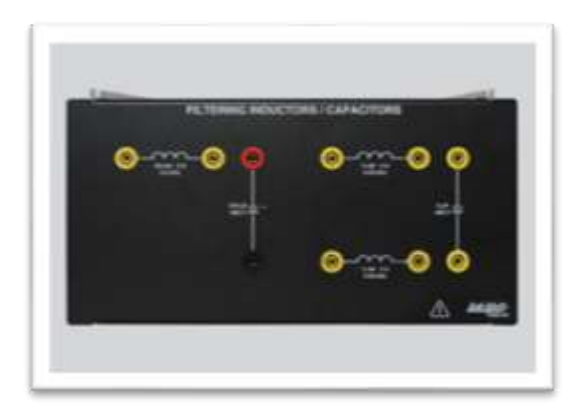

El módulo de Bobina/Condensador de Filtrado, Modelo 8325-A2, consiste en dos filtros separados: uno para baja frecuencia y uno para alta frecuencia. El filtro de frecuencia baja consiste en una bobina y un condensador polarizado. El filtro de alta frecuencia consiste en dos bobinas y un condensador no polarizado. Todas las conexiones son realizadas por cables tipo banana de 4mmen el panel frontal.

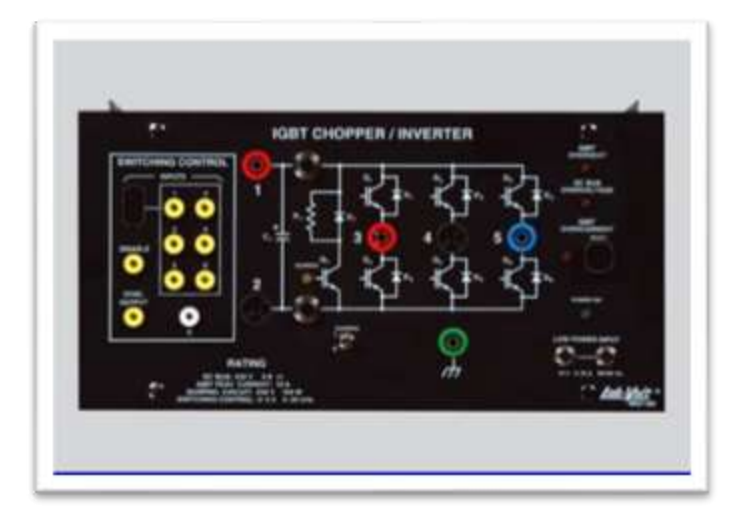

#### **7.1.4. MODELO 8837-B2 – CORTADOR/INVERSOR CON IGBT**

El Cortador/Inversor IGBT, Modelo de 8837 B2, consiste en 7 transistores bipolares aislados (IGBT) montado en el módulo EMS. Seis IGBTS son usados para implementar cortadores e inversores. Estos IGBTS son protegidos contra una variedad de condiciones de funcionamiento severas, como cortocircuitos, sobrevoltajes, sobrecorriente, y recalentamiento. El séptimo IGBT y una resistencia permiten a la disipación suave de exceso de energía en la barra de corriente continua. El circuito puede ser activado por el empleo de un conmutador de palanca en el panel frontal.

La sección de control del interruptor del módulo permite señales de pulso de 0/5V de la Adquisición de datos y el Interfaz de Control, Modelo 9063, la Unidad de Control de Cortador/Inversor, o de cualquier unidad de control de compatible a 0/5V, para ser aplicado al circuito delos IGBTS. Las señales son introducidas en el módulo de Cortador/Inversor con IGBT por un conector de 9 pines.

Seis cables tipo banana pequeños pueden ser usados como puntos de prueba para supervisar las señales de pulso que el osciloscopio. Estos cables también pueden ser usados para inyectar señales de pulso de 0/5V a una unidad de control alterna, así como inhibir cada circuito. El módulo de Cortador/Inversor IGBT también incluye una salida de sincronización para disparar el osciloscopio observando las señales de control de conmutación así como un control de conmutación incapacita la entrada que permite a los seis IGBTS en la sección de cortador/inversor ser apagada.

# **7.1.5. MODELO 8842-A2 – RECTIFICADOR Y CONDENSADOR DE FILTRADO**

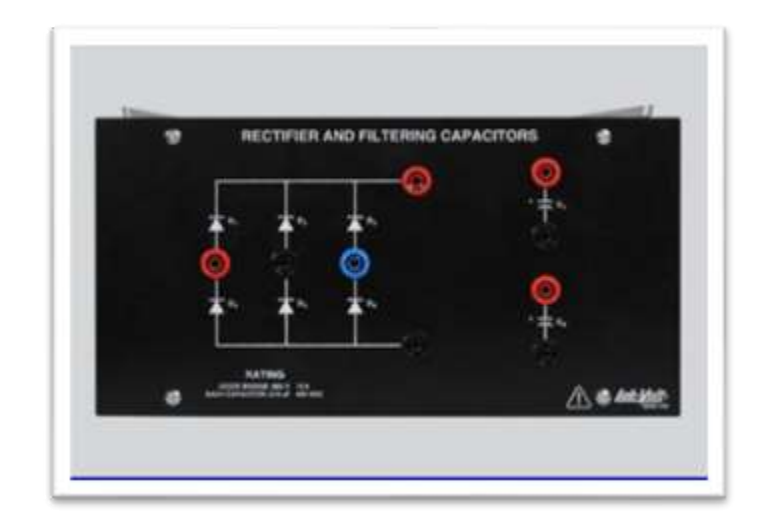

El Rectificador y Condensador de Filtrado, Modelo 8842-A2, consisten en un rectificador de puente trifásico y dos condensadores separados en un recinto del EMS. El puente permite al usuario convertir una entrada de voltaje trifásica y convertirlo a un voltaje de corriente continua. Este voltaje de corriente continua entonces puede ser filtrado usando los condensadores polarizados (cada uno protegido por un diodo). Todas las conexiones son hechas sobre el panel frontal por cables tipo banana de 4mm codificados por colores.

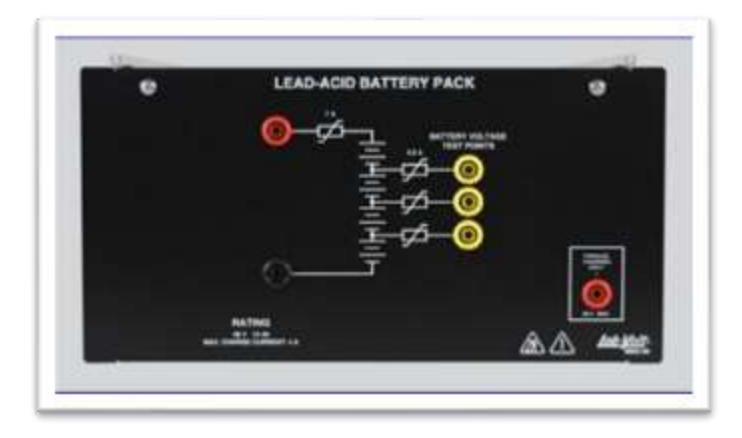

#### **7.1.6. MODELO 8802-12 – BLOQUE DE BATERIAS DE PLOMO**

El Bloque de Baterías de Plomo, Modele 8802-12, consiste en cuatro baterías de plomo de 12V reguladas con válvulas (VRLA) conectadas en serie. El Bloque de Batería de plomo es la parte del programa de adiestramiento de energía renovable del Lab-Volt y es usado como un dispositivo de almacenaje de energía eléctrica que tiene una capacidad mucho más grande que las baterías de plomo, Modelo 8801, y las baterías Ni-MH, Modelo 8801-A. Los puntos de prueba han sido añadidos entre cada batería en el bloque para permitir al voltaje de cada batería ser supervisado. Una entrada de carga paralela está disponible para poder cargar varios bloques de batería al mismo tiempo con un solo cargador. Todas las conexiones a las baterías y puntos de prueba son hechas por cables tipo banana de 4mm montados en el módulo frontal.
### **7.1.7. MODELO 8823-02 FUENTE DE ALIMENTACION**

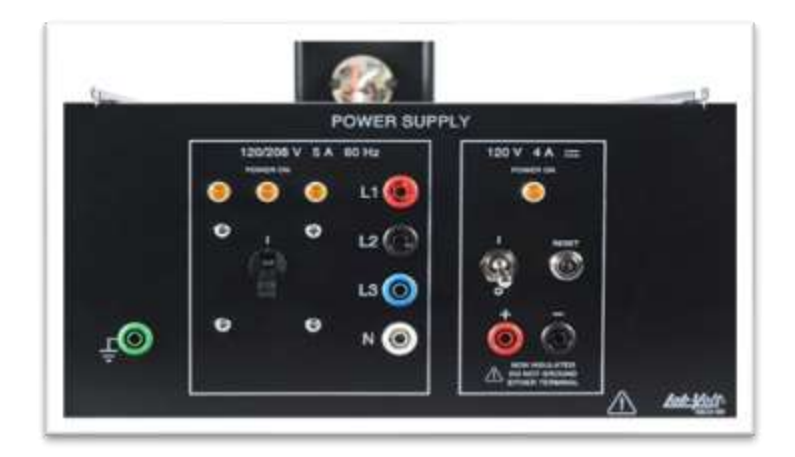

La fuente de alimentación, Modelo 8823-02, es una de las fuentes de poder usadas en el programa de adiestramiento de Energía renovable del Lab-Volt. Varias cargas, máquinas, transformadores, y dispositivos electrónicos son impulsados por este Suministro de energía. Esto provee corriente alterna monofásica y trifásica así como la corriente continua en niveles de potencia necesaria para operar el equipo usado en aquel programa de adiestramiento particular.

## **7.1.8. MODELO 8960-22 DINAMOMETRO/FUENTE DE ALIMENTACION DE CUATRO CUADRANTES**

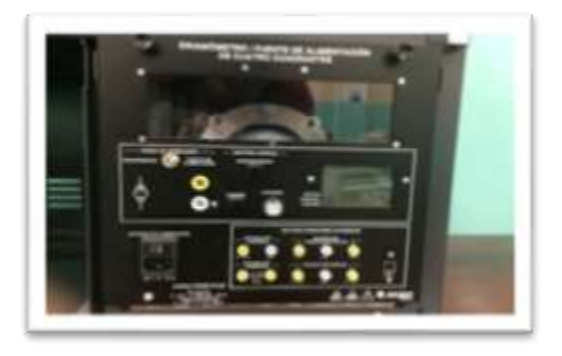

El Dinamómetro/Fuente de alimentación de cuatro cuadrantes, Modelo 8960-22, es un USB periférico sumamente versátil diseñado para ser usado en el entorno del

Lab-Volt EMS. Dos modos de operaciones están disponibles: Dinamómetro y Fuente de alimentación. Una amplia variedad de funciones seleccionables de usuario están disponibles en cada modo de operación. En el modo del Dinamómetro, la unidad se convierte en un dinamómetro de cuatro cuadrantes que puede actuar como freno totalmente configurable o un motor principal totalmente configurable. En el modo de Suministro de energía, la unidad se convierte una fuente de alimentación de cuatro cuadrantes que puede actuar como una fuente de voltaje de corriente continua, fuente de corriente de corriente continua, fuente de corriente alterna, etc.

En cada modo de operación, parámetros claves relacionados con la función seleccionada son mostrados. La velocidad, el momento de rotación, el poder mecánico, y la energía son mostrados en el modo de Dinamómetro mientras el voltaje, la corriente, la energía eléctrica, y la energía son mostrados en el modo de Fuente de alimentación. Funciones opcionales, como un pequeño emulador de turbina de viento, un emulador de turbina hidráulico, un emulador de panel solar, cargadores de baterías, un SDK (Equipo de Desarrollo de Software) etc., pueden ser añadidas a las funciones estándar para luego mejorarlas posibilidades que se entrenen en el Dinamómetro/Fuente de alimentación de cuatro cuadrantes.

#### **CAPITULO II**

### **8. ADQUISICION DE DATOSE INTERFAZ DE CONTROL (LVDAC-EMS)**

#### **MODELO 9063**

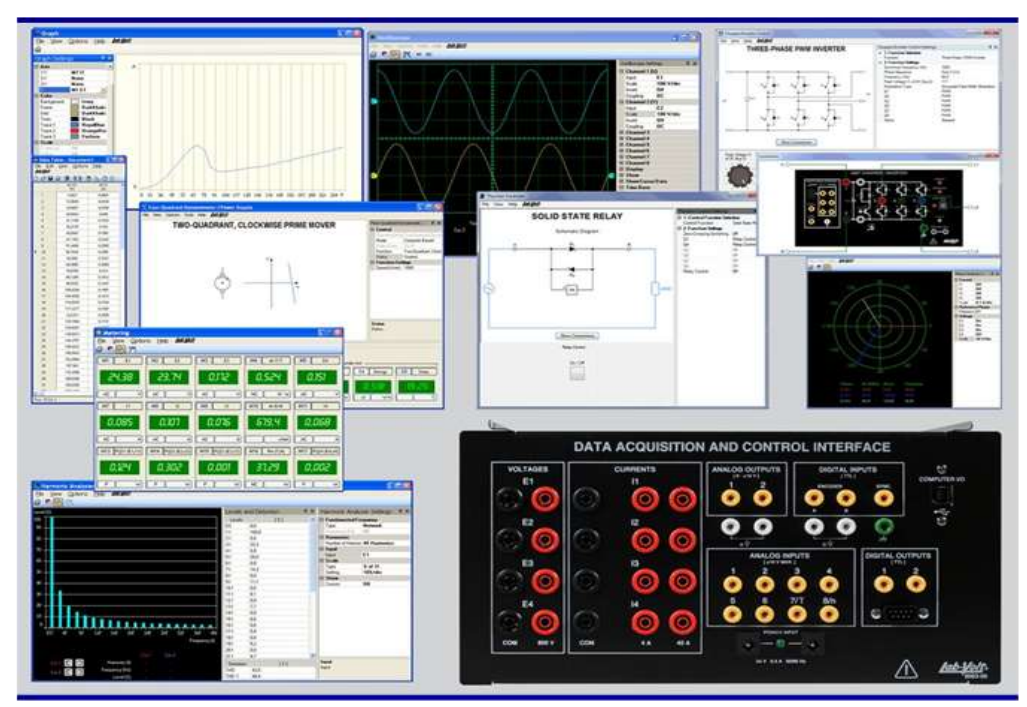

**8.1. DESCRIPCION GENERAL**

La adquisición de datos y la interfaz de control del LAB-VOLT (DACI), modelo 9063, tiene un versátil USB periférico usado para mediciones, observaciones, análisis y control de parámetros eléctricos y mecánicos en sistemas eléctricos, y circuitos de electrónica de potencia. Por este propósito, se tiene un conjunto de instrumentos basados en computador así como una variedad disponible de funciones controladoras para el (DACI). Estos instrumentos y funciones de control se pueden acceder desde la adquisición de datos y los sistemas de control electromecánico (LVDA-EMS) del software. El software del LVDAC-EMS, así como sus actualizaciones disponibles, es

gratis y puede ser descargado desde la página web de LAB-VOLT cuando se desee. Juntos, el (DACI) y el LVDAC-EMS software permiten entrenamiento en varias áreas como tecnología de potencia eléctrica, máquinas de AC/DC, energía renovable, líneas de transmisión, electrónica de potencia usando una moderna y versátil medición de instrumentos y funciones de control. El LVDAC-EMS también ofrece la posibilidad de usar el interfaz del SCADA para múltiples operaciones que facilitan la visión y el entendimiento de un proceso que tome lugar. La guía de usuario permite a los estudiantes un rápido conocimiento de los instrumentos y funciones de control disponibles.

El DACI y el software LVDAC-EMS son características en la Tecnología y Sistemas de Entrenamiento en Potencia Eléctrica, Serie 8010, y Sistemas de Entrenamiento Electromecánico asistido por computador a 0.2-kW, Modelo 8006.

El DACI y el software VDAC-EMS son una excelente ayuda para muchos Sistemas de Entrenamiento Lab-Volt, como por ejemplo:

- 0.2-kW Electromechanical Training System, Model 8001
- 2-kW Electromechanical Training System, Model 8013
- 0.2-kW Power Electronics Training System, Model 8032
- 0.2-kW Electric Power Transmission Training System, Model 8055
- 2-kW Electric Power Transmission Training System, Model 8059

### **8.2. DESCRIPCION DEL MODULO**

# **8.2.1. MODELO 9063 – ADQUISICIÓN DE DATOS Y CONTROL DE INTERFAZ**

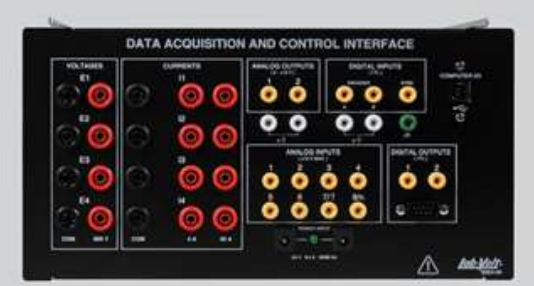

La Adquisición de datos y el Interfaz de Control (DACI) realizan dos funciones principales: la adquisición de datos que alimenta la señal primaria a los instrumentos asistidos por ordenador, y la adquisición de datos para poner en práctica una función de control. Cada DACI puede realizar estas dos funciones al mismo tiempo. Sin embargo, cuando una función de control compleja es puesta en práctica, la adquisición de datos es detenida para los instrumentos asistidos por ordenador y realiza sólo la adquisición de datos para la función de control.

El DACI tiene cuatro entradas de voltaje aisladas, de alto nivel y cuatro entradas aisladas de corriente, de alto nivel. El DACI también tiene ocho entradas de bajo nivel, análogas que permiten la medición de otros parámetros de circuitos. Dos de estas entradas pueden ser usadas para medir el torque y la velocidad que usa un dinamómetro en el LAB-VOLT (Modelo 8960-1 o 8960-2).

Finalmente, el DACI es proveído de tres entradas digitales que pueden ser supervisadas por el software de LVDAC-EMS. Dos de estas entradas digitales son usadas como codificador incremental (A-B) para la velocidad de medición y la tercera entrada es usada para la sincronización.

El DACI tiene una salida paralela digital que puede ser usada para controlar módulos de electrónica de potencia en el Lab-Volt como el Interruptor/Inversor IGBT, Modelo 8837-B2, y Tiristores de Potencia, Modelo 8841. Esta salida también puede ser usada para controlar otros tipos de módulos. La salida paralela digital proporciona señales de nivel-TTL sobre un conector de 9pins, tipo-D. El DACI incluye dos salidas digitales adicionales que también proporcionan señales de nivel-TTL. EL DACI también incluye dos salidas programables análogas que pueden ser usadas para controlar un dinamómetro o un módulo de electrónica de potencia. Todas las entradas y las salidas del DACI son protegidas contra conexiones impropias en condiciones de sobrevoltaje/ sobrecorrientes.

La guía de usuario incluida con el DACI proporciona información detallada sobre la operación del módulo. La interconexión entre el DACI y el ordenador personal que controla el software el LVDAC-EMS es por medio de un cable USB estándar incluido con el módulo.

Para activar la adquisición de datos de cualquier función de instrumentación, se deben ordenar una licencia para aquella función de instrumentación específica para cada DACI que será usada con la función de instrumentación. Así mismo para activar la adquisición de datos para cualquier función de control específica, hay que obtener una licencia para aquella función específica, para cada DACI que será usado realizar esta función de control. Es importante saber que el LVDAC-EMS puede aceptar más de una Adquisición de datos y Control de interfaz conectado por USB a un ordenador.

### **8.3. LVDAC-EMS SOFTWARE**

El software de LVDAC-EMS es un freeware que puede ser descargado en cualquier momento del sitio web de Lab-Volt (www.labvolt.com). El software de LVDAC-EMS es fácil de usar, facilitando el empleo de varias funciones que pueden ser puestas en práctica con el USB periférico del Lab-Volt como la Adquisición de datos y el Interfaz de Control (DACI), Modelo 9063, y el Dinamómetro De cuatro cuadrantes / Suministro de energía, Modelo 8960-2.

## **8.3.1. LVDAC-EMS FUNCIONES**

Las funciones que están actualmente disponibles para el DACI, Modelo 9063, son descritas debajo. Todas las funciones pueden ser activadas en cualquier DACI. Nuevas funciones serán añadidas a este datasheet cuando se estén disponibles.

## **8.3.2. FUNCIONES DE INSTRUMENTACIÓN**

Las funciones de instrumentación de LVDAC-EMS sustituyen una multitud de dispositivos de adquisición de datos actuales (p.ej., voltímetros, amperímetros, osciloscopios, sincronoscopios) con una serie de los instrumentos asistidos por ordenador que muestran los datos medidos por el DACI. Las funciones de instrumentación actualmente disponibles en el LVDAC-EMS se describirán a continuación.

# **8.3.3. MODELO 9069-1 – FUNCIÓN DE INSTRUMENTACIÓN ASISTIDA POR ORDENADOR**

La Función de Instrumentación Asistida por ordenador, Modelo 9069-1, incluye los siguientes instrumentos asistidos por ordenador:

- Aparatos de Medición
- Tabla de Datos y Gráficos
- Osciloscopio
- Analizador de Fasores
- Analizador de Armonicos

## **8.3.4. APARATOS DE MEDICION**

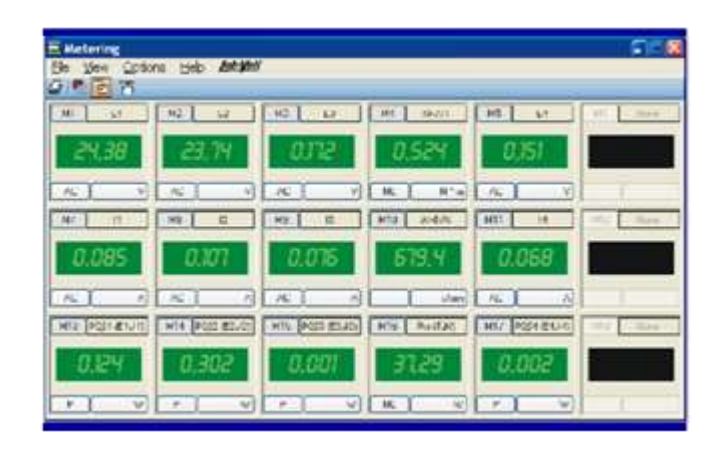

La ventana de Medición muestra hasta dieciocho medidores que pueden ser configurados para medir una multitud de parámetros (p.ej., voltaje, corriente, potencia activa, potencia reactiva, potencia aparente, eficacia, impedancia, factor de potencia, frecuencia, energía, torque, velocidad, potencia mecánico, ángulo de fases, cambio de fase). El medidor de voltaje y corriente tienen varios modos de operación que permiten medición de (CC), valor del RMS, el factor de cresta, el valor RMS de un armónico particular (hasta el 15o), el valor RMS de los armónicos, y la distorsión total armónica (THD). La disposición de los medidores en la ventana de Medición puede ser personalizada por el usuario. El nombre de cada medidor puede ser editado para identificar el parámetro de circuito medido.

## **8.3.5. OSCILOSCOPIO**

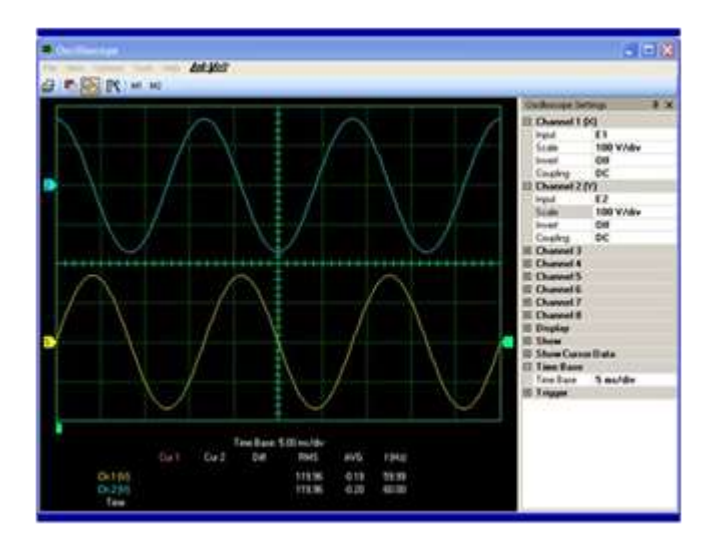

El Osciloscopio puede mostrar hasta ocho formas de onda simultáneamente. Cada forma de onda es de un color diferente para su fácil identificación. Cada canal tiene mandos independientes verticales similares a aquellos encontrados sobre osciloscopios convencionales. Una escala automática configurable permite a la sensibilidad de cada canal ser puesta automáticamente según la magnitud del parámetro observado. El tiempo base y el tiempo de disparo son similares a aquellos encontrados en la mayoría de los osciloscopios.

El valor de RMS, el valor medio, y la frecuencia de cada uno de los parámetros observados pueden ser mostrados en una tabla en la ventana del Osciloscopio. Dos cursores verticales pueden ser activados para realizar mediciones exactas en puntos particulares sobre las formas de onda mostradas. El Osciloscopio tiene dos canales de memoria para guardar las formas de onda mostradas.

## **8.3.6. ANALIZADOR DE FASORES**

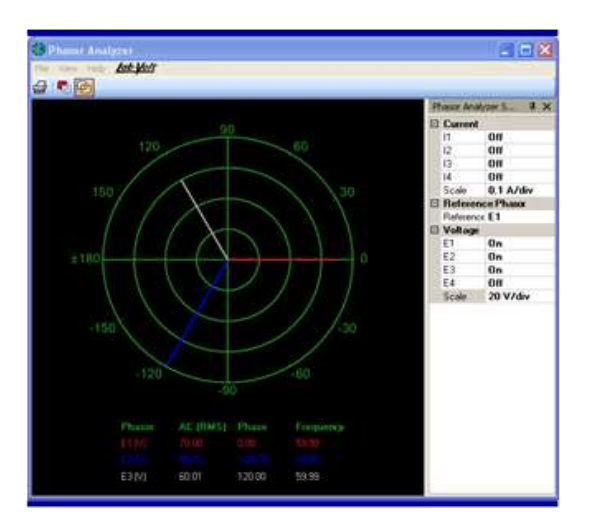

El innovador analizador de fasores muestra el fasor relacionado con voltajes medidos y corrientes en vez de los valores y formas de onda relacionadas con estos voltajes y corrientes. El Analizador de fasores permite a circuitos de voltajes y corrientes ser monitoreadas fácilmente para amplitudes relativas y diferencias de fase simplemente observando sus respectivos fasores. Esto produce una demostración única y dinámica de los voltajes y las corrientes en un circuito (sobre todo en circuitos trifásicos) que no puede ser obtenido con instrumentos convencionales. El valor de RMS, ángulo fases, y la frecuencia del voltaje o la corriente relacionada con cada fasor son mostrados en una tabla en la ventana del Analizador de fasores.

#### **8.3.7. ANALIZADOR DE ARMONICOS**

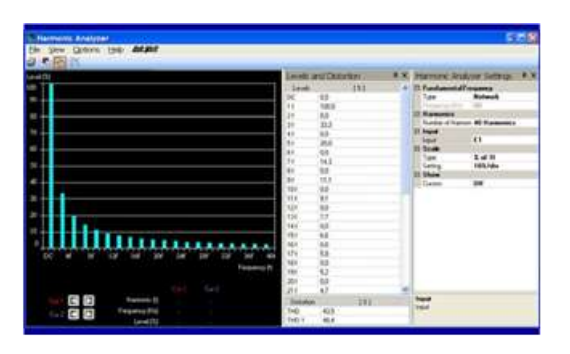

El Analizador Armónico permite la observación y el análisis de los componentes armónicos en los voltajes y corrientes medidos. La frecuencia fundamental puede ser puesta a la frecuencia de red eléctrica en corriente alterna, manualmente por el usuario, o automáticamente a la frecuencia del componente fundamental del voltaje o corriente seleccionado. El número de componentes armónicos mostrados puede ser variado entre 5 y 40. Los componentes armónicos del voltaje o corriente seleccionado pueden ser mostrados usando una escala vertical graduada en valores absolutos o relativos. Varias configuraciones de ajustes de escala vertical están disponibles. Un grupo de demostraciones de datos en el Analizador Armónico indica los valores del componente a corriente directa, componente fundamental, y los componentes armónicos del voltaje o corriente seleccionado, así como la distorsión total armónica (THD). Cursores verticales y horizontales pueden ser activados para realizar mediciones exactas en puntos particulares sobre la demostración.

## **8.3.8. TABLA DE DATOS Y GRAFICOS**

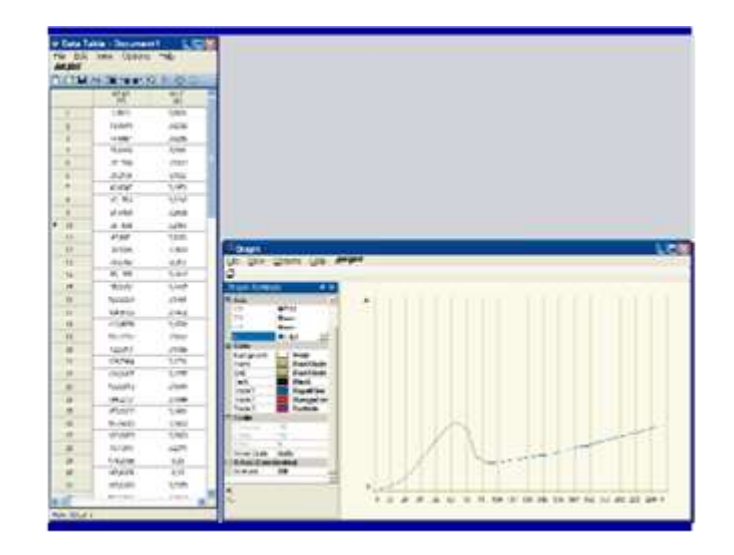

Los valores indicados por las mediciones o los indicadores de todos los instrumentos asistidos por ordenador y funciones de control en el LVDAC-EMS pueden ser registrados en la ventana de Tabla de Datos. La opción de temporizador es proporcionada para ayudar a registrar datos en intervalos de tiempo específicos. Los valores registrados en la Tabla de Datos pueden ser guardados en un archivo. Los datos registrados también pueden ser usados para trazar gráficos seleccionando que parámetro(s) utilizar en la ventana de Gráficos. Esto permite resultados de laboratorio que pueden ser trazados rápidamente y con mayor facilidad. Gráficos más complejos pueden ser creados exportando el contenido de la ventana de Tabla de Datos a cualquier programa de ingreso de datos como el Microsoft Excel.

## **CAPITULO III**

## **9. LVDAC-EMS SOFTWARE LAB-VOLT 90 63 9.1.APARATOS DE MEDICIÓN**

En esta opción se encontrara en el menú principal de la pantalla del software, en la ventana dar clic en el icono donde dice aparato de medición. Ver Fig.1

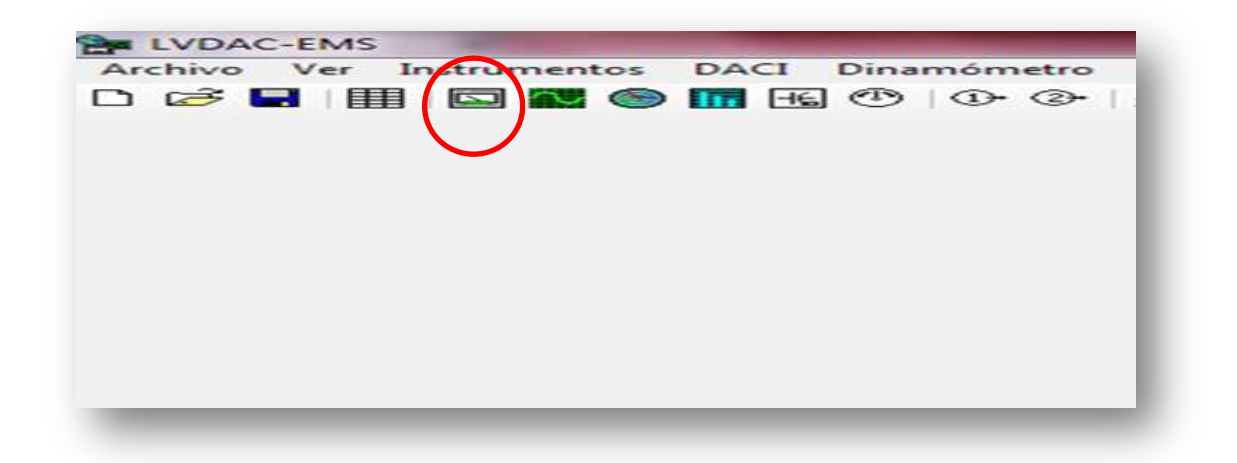

#### *Fig.1*

En la parte superior tienes acceso a las acciones más importantes como imprimir, opciones de ajustes de adquisición de datos y ajuste de medidores, debajo de las opciones se tiene los iconos de generación simple continua. En la parte de opción tienen el ajuste de adquisición en esa ventana se tiene tres opciones, se tiene una opción de frecuencia de dos ciclos, 8 ciclos y extendido y también podemos ajustar manualmente la frecuencia de 9.77 a 175 Hz para tener resultados más precisos. (Ver fig2). En la ventana se encuentran 18 medidores, cada medidor puede ser manipulado o editado y ordenar a tu conveniencia en la parte superior izquierda tienen el número de medidores que oscila entre la M1 y M18 y esta no puede ser modificada. (Ver fig.3)

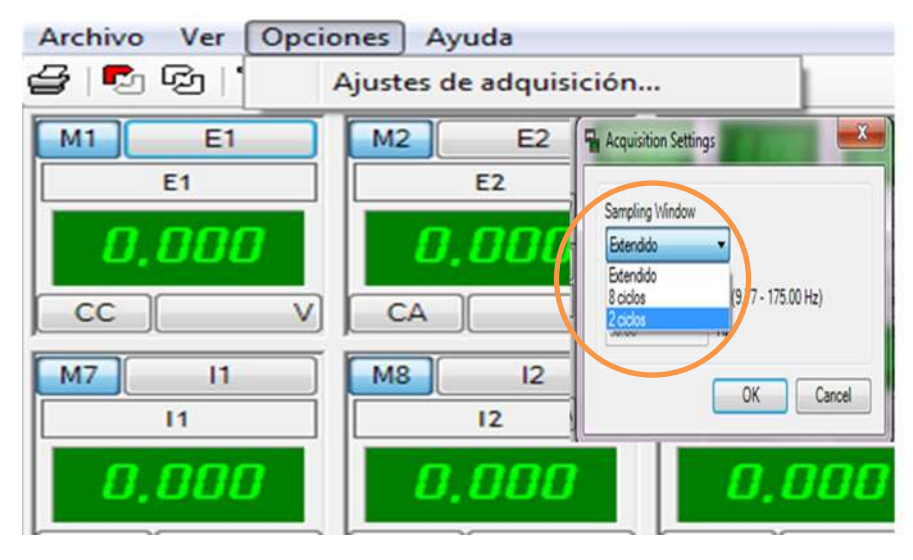

*Fig.2*

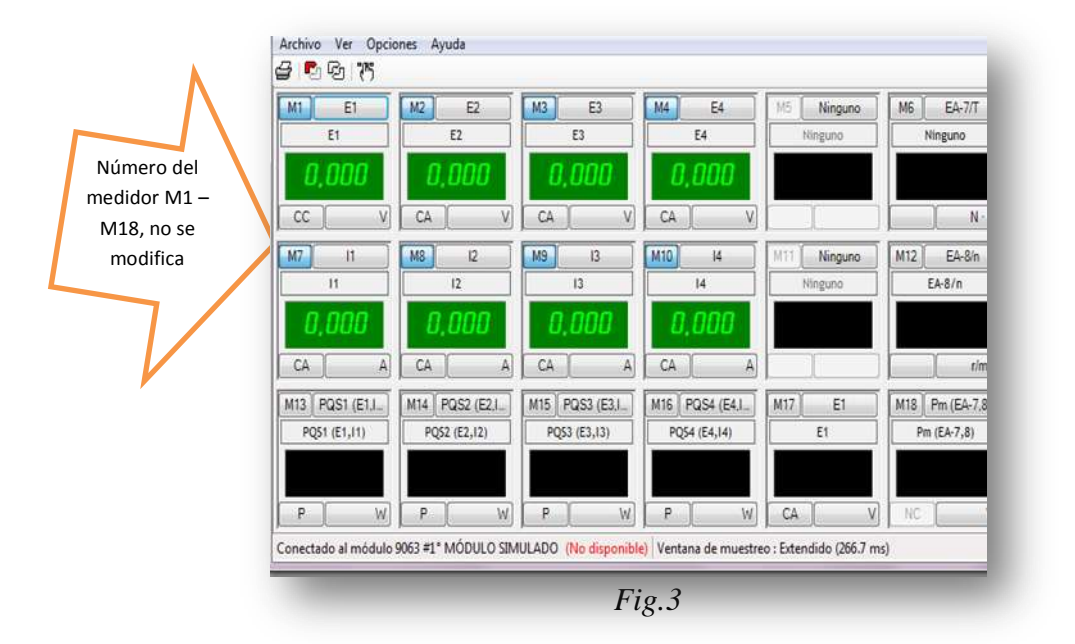

Dar clic sobre las (M). (Ver fig.4), activa y desactiva los medidores, en el recuadro siguiente tienen las siglas (E) este símbolo permite abrir las ventanas de los parámetros eléctricos que se desea medir, como corriente, torque y velocidad del motor, potencias activa - pasiva - reactiva, en ese mismo punto tiene un recuadro verde del cual nos indica las magnitudes en digital del parámetro medido.

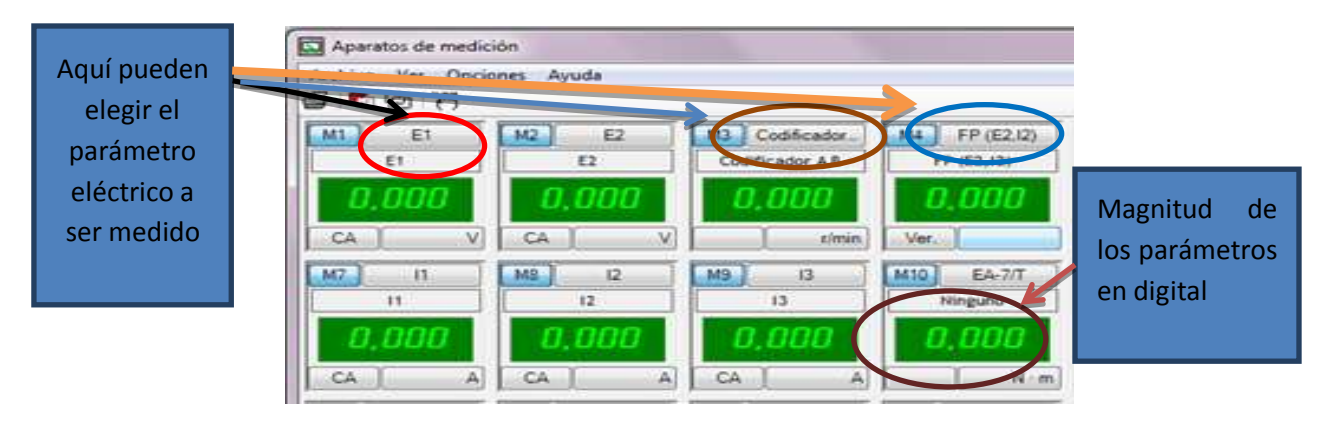

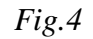

En la parte de abajo de cada recuadro del medidor se tiene dos iconos, al lado izquierdo pueden elegir con qué tipo de corriente que se está trabajando, y también presenta la representación simbólica del parámetro eléctrico a ser medido, (Ver fig.5a). Dar clic en el recuadro verde puede obtener los valores medidos tanto digitalmente como analógicamente. (Ver fig.5b)

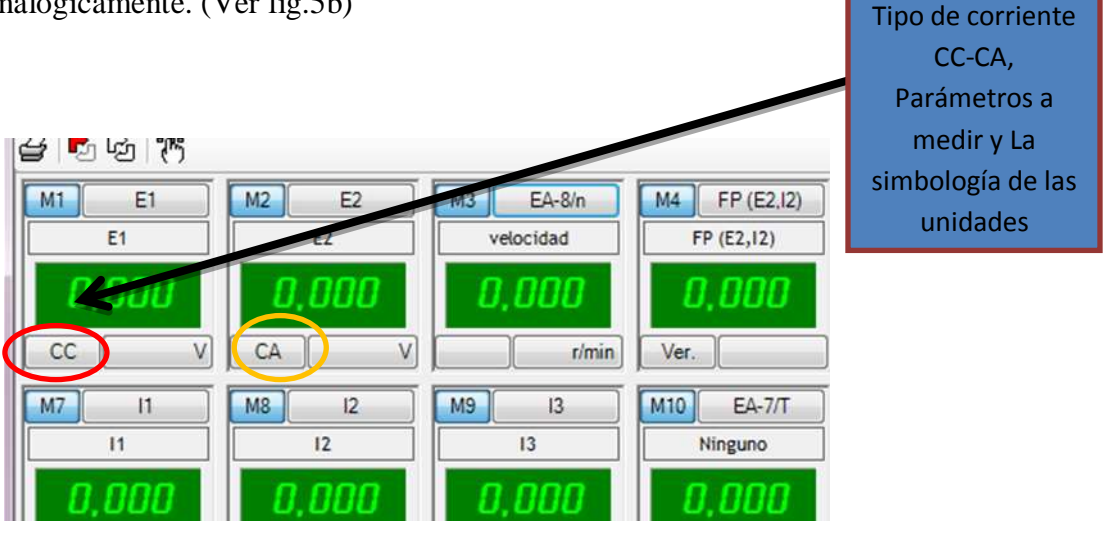

*Fig.5a*

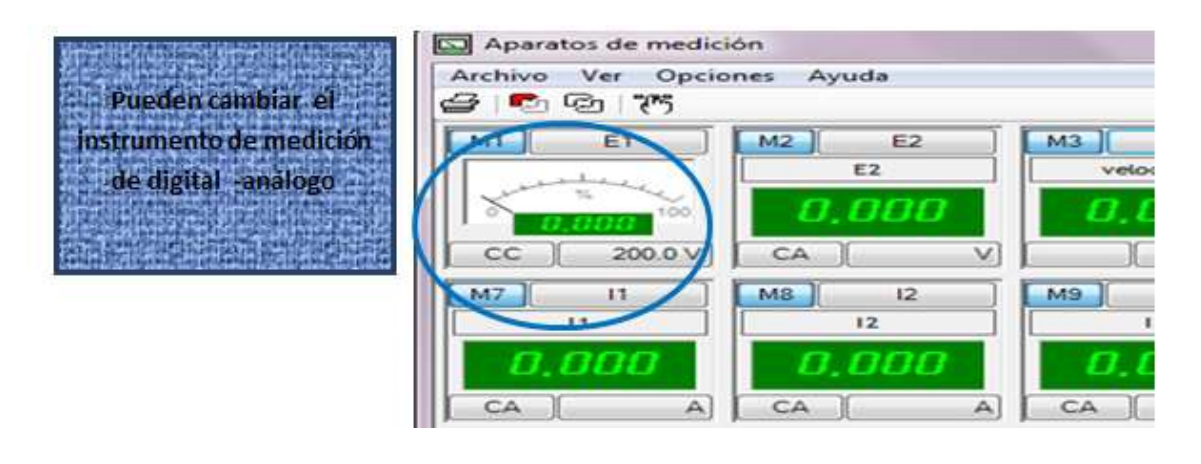

*Fig.5b*

En la parte analógica también puede cambiar el medidor entre CC y CA, y variar los rangos de medición del mismo de 0 a 100 o de -100 a 100. (Ver fig.6) Una vez que se ha visto en la parte de la ventana, se va a observar en la tabla de adquisición de datos una ventana emergente y aquí podemos ver los valores colocados.

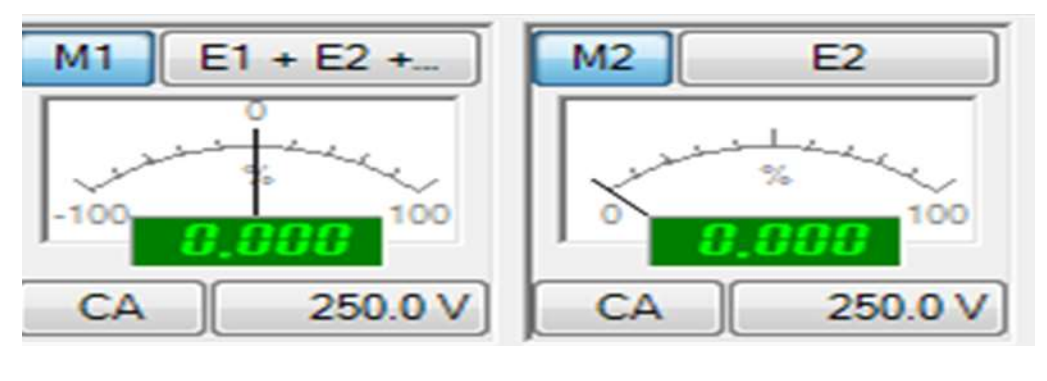

*Fig.6*

En las entradas analógicas o digitales pueden variar los parámetros y magnitudes e ingresar los valores manualmente. En la misma ventana podrá tomar la lectura de 3 líneas de voltaje de forma simultánea. (Ver fig.7)

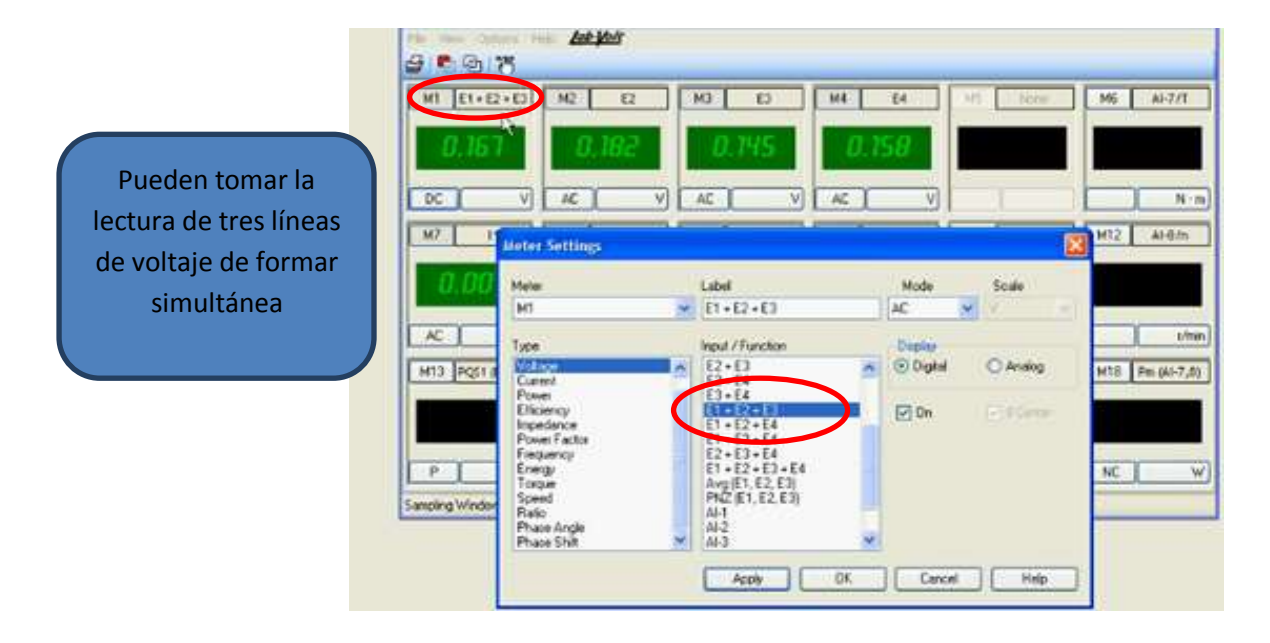

*Fig.7*

En la parte inferior de la gamma se podrá elegir si los valores son altos o bajos. Para darle inicio a la medición dar clic en el icono de regeneración continua y comenzara a recibir los valores ya medidos y configurados anteriormente. (Ver fig.8)

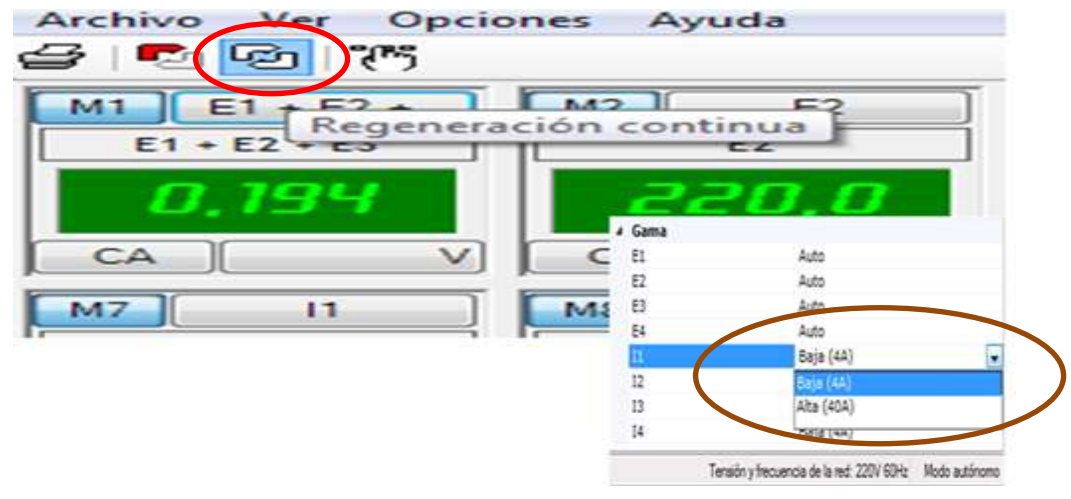

*Fig.8*

Igualmente si se van a reducir el número de medidores, dar clic en la pestaña ver y podrá reducir el número de filas y columnas y solo se observan las que se están utilizando. (Ver fig.9)

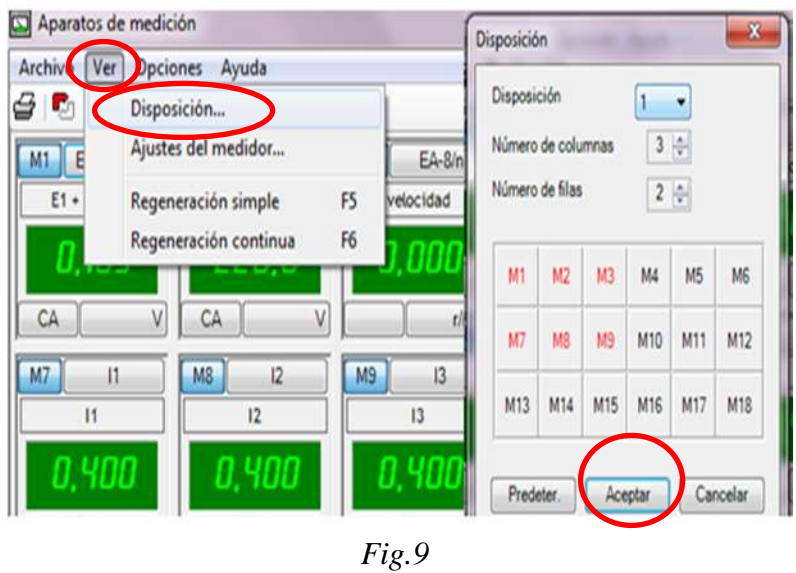

Una vez que se ha terminado el trabajo de medición se puede guardar el trabajo yendo a la parte superior izquierda en ARCHIVO y poder guardar el trabajo como se requiere.

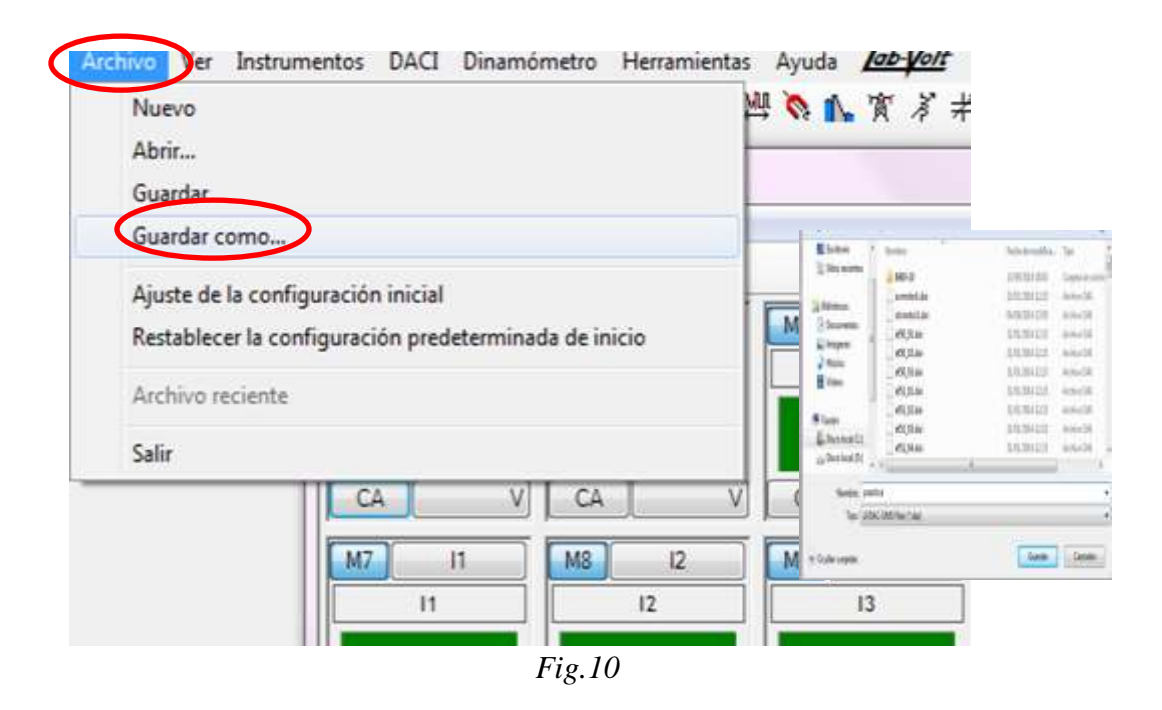

## **9.2. VENTANA DE OSCILOSCOPIO**

El icono del osciloscopio se encuentra en la parte superior, en esta ventana del osciloscopio se encontrara iconos que permiten imprimir, regeneración simple, regeneración continúa, y también almacenamientos de memorias 1 y 2, visualización de la última adquisición y visualización de la memoria 1 y 2. (Ver fig.11)

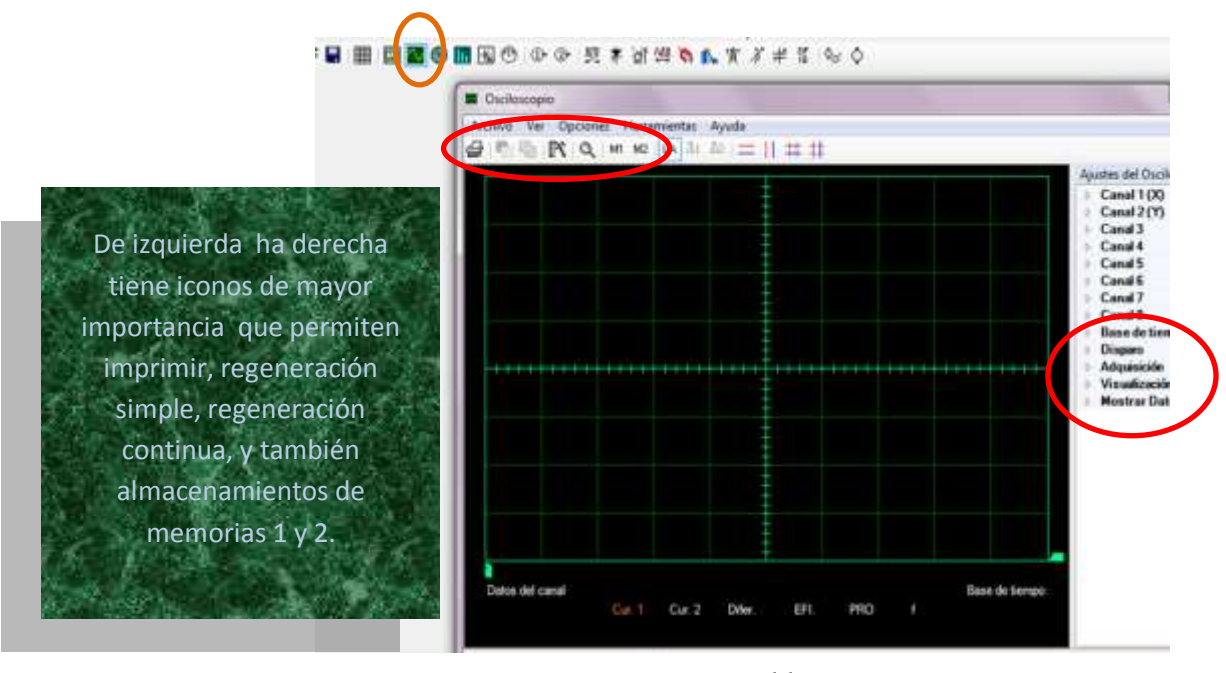

*Fig.11*

Regeneración simple y continúa se volverán visibles una vez que se ha activado uno de los canales a utilizar en el osciloscopio, se encontrara los ajustes de este simulador con los canales como la base de tiempo y disparo adquisición, visualización y mostrar canal de datos. (Ver fig.11)

Existen 8 canales y cada canal funciona exactamente de la misma forma si se hace clic sobre uno de los canales se tiene: entradas a escala, inversión y acoplamiento. Si da clic en la entrada se aparece un menú desplegable donde se elige los parámetros a medir en escala y el rango a medir, en la que es la inversión se puede apagar y prenderlos y en lo que es acoplamiento se puede elegir entre CC-CA. (Ver fig.12)

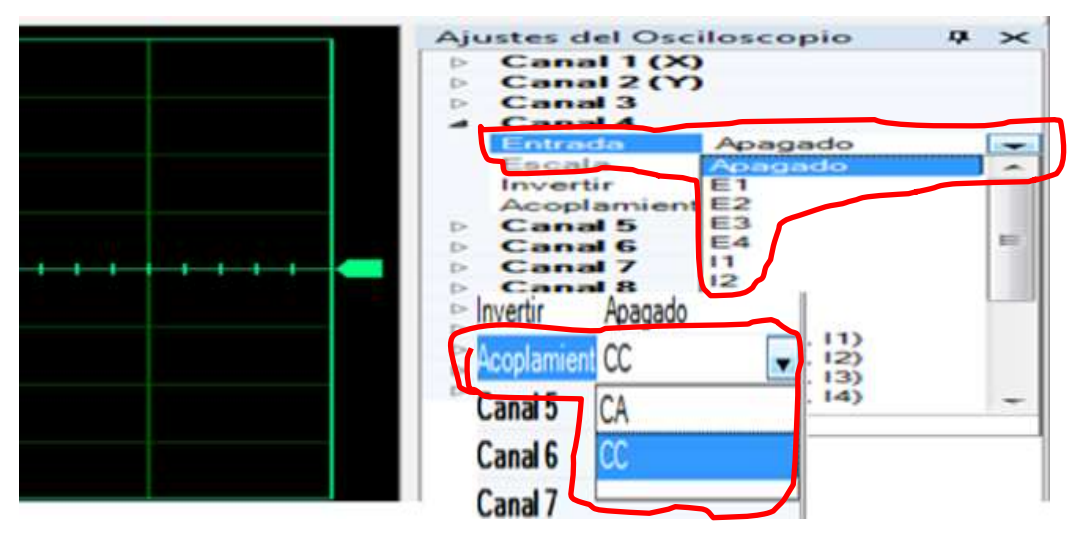

*Fig.12*

Para comenzar a simular una vez ingresado los datos a medir en el osciloscopio se hace clic en el icono de regeneración continua, en la parte inferior del osciloscopio se tiene los valores de curvaturas frecuencia, promedio y eficiencia RMS, (Root Mid Square o en español raíz cuadrada media).Ver fig.13

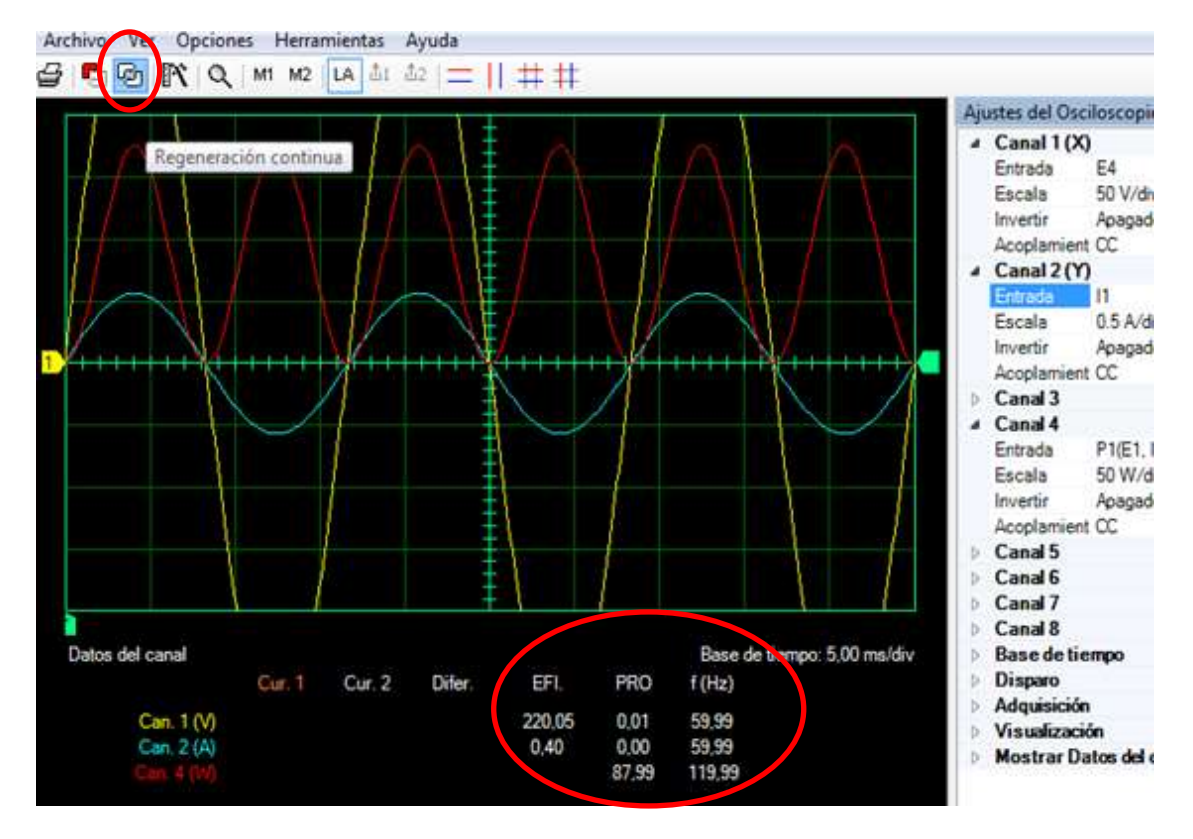

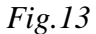

Se puede mover la curva dándole clic en la flecha del canal que se quiere mover donde comience la curva y ajustar su posicionamiento de la curva, también puede dar valores en visualización en los rangos X y Y promedio, modo de vista y persistencia que se desea ajustar. Ver fig.14

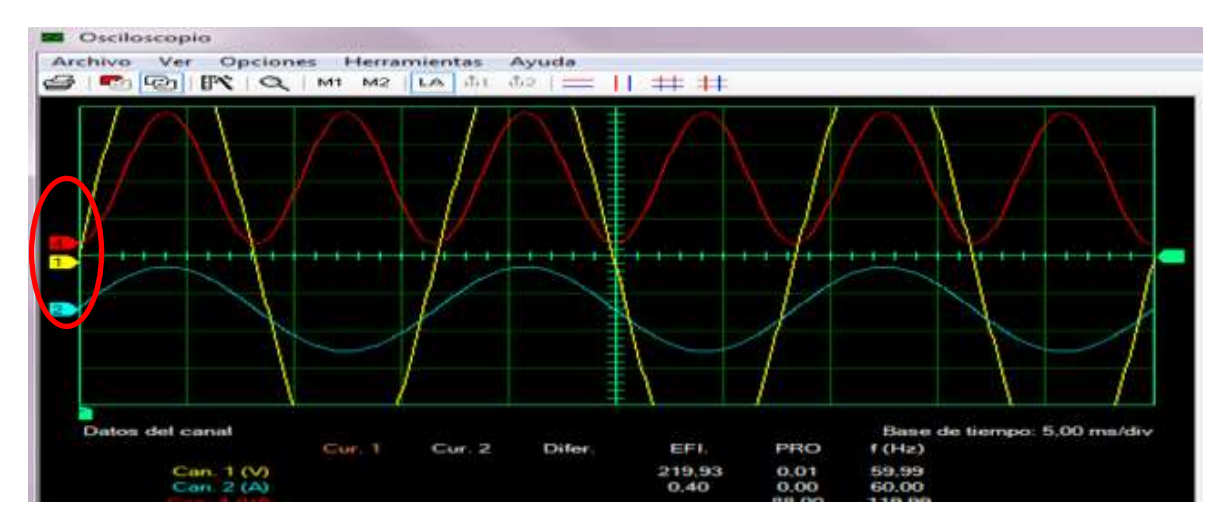

*Fig.14*

En la ventana de despliegue al lado derecho se puede agregar o quitar los valores de los parámetros: Eficiencia y frecuencia, en la parte inferior de la curvatura del osciloscopio y en la opción base puede elegir el rango del tiempo que puede ser en segundo o milisegundo, este parámetro de tiempo va a determinar el tipo de curva en relación a su rango. Ver fig.15

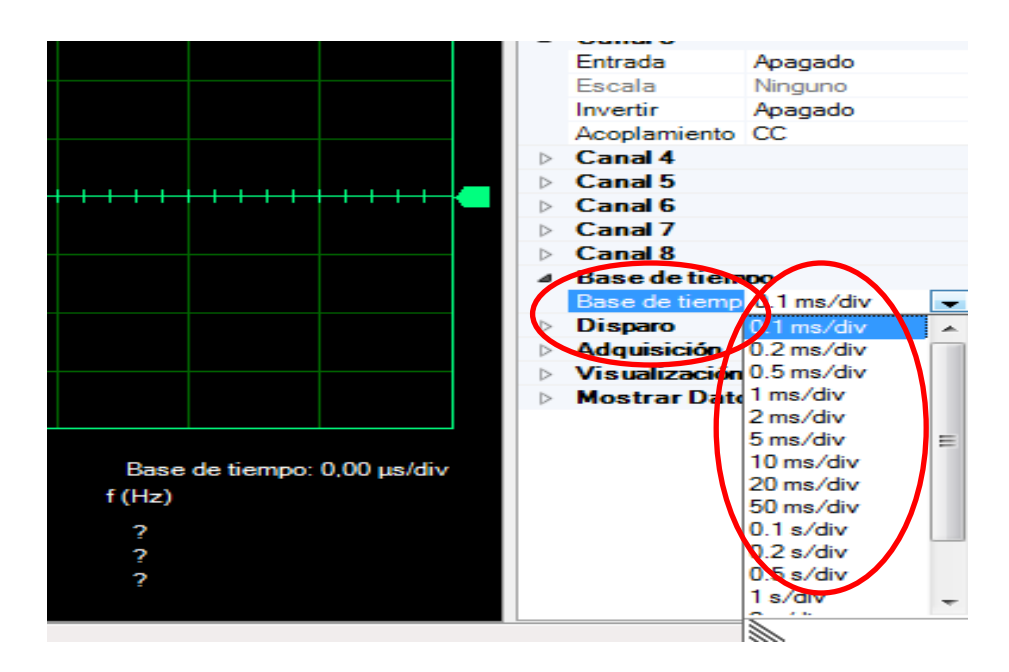

*Fig.15*

También se tiene la opción de disparo que se utiliza tanto en el software como en el hardware donde elige la fuente, los niveles de curva y la forma de onda esta puede ser ascendente y descendente, esta opción de disparo sirve para tener una mayor apreciación de la simulación que se está realizando. Ver fig.16

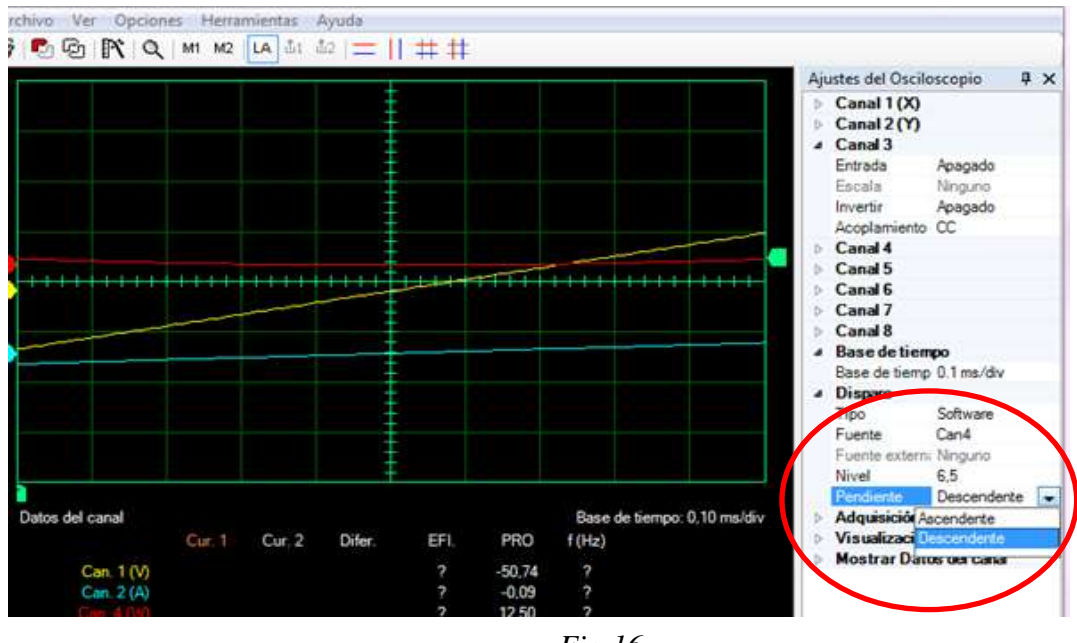

*Fig.16*

Fuente es esta opción puede elegir los canales a utilizar, en la opción hardware en función en conjunto con la opción software en control de tiristores (rectificadores de media onda).Ver fig.17

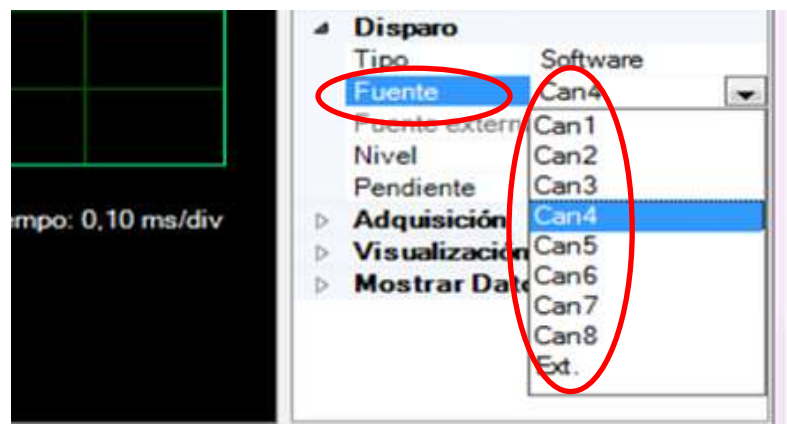

*Fig.17*

## **9.3. ANALIZADOR FASORES**

Se observa el icono en la parte superior del software. Ver fig.18

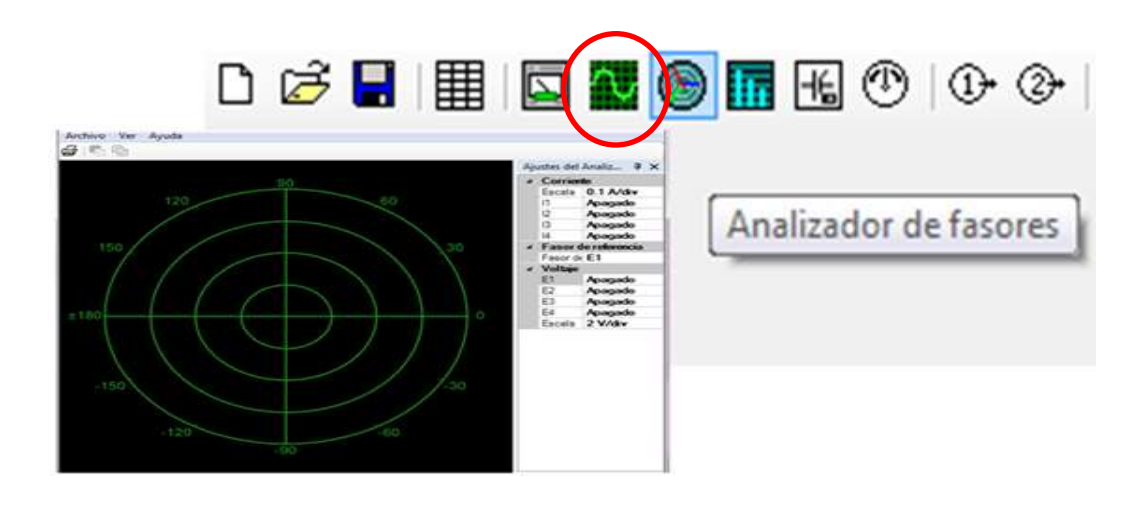

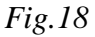

Este analizador sirve para ver la representación gráfica de las tres fases a la vez. En la parte derecha tienen el ajuste de analizador de fasores y donde se puede ajustar el fasor de referencia, voltaje y corriente de cada una de estas. Ver fig.19

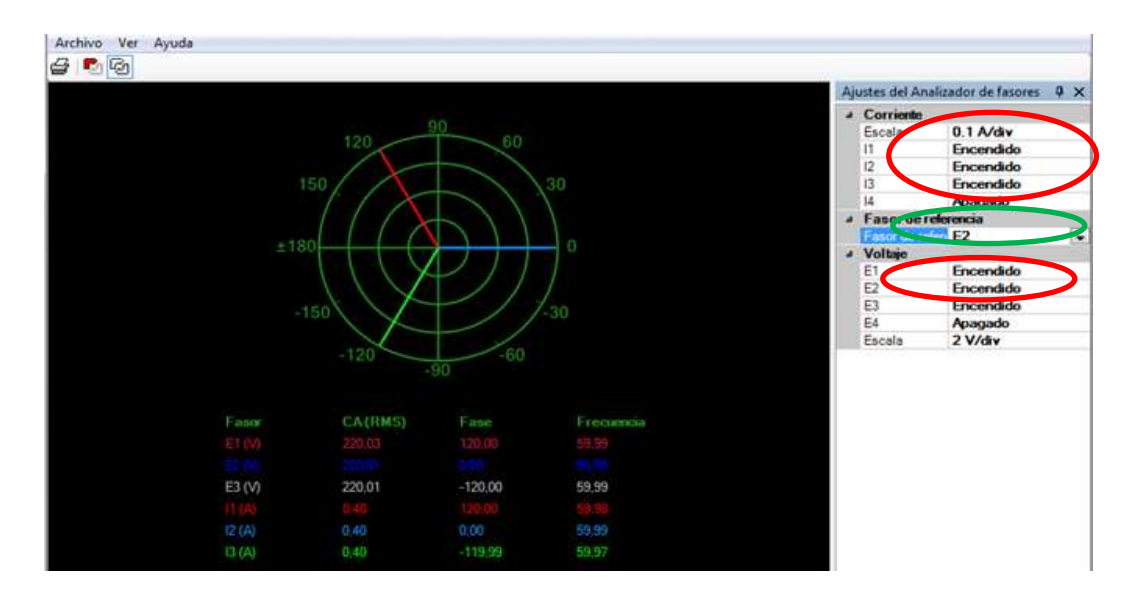

*Fig.19*

Se pueden ver dos escalas tanto la corriente como el voltaje en un mismo analizador de fasores. También se puede poner la escala; corriente (0.1 a 5) Amp, y voltajes de (2 a 100) Volt. Ver fig.20a

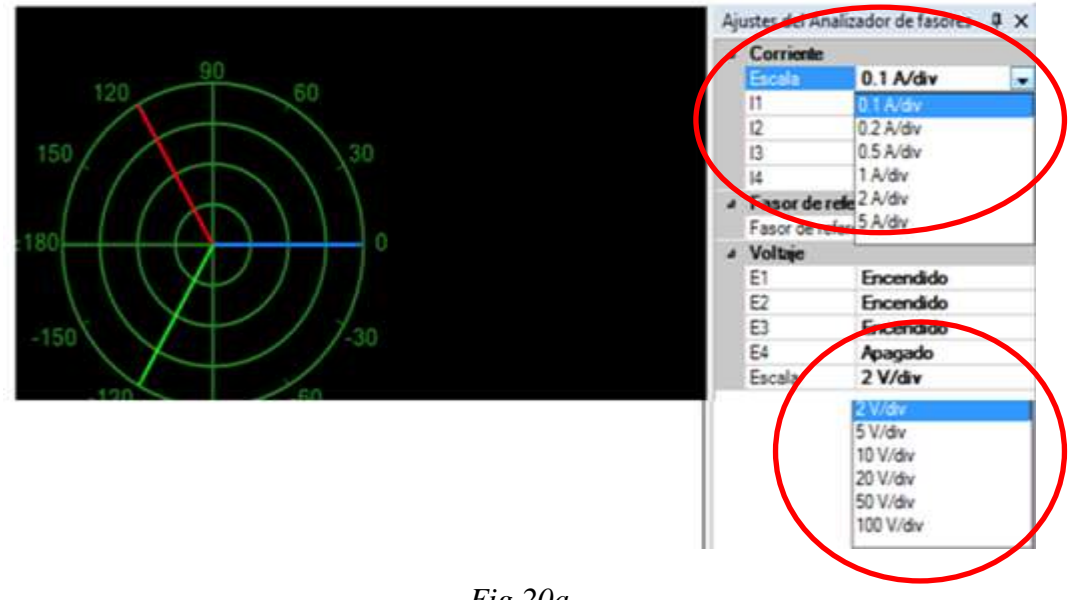

*Fig.20a*

En la parte de analizador de fasores de referencia se puede elegir que fasor sea el referente, sea este voltaje o intensidad. En la parte inferior del analizador se tiene los valores del fasor, en corriente, voltaje y frecuencia en cada una de las fases. Ver fig.20b

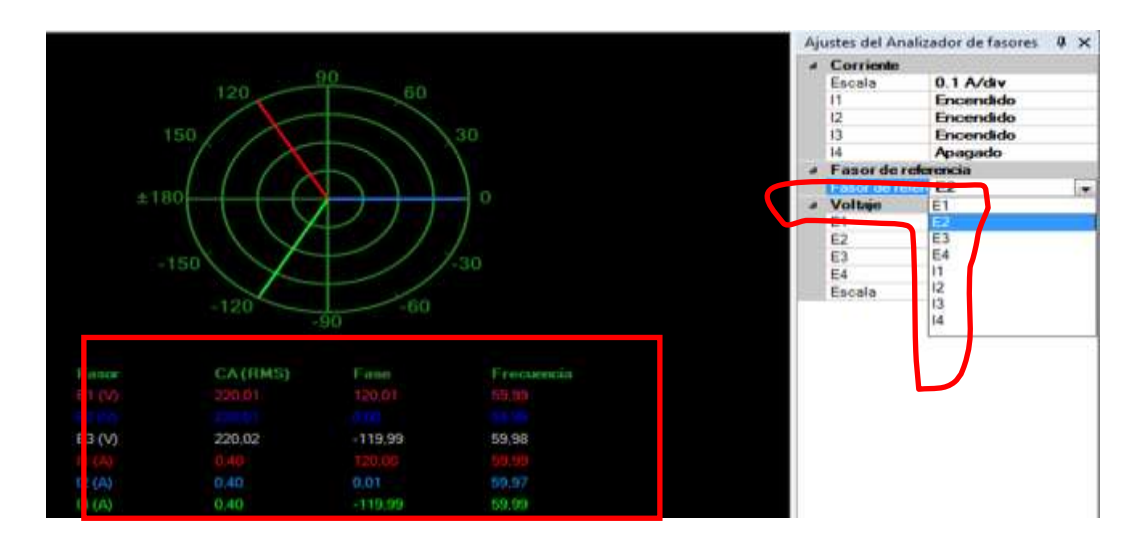

*Fig.20b*

## **9.4. ANALIZADOR DE ARMÓNICOS**

Se observa el icono en la parte superior del software. Ver fig.21

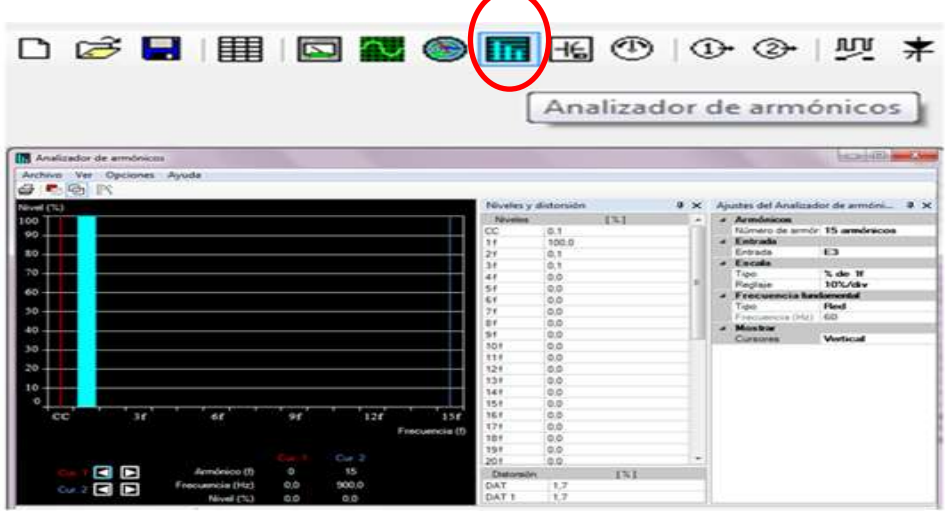

*Fig.21*

En la parte derecha tiene un cuadro de ajustes de armónicos donde se colocaran los valores, lo primero que se debe colocar es el valor de la frecuencia fundamental en Henrios y el tipo de red, usuario o automática).Ver fig.22

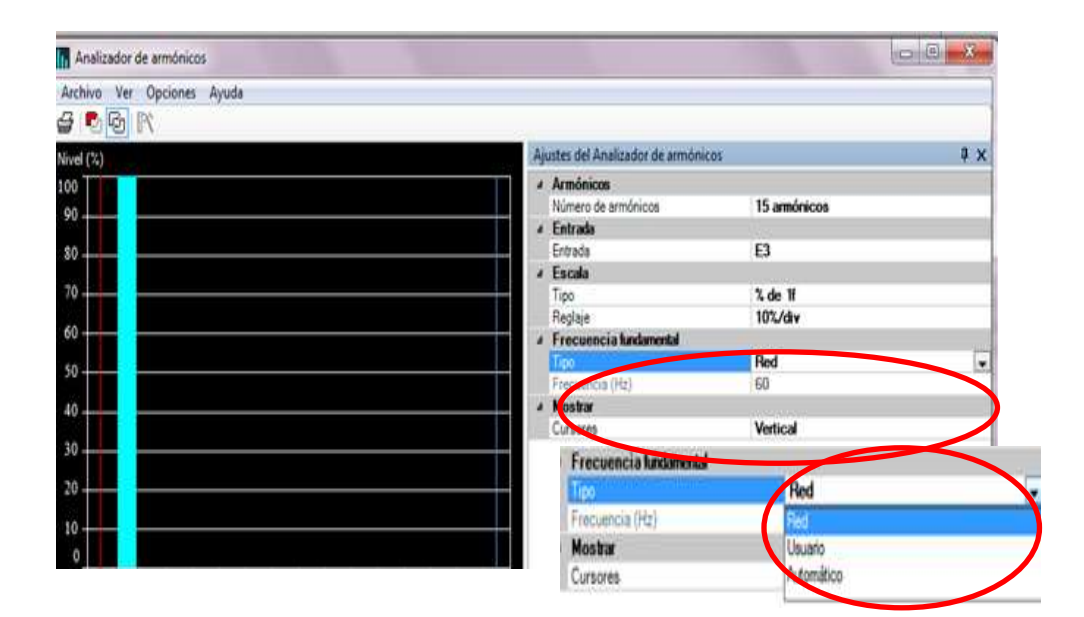

La diferencia entre el tipo de frecuencia fundamental se supondrá, si se coloca RED da un valor de 60Hz y si se coloca en USUARIO se podrá cambiar el valor de la frecuencia manualmente y si se coloca AUTOMATICO da un valor de 60 Hz, en la parte derecha en la entrada se puede elegir los parámetros a trabajar, voltaje, corriente, frecuencia, etc. Ver fig. 23(a); 23(b); 23(c)

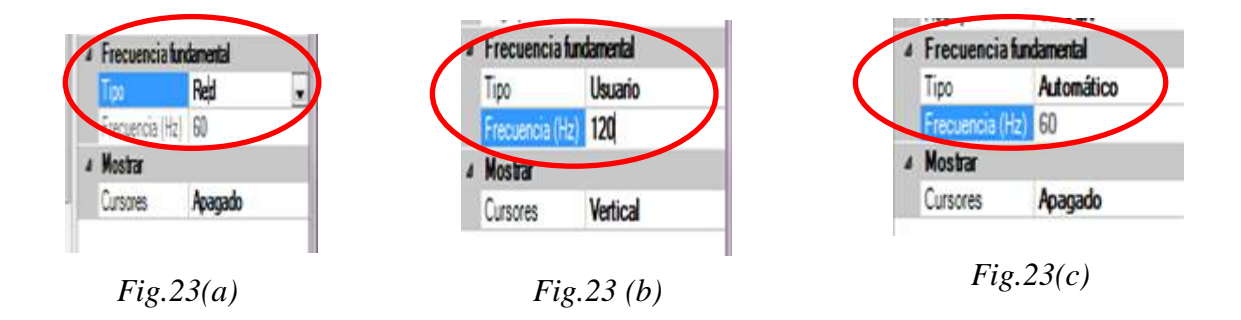

En la parte de armónico podrás elegir de 5-40 armónicos, dando valores de 5 en 5 hasta llegar al 40.Ver fig.24(a). El último parámetro que es la escala del tipo de puerta puede colocar % de CC, % de 1f o Voltaje, y en la de regulación que es de 0.1 a 10%/div.Ver fig.24 (b)

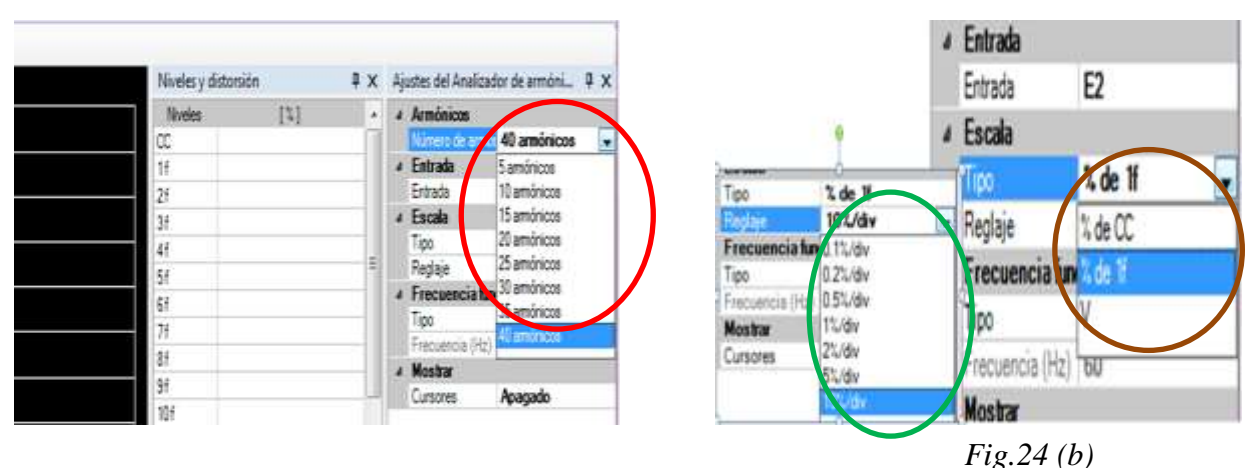

*Fig.24(a)*

Si se quiere tener una información más precisa si da clic en mostrar en la opción cursores y dar clic en regeneración simple. Estos cursores pueden ser movidos con la flecha en la parte inferior de la simulación de armónicos por escalas y dando clic en las filas verticales u horizontal. Ver fig.25(a)

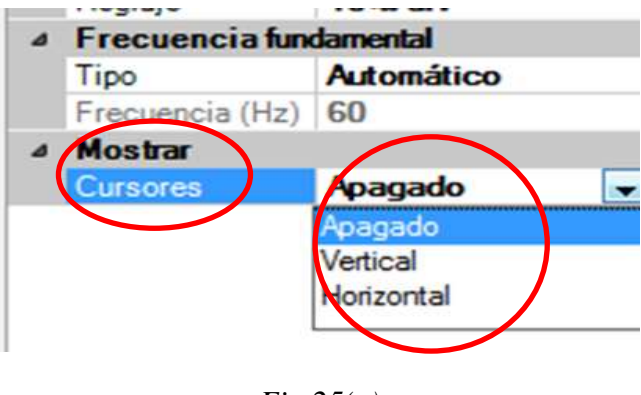

*Fig.25(a)*

#### **9.5. SALIDAS ANALOGICAS 1 Y 2**

Estas salidas analógicas están situadas en la parte superior del software y funcionan de la misma forma, sin embargo tienen diferentes paneles de control pero son idénticos, en la parte derecha de esta salida analógica tiene selección de función y ajustes de función en la selección de función tiene botón de comando y generación de funciones se selecciona en la generación de funciones se tiene 4 acciones que son: forma de onda, frecuencia , amplitud y estado, en la forma de onda puede elegir entre seno, cuadrado, diente de sierra, triangulo y frecuencia. Puede variar entre 0 a 10 Voltaje de amplitud y también podrían variar estos valores manejando la perilla digitales en la parte inferior de generador de funciones, para comenzar las funciones tiene el botón en marcha a la derecha de esta perilla es la que va a comenzar a generar la función, esta acción se usa en conjunto con la oscilación del osciloscopio para poder apreciar los resultados de la degeneración de funciones con estas puedes variar las funciones con las acciones mencionadas anteriormente, si combinamos la función botón de comando tiene unos nuevos parámetros para colocar donde puede elegir el tipo de magnitud que se desea colocar. Ver fig.25 (b)

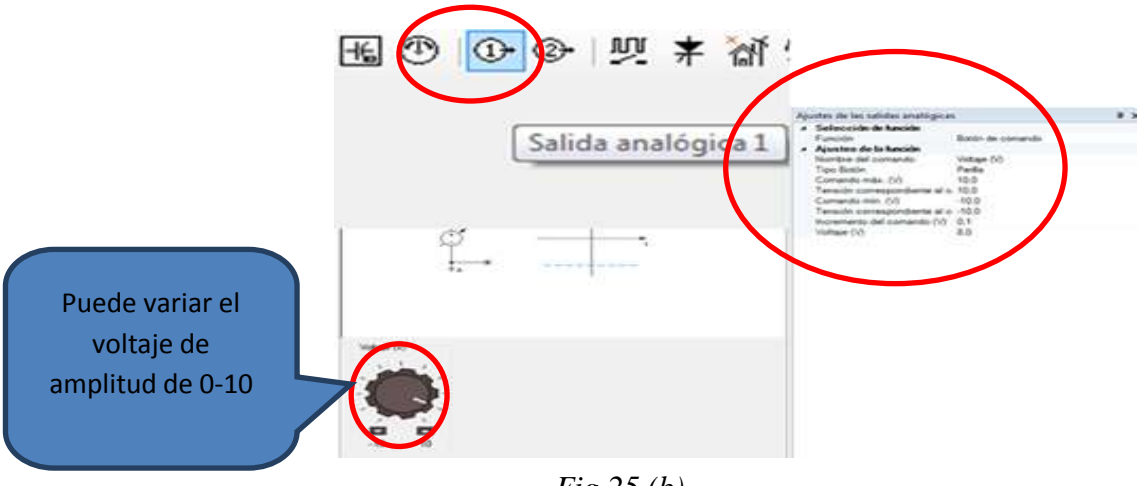

*Fig.25 (b)*

Además puede ingresar los valores manualmente con el comando máximo, comando mínimo e incrementos de comando en los valores escalares (ver fig.25c). El comando de salida se puede manipular ingresando valores manualmente o con la perilla y los valores están determinados por la escala del comando mínimo y el comando máximo.

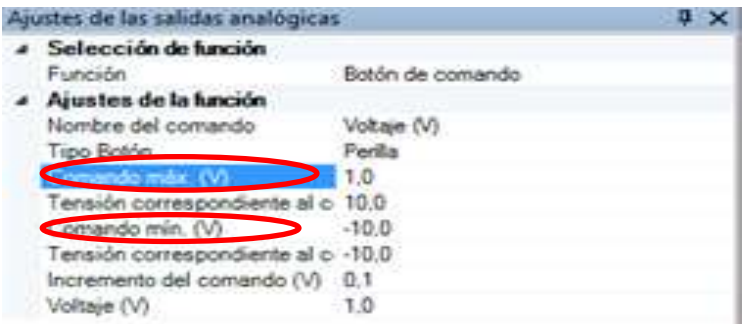

*Fig.25(c)*

## **9.6. TABLAS DE DATOS Y GRAFICOS**

Para tener acceso a las tablas de datos y gráficos se da clic en la parte superior del software, puede ver que en esta tabla hay celdas que pueden ser elegidas manualmente donde puede agregar e eliminar información. Ver fig. 26

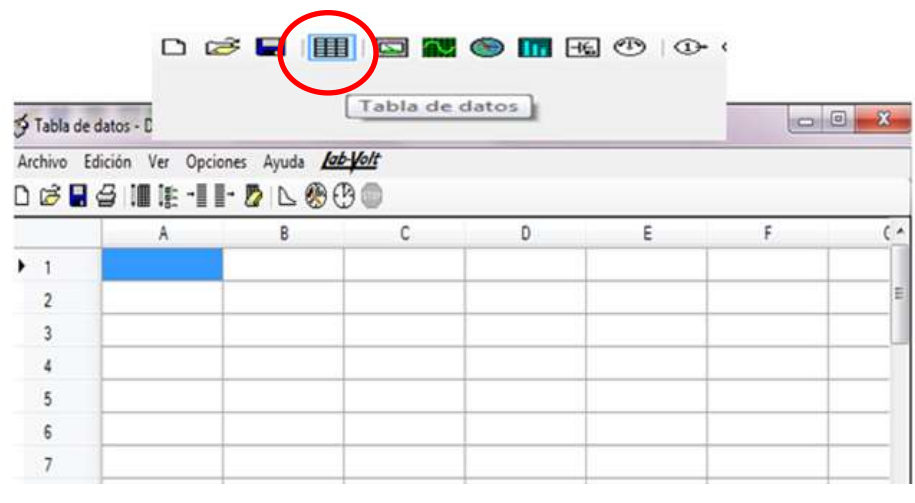

*Fig.26*

Las celdas que se tiene en esta tabla de datos son muy similares a una tabla de Excel dondetambién puede copiar y pegar información entre celdas. Una función importante de esta ventana es que podrá guardar información de otros programas y aplicaciones con el icono que queda en la parte superior izquierda en la tabla de datos ubicado en un recuadro blanco. En la celda tiene opciones en forma de iconos que permite acceder a la tabla de datos. Ver fig.27a

| Dar clic en el<br>icono arrancar el | <b>Moles</b><br>11.5000 |                |                       |                 |                   | <b>ED</b> Apanetos de medición | <b>Opciones</b> Avada |           |              |
|-------------------------------------|-------------------------|----------------|-----------------------|-----------------|-------------------|--------------------------------|-----------------------|-----------|--------------|
|                                     |                         |                | 昭記<br>$\frac{E}{CMB}$ | 昭彰<br>Ð<br>CABI | <b>HER</b><br>EAM | @节<br>a<br>ю                   |                       |           |              |
| registro de datos                   |                         | 220.0<br>220.0 | 2201<br>730.0         | 2201<br>201     | 2203<br>28.0      | M)<br>串                        | M<br>$\overline{z}$   | 启<br>Ð    | £i<br>34     |
| para extraer los                    |                         | 201<br>220.0   | 220.0<br>200.0        | 283<br>220.0    | 220.0<br>220.0    |                                |                       |           |              |
| datos de los                        |                         |                |                       |                 |                   | CA<br>m                        | CA<br>MB              | C6<br>Mit | CA<br>MIS    |
| medidores a la                      |                         |                |                       |                 |                   | $\mathbb{H}$                   | o                     | n         | $\mathbf{H}$ |
| tabla de datos                      | s                       |                |                       |                 |                   |                                |                       |           |              |
|                                     | 挂                       |                |                       |                 |                   | GA                             | c                     | CA        | CA           |

*Fig.27 (a)*

En el icono parámetro de registro se abre una ventana que se puede elegir la función y extraer valores ya antes medidos con los que se está trabajando. Ver fig.27b

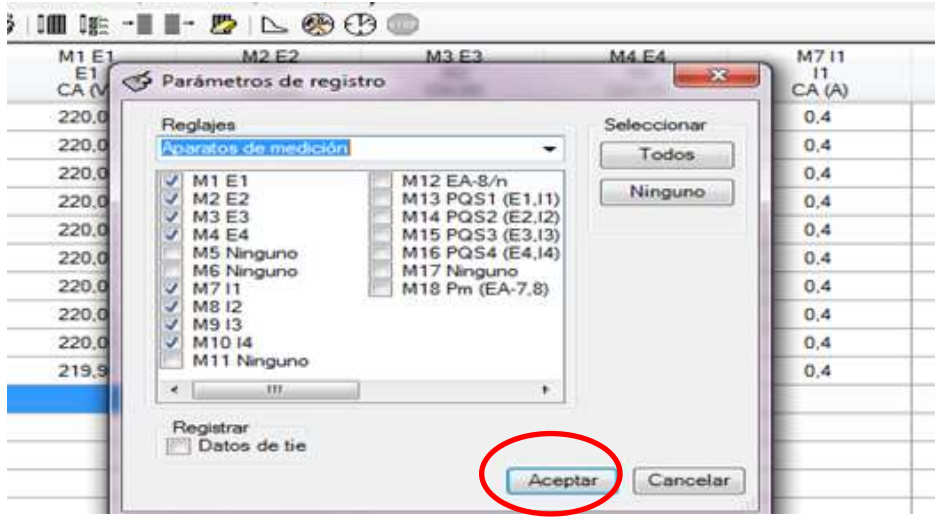

*Fig.27 (b)*

Para que los valores medidos aparezcan en la tabla de datos dando clic al icono con el nombre guardar datos, una vez hecho esto los datos serán agregados dentro de la tabla y esto ayudara a reducir el tiempo al momento de registrar datos de las magnitudes tomadas manualmente (ver fig.28). También se tiene una opción para registrar datos con valores determinando el tiempo de registro (ver fig. 27a).Y a su vez se tiene un icono donde se puede ver los valores registrados en forma de gráficos y este icono se encuentra en la parte superior de la ventana de gráficos. En esta opción se puede elegir el grafico y ajustarlo a la necesidad.

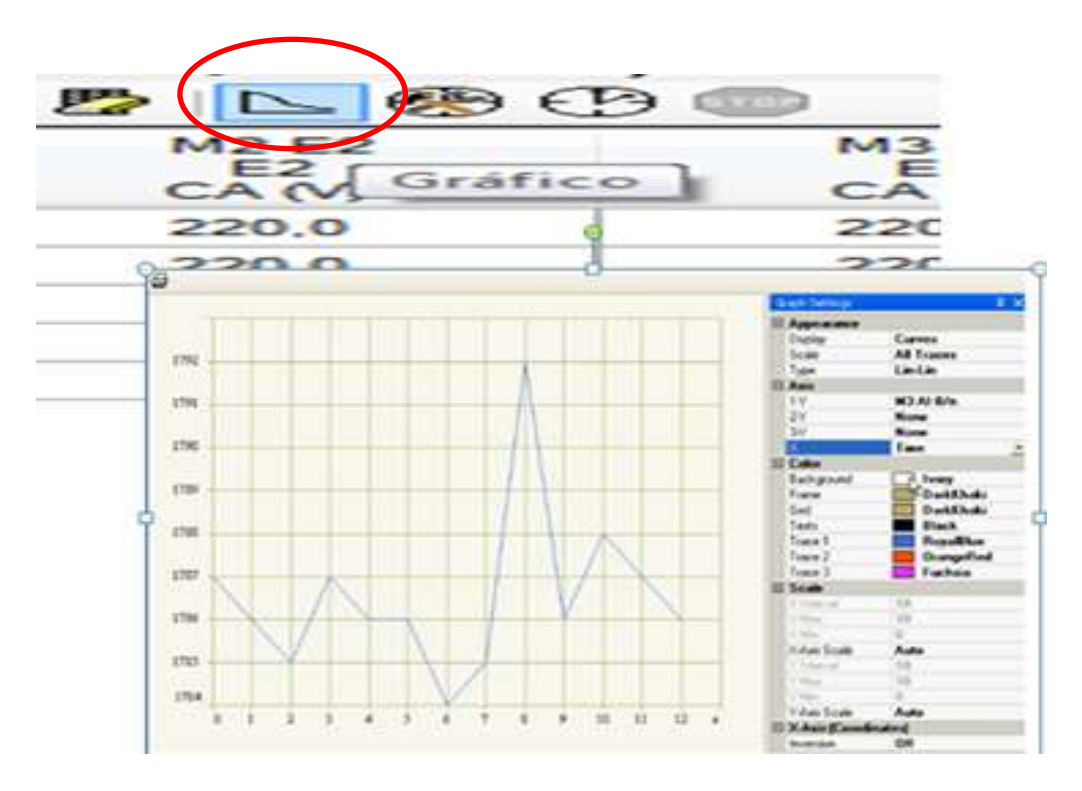

*Fig.28*

#### **CAPITULO IV**

### **10. PRACTICAS EN EL MODULO –APLICACIÓN DE SOFTWARE**

### **10.1. CONTROLADOR DEL CORTADOR/ INVERSOR. CORTADOR ELEVADOR**

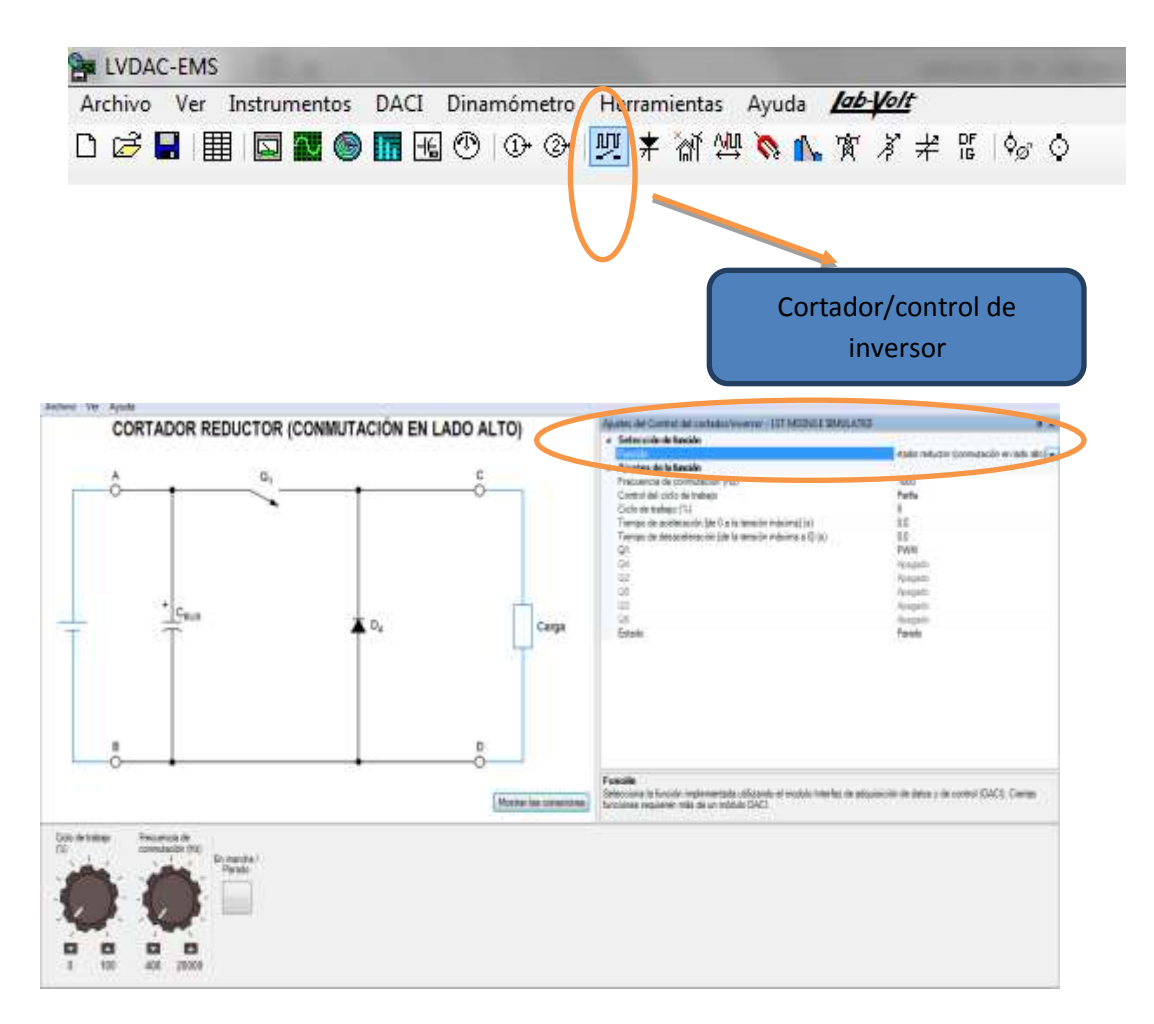

*Fig.29. Ajuste del control del cortador/inversor*

En la parte derecha de esta ventana se puede observar la opción convertidor y controlador como se muestra en la fig.29.

Luego debe seleccionar la opcion cortador elevador en el parametro de fucion ubicada en el ajuste del control del cortador/inversor, como se muestra en la fig.30.

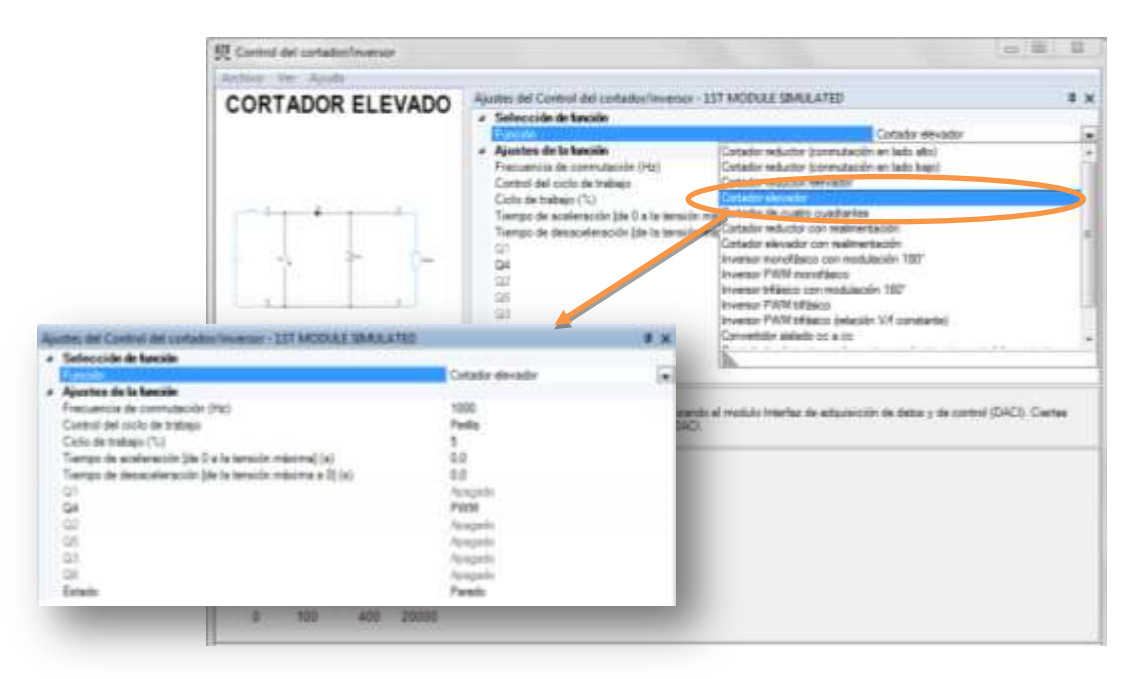

*Fig.30. Selección del cortador elevador*.

En la parte de abajo de la ventana tiene la parte editable con las que se desea trabajar como la frecuencia de conmutación en 400Hz, ciclo de trabajo 5%, tiempo de aceleración y tiempo de desaceleración. Como se muestra en la fig.31.

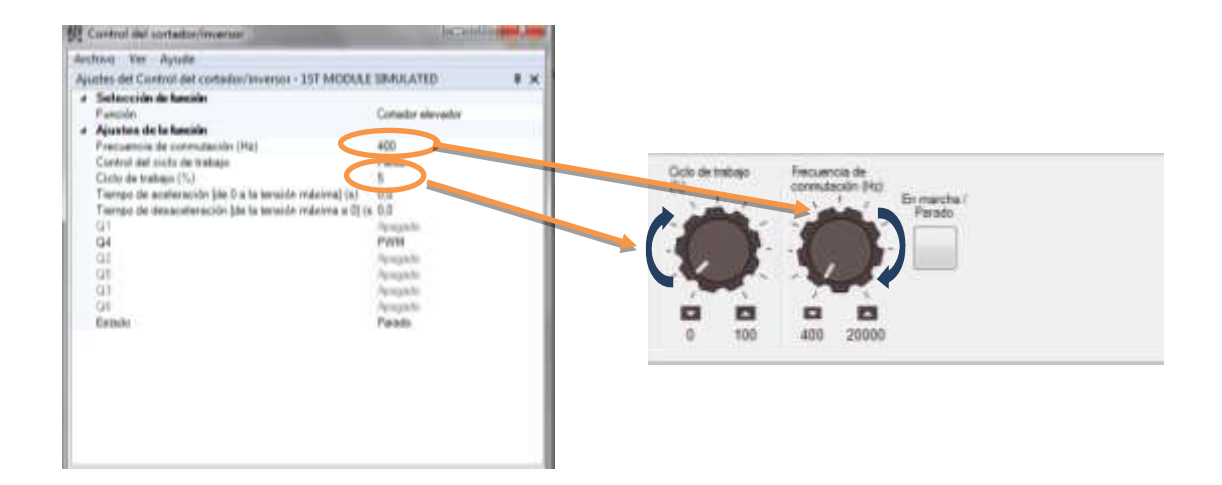

*Fig.31. Variación de la frecuencia e comunicación y el ciclo de trabajo por medio de la perilla analógica.*

También se puede cambiar dentro de las opciones el tipo de transistor que desea utilizar en Q4. En la parte izquierda de la ventana se obtiene el diagrama a utilizar, si se le hace clic en la parte inferior derecha del diagrama en el cuadro de mostrar conexiones aparecerá como debemos conectar físicamente en el módulo de LABVOLT. Como se ilustra en la fig.32.

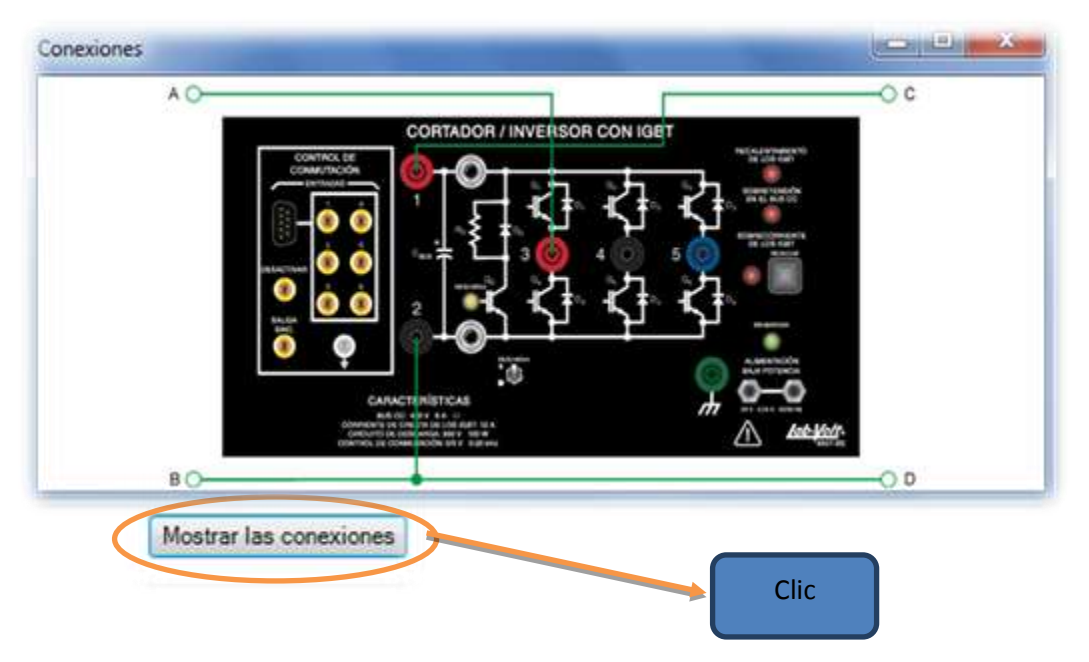

*Fig.32. Circuito de conexión del cortador elevador*

En esta demostración conjunto con el cortador inversor se usa la salida analógica 1 que se encuentra también en la parte superior del software como se ilustra en la Fig.33.

En la salida analógica se coloca el ajuste de funciones con un comando de un 5%, en el cortador/inversor se coloca AI-1 de 0 a 10Volt, aparecerá en la parte inferior alado de la perilla, un medidor digital de ciclo de trabajo. Como se muestra en la Fig.34.

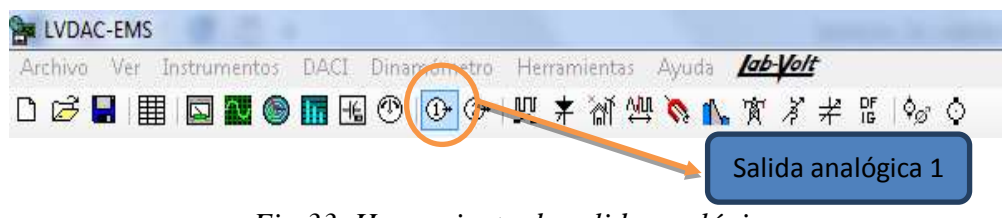

*Fig.33. Herramienta de salida analógica*

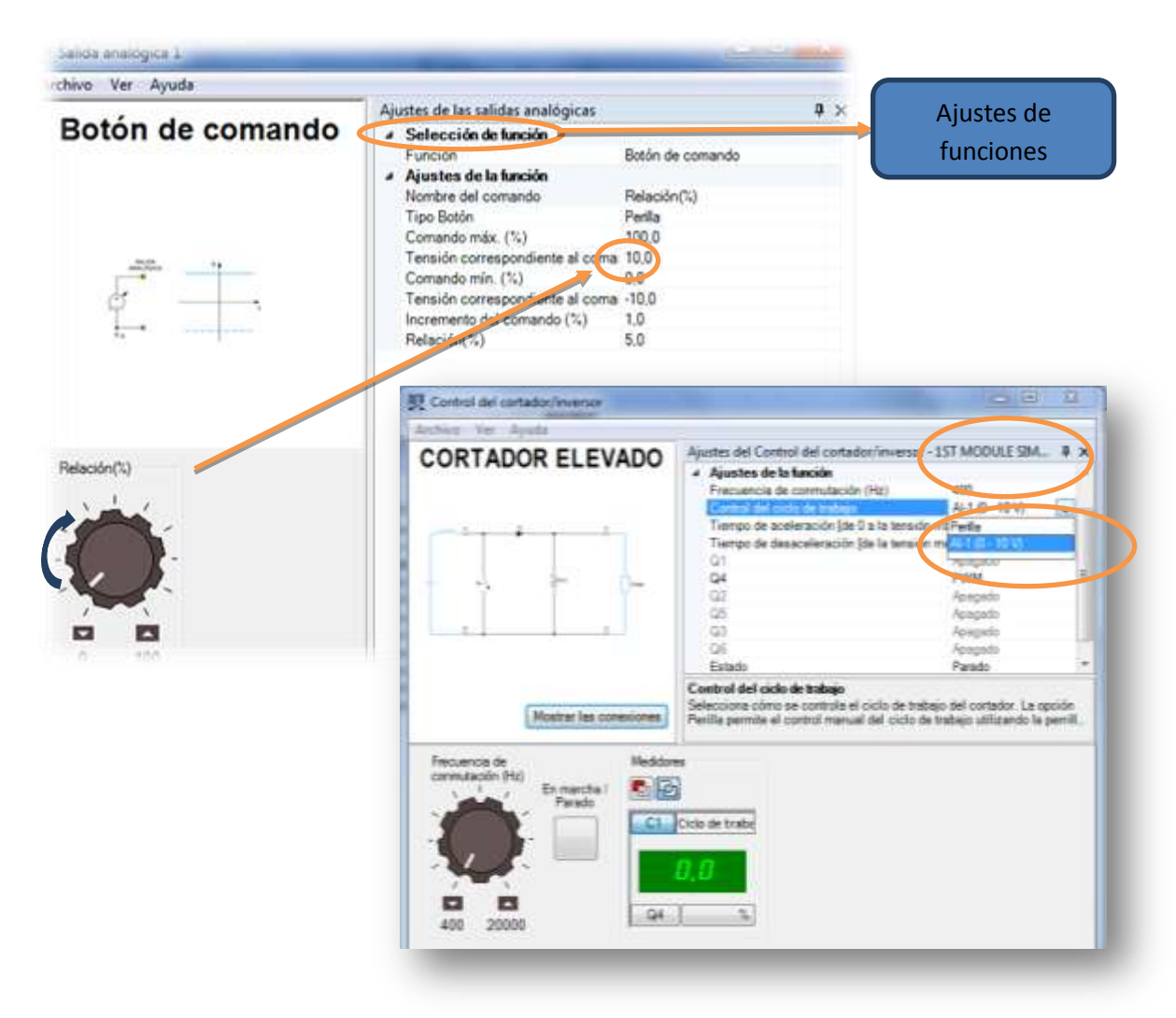

*Fig.34. Cambio del control de ciclo de trabajo de perilla a medidor digital en controlador del cortador/inversor y ajuste del 5% en el botón de comando con la perilla analógica.*

Luego se abre el oscilador de osciloscopio una vez que se ya este realizadas las conexiones y se da clic a la opción estado marcha para comenzar la simulación. Como se muestra en la Fig.35.
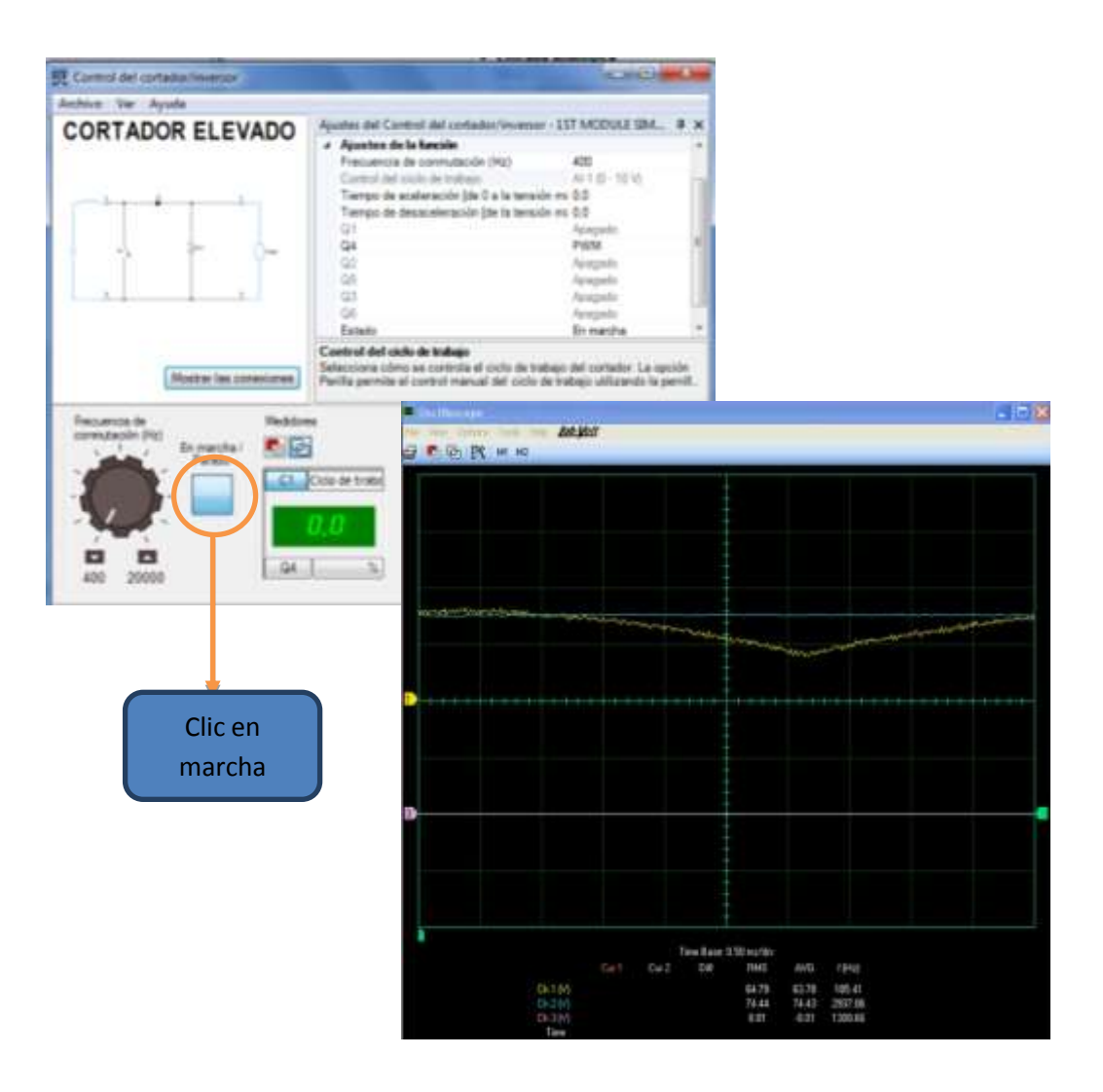

*Fig.35. Osciloscopio y marcha de la simulación.*

En la ventana del osciloscopio se da click a la generación continua y se comenzará a formar la onda, donde la onda amarilla será la referencial y es el voltaje de entrada del punto A y B del cortador elevador. La curvatura azul será el voltaje de salida entre C y D y la curvatura purpura será la señal PWM enviada desde la Q4 de la conexión en el módulo del LABVOLT. Como se muestra en la Fig.36.

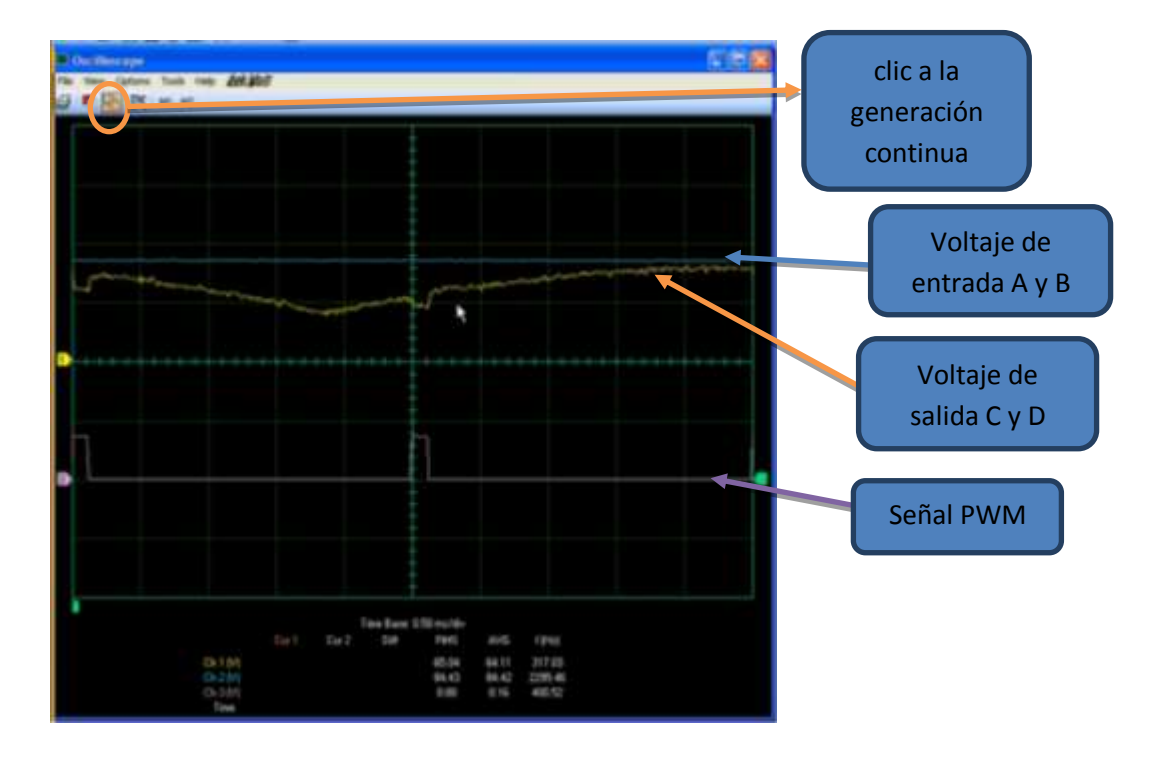

*Fig.36. identificación de las curvaturas*

Usando la perilla de señal analógica se puede variar el % de la variación (Fig.37 a) y este hará que las curvatura varié, como se ilustra en la (Fig.37 b)

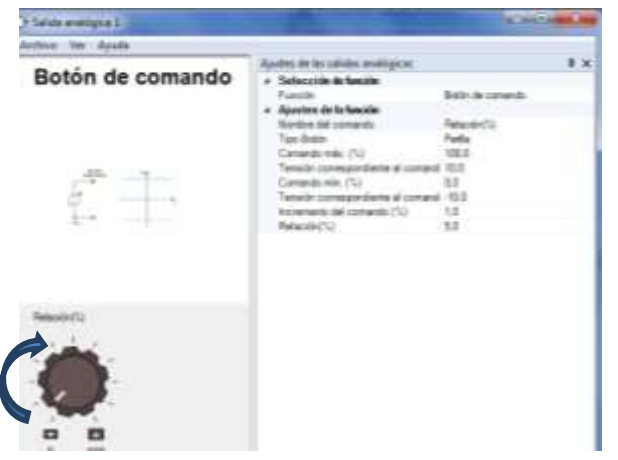

*Fig.37a. Variación de relación para variar la curvatura.*

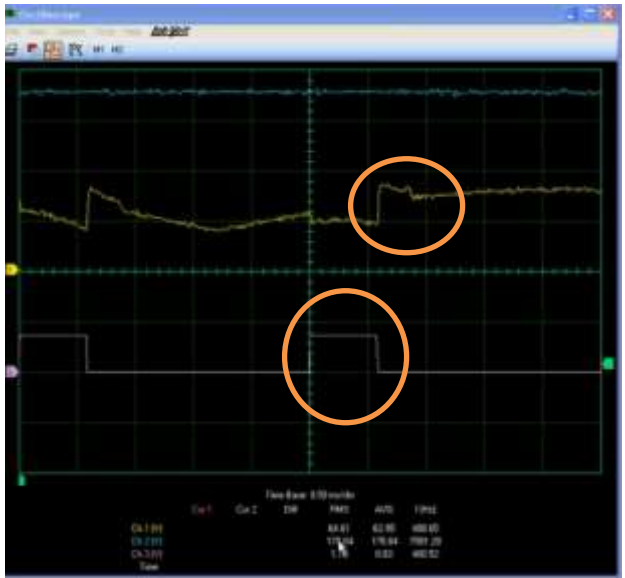

*Fig.37b. Variación de la curvatura.*

Si se gira la perilla en el cortador/inversor aumentando la frecuencia que hará que aumente los ciclo de trabajo. Y de esta forma es como se obtiene un cortador elevador convencional en el laboratorio, como se ilustra en la fig.38.

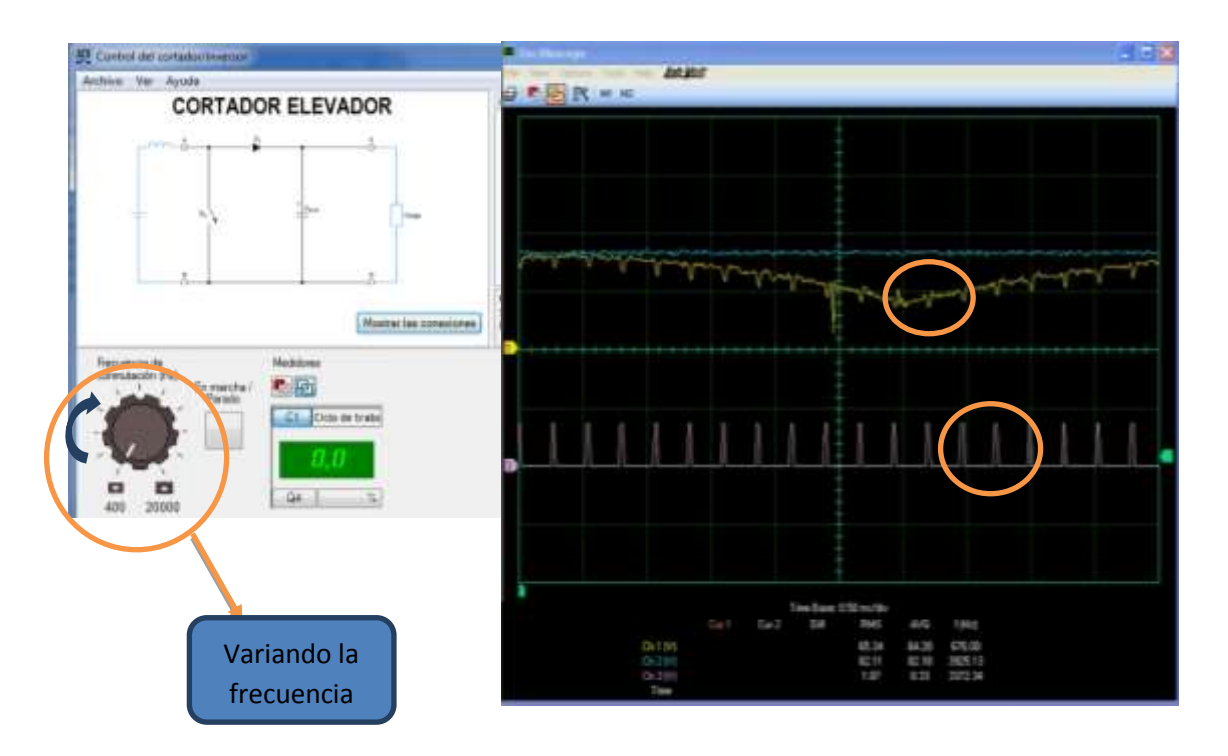

*Fig.38. Variacion de la frecuencia de conmutacion para variar las curvas.*

### **10.2. CORTADOR REDUCTOR DE CONMUTACIÓN EN EL LADO DE ALTA**

En la parte derecha de esta ventana se puede observar la opción convertidor y controlador. Como se muestra en la fig.39.

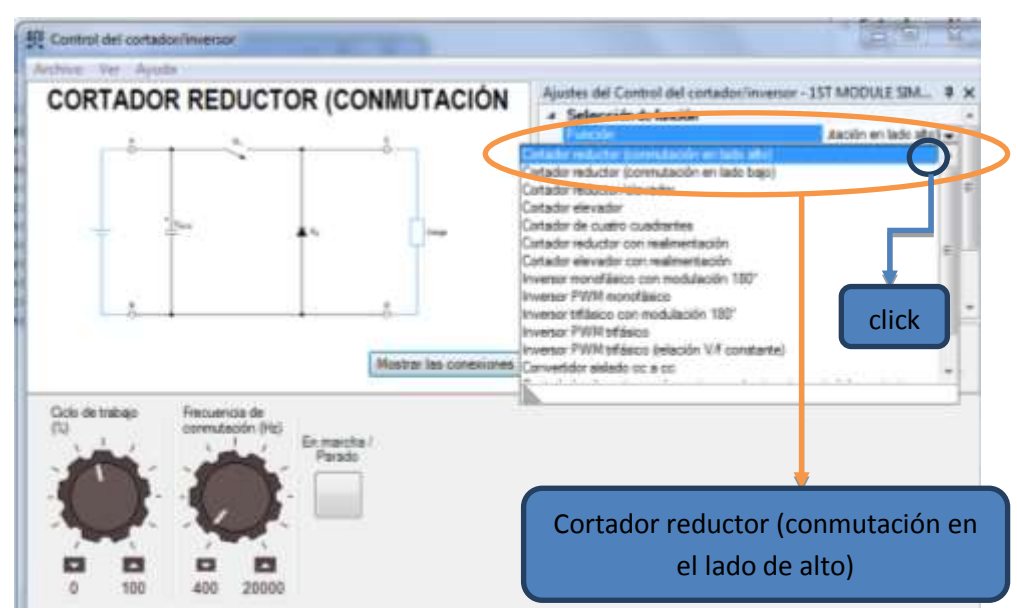

*Fig.39. Selección de cortador reductor*

En la parte de superior de la ventana se tiene la parte editable con las que se desea trabajar como la frecuencia de conmutación en 20000 Hz, ciclo de trabajo es de 50%, tiempo de aceleración y tiempo de desaceleración (Fig.40).

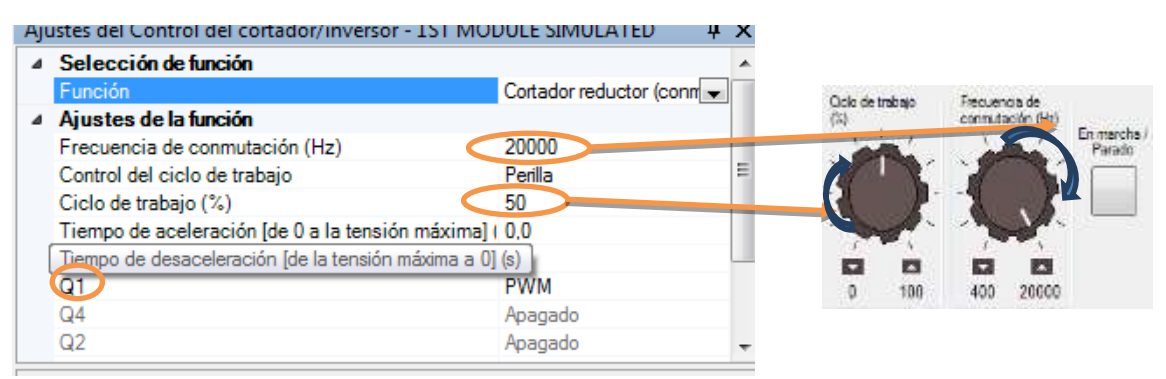

*Fig.40.Variando la parámetros con las perillas analógicas de frecuencia y ciclo de trabajo.*

También se puede cambiar dentro de las opciones el tipo de transistor que se desea utilizar en Q1. En la parte izquierda de la ventana se obtiene el diagrama a utilizar, si se le da clic en la parte inferior derecha del diagrama en el cuadro de mostrar conexiones aparecerá como se debe conectar físicamente en el módulo de LABVOLT. Como se ilustra en la Fig.41.

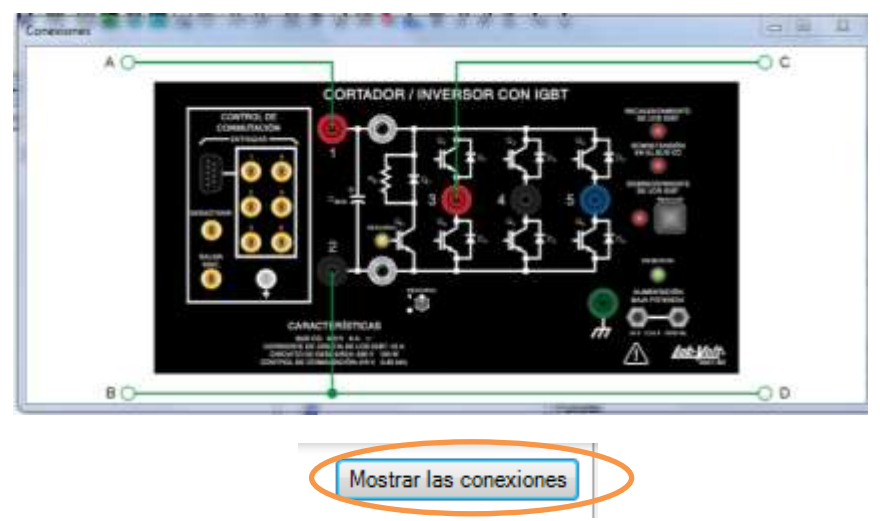

*Fig.41. Circuito de conexión física.*

Luego se procede abrir el osciloscopio una vez que se tenga ya realizada las conexiones y le se da clic a la opción estado marcha para comenzar la simulación (Fig.42).

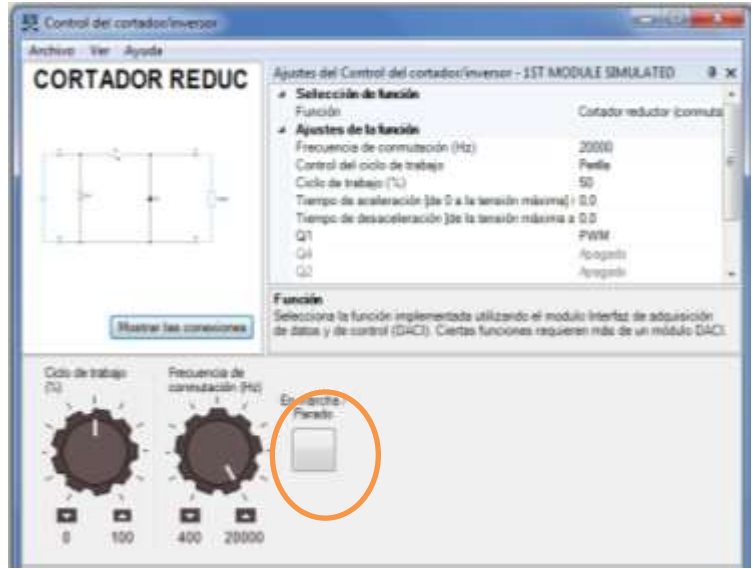

*Fig.42. Puesta en marcha del cortador reductor*

En la ventana del osciloscopio se le da clic a la generación continua y se comenzará a formar la onda, donde la onda amarilla será el voltaje de entrada del punto A y B del cortador reductor. La curvatura azul será el voltaje de salida entre C y D y la curvatura purpura será la señal PWM enviada desde la Q1 de la conexión en el módulo del LABVOLT, también será conectada con la selección de conmutación del mismo módulo de LAB-VOLT (Fig.43).

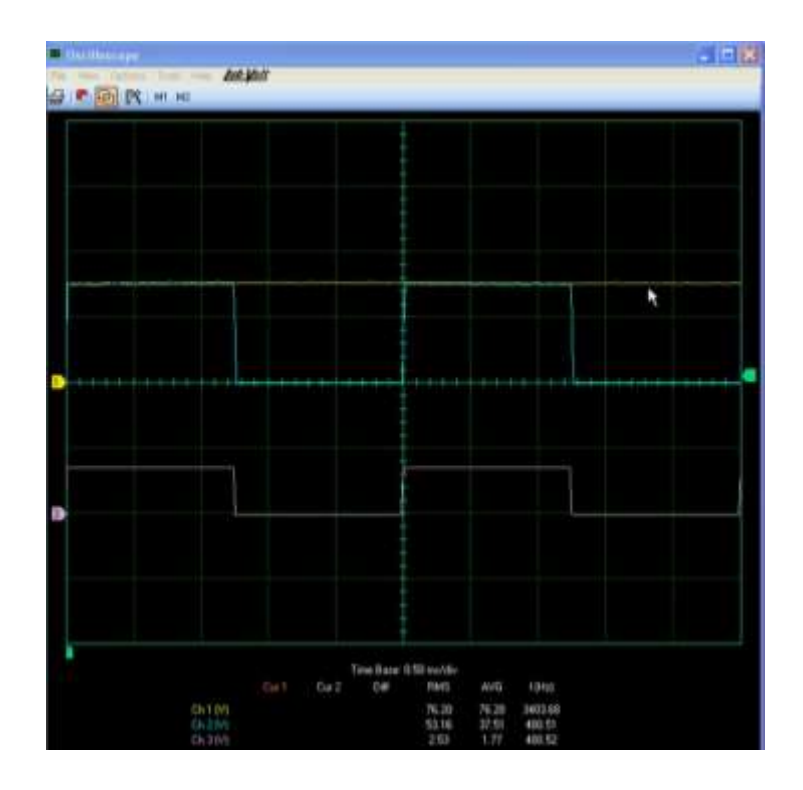

*Fig.43. Simulación del cortador reductor*

Usando la perilla de señal analógica se puede variar el % de la variación y este se hará que la curva varié como se ilustra en la fig.44, si se gira la perilla en el cortador/inversor aumentara la frecuencia que hará que aumente los ciclo de trabajo como se ilustra en la fig.45. Y de esta forma es como se obtiene un cortador elevador convencional en el laboratorio

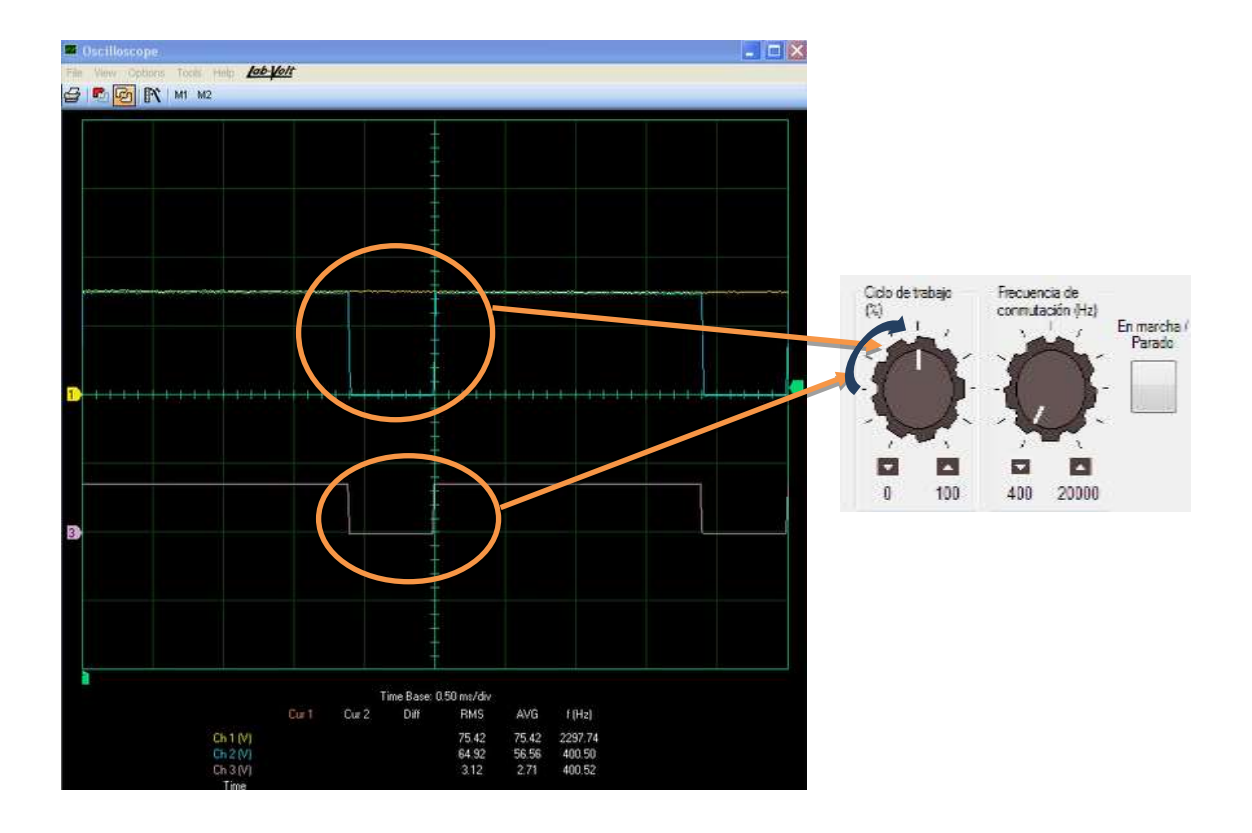

*Fig.44. Simulación del cortador reductor del lado de alta variando el ciclo de trabajo*

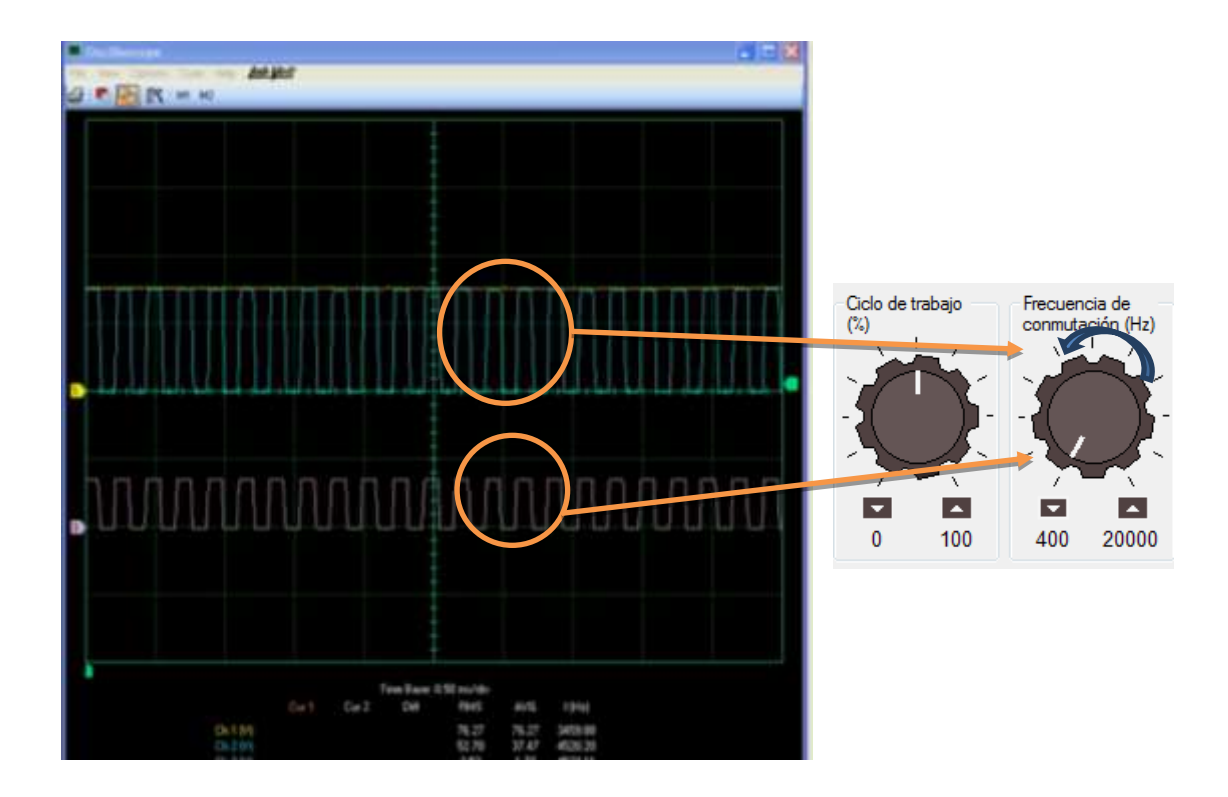

*Fig.45. Simulación del cortador reductor del lado de alta variando el ciclo de trabajo*

### **10.3. CORTADOR REDUCTOR DE CONMUTACIÓN EN EL LADO DE BAJA**

Se puede ver en este diagrama eléctrico el cortador reductor de conmutación en el lado bajo, se encuentra en la parte inferior del circuito, la diferencia entre el cortador reductor de conmutación en el lado bajo con el de alta es la posición de transistor, Q1 que está en la parte superior y en este Q4 está en la parte inferior. Y su operación es exactamente igual a la del lado alto. Como se muestra en la fig.46.

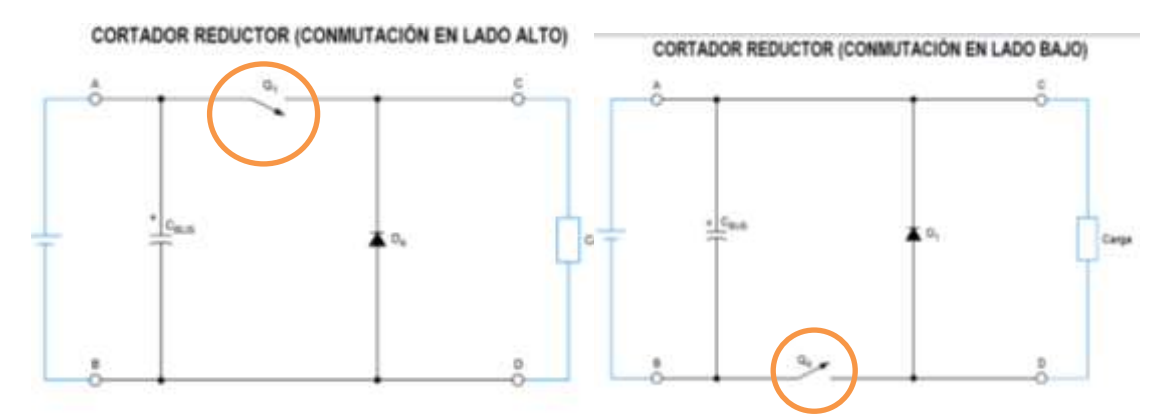

*Fig.46 Diferencia del diagrama eléctrico del cortador reductor del lado de alta con el lado de baja*

En la parte de superior de la ventana en el parámetro de función se selecciona cortador reductor (conmutación en el lado de baja), como se muestra en la fig.47.

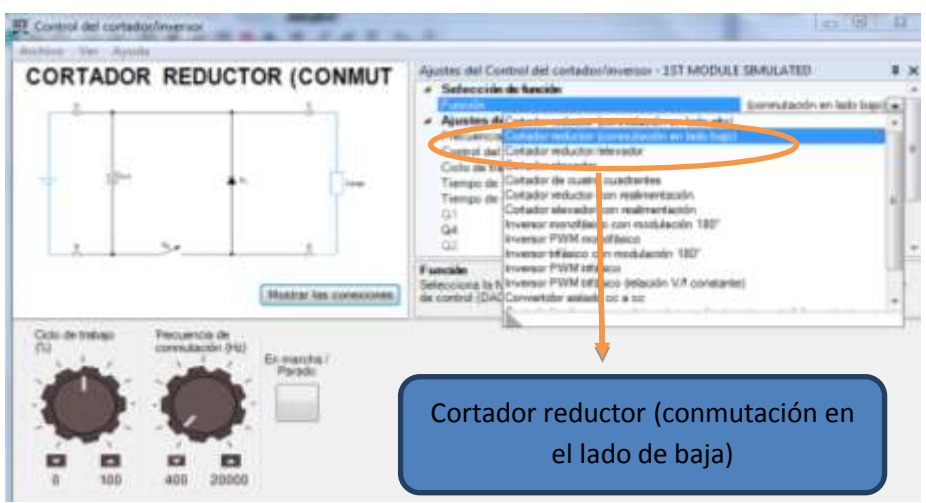

*Fig.47 Selección de la función cortador reductor (conmutación en el lado de baja).*

En la ventana se tiene la parte editable con las que se desea trabajar como la frecuencia de conmutación en 20000Hz, ciclo de trabajo es de 50%, tiempo de aceleración y tiempo de desaceleración.

También se puede cambiar dentro de las opciones el tipo de transistor que se desea utilizar en Q1. En la parte izquierda de la ventana se obtiene el diagrama a utilizar, si se le da clic en la parte inferior derecha del diagrama en el cuadro de mostrar conexiones aparecerá como se debe conectar físicamente en el módulo de LABVOLT.

Luego se abre el osciloscopio una vez que ya realizado las conexiones y se le da clic a la opción estado marcha para comenzar la simulación.

En la ventana del osciloscopio se le da clic a la generación continua y se comenzará a formar la onda, donde la onda amarilla será el voltaje de entrada del punto A y B del cortador reductor. La curvatura azul será el voltaje de salida entre C y D y la curvatura purpura será la señal PWM enviada desde la Q1 de la conexión en el módulo del LABVOLT, también será conectada con la selección de conmutación del mismo módulo de LAB-VOLT.

Usando la perilla de señal analógica se variar el % de la variación y esto hará que la curva varié, si se gira la perilla en el cortador/inversor aumenta la frecuencia que hará que aumente los ciclo de trabajo. Y de esta forma es como se obtiene un cortador reductor de conmutación en el lado de baja en el laboratorio.

### **10.4. CORTADOR REDUCTOR/ELEVADOR**

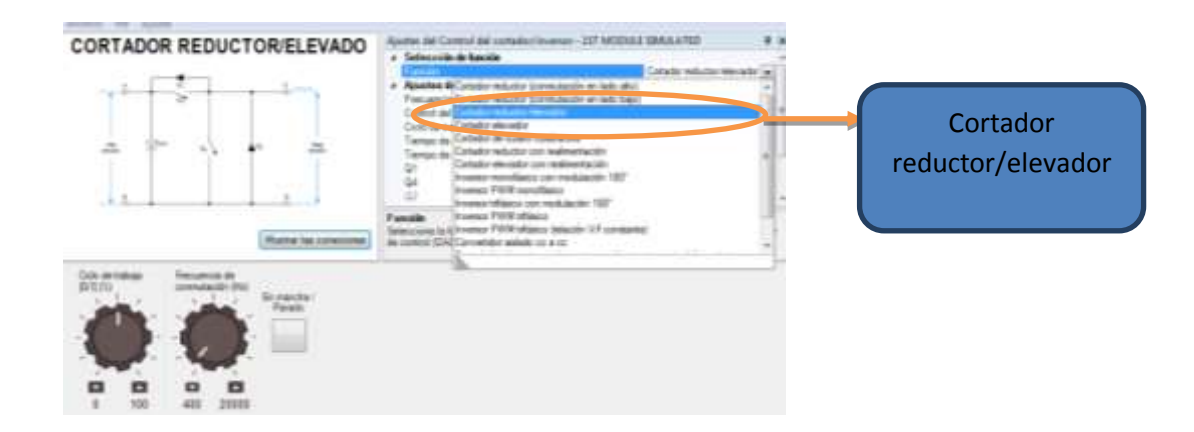

En la parte de superior de la ventana en la parte editable con las que se desea trabajar como la frecuencia de conmutación en 20000Hz, ciclo de trabajo es de 50%, tiempo de aceleración y tiempo de desaceleración. Como se muestra en la fig.48.

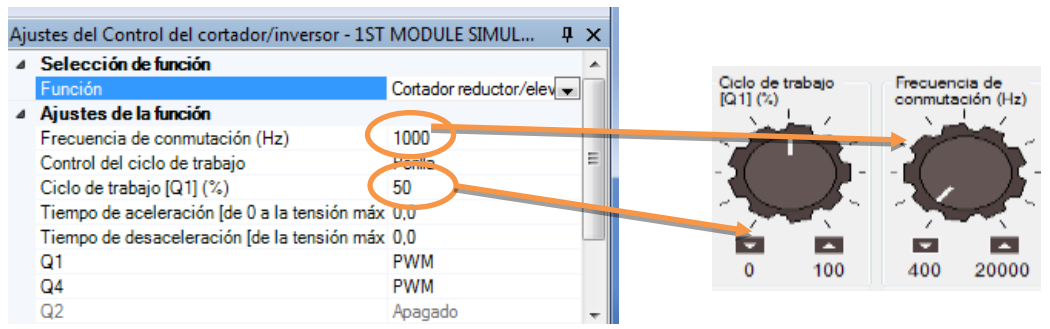

*Fig.48. Selección de la frecuencia y el ciclo de trabajo ya sea manual o con las perillas analogicas.* 

En este cortador se va a trabajar con 2 salidas Análogas Q1 y Q4. El PWM es el MODULADOR DE ANCHO DE PULSO.

Si da un vistazo de cerca al diagrama eléctrico se encontrara y tendrá en el lado derecho el lado de alta (entre los puntos A y B) y en el lado izquierdo el lado de baja (entre los puntos entre C y D).

Esto significa que el lado de voltaje de entrada esta en A-B y la salida en C-D, en pocas palabras en la parte izquierda será REDUCTOR, y en la parte derecha será ELEVADOR. Como se ilustra en la fig.49.

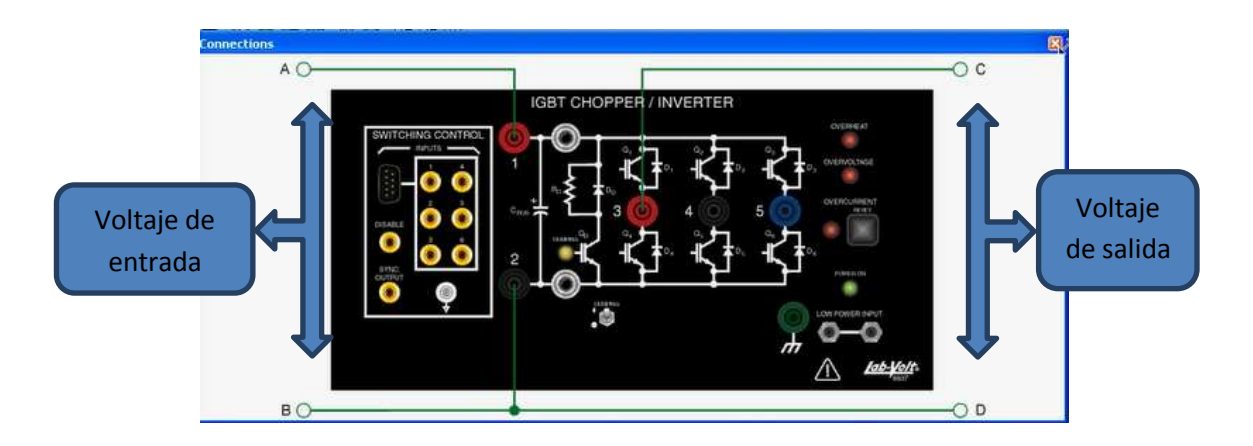

*Fig.49. Circuito de conexión de un cortador reductor/elevador e identificación de la entrada y salida del voltaje.*

Para demostrar este ejemplo se conecta una fuente de CD en los puntos A-B y una batería en los puntos C-D y esto permite que el cortador funciona como ELEVADOR y REDUCTOR.

Luego se abre el osciloscopio una vez que tiene ya realizado las conexiones y le se le da clic a la opción estado marcha para comenzar nuestra simulación. Como se muestra en la fig.50

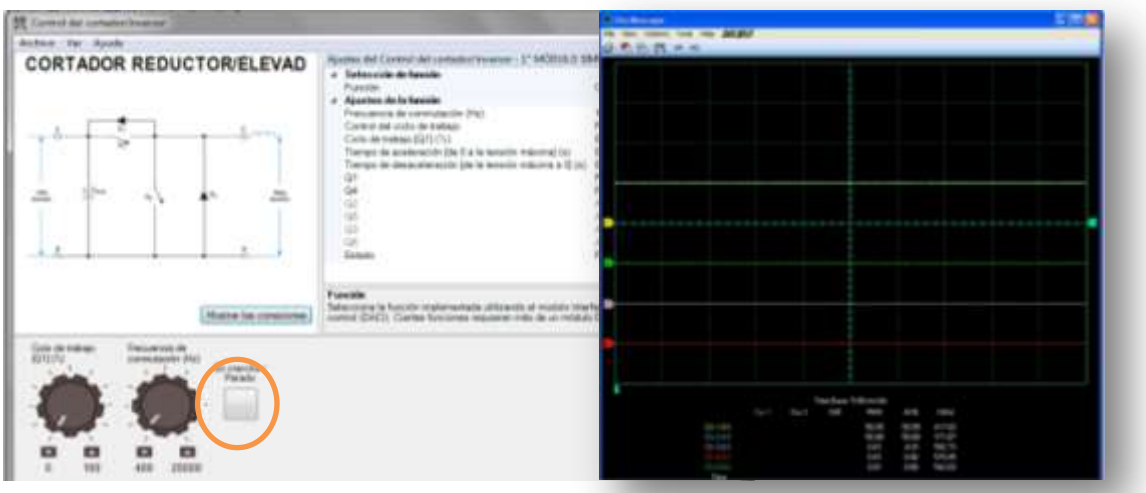

*Fig. 50*

En la ventana del osciloscopio se le da clic al icono generación continua y se comenzará a formar la onda, donde la onda amarilla será el voltaje de entrada del punto A y B del cortador reductor. La curva azul será el voltaje de la batería entre C y D y la curva purpura y roja hacen referencia a los puntos de referencia entre Q1 y Q4 y se conecta al conectador analógico 1 y 3, y las conexiones de voltaje y los interruptores, finalmente la curva verde hace referencia a la conexión entre el diodo 4 y el Punto C. Como se ilustra en la Fig.51

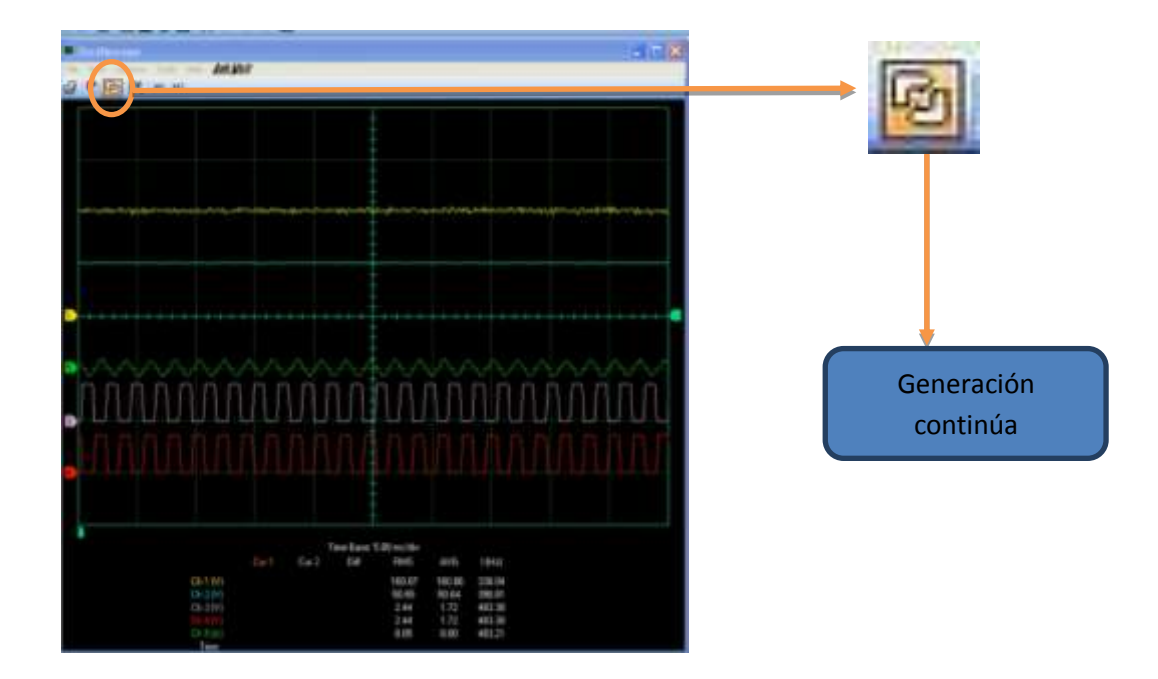

*Fig.51. Identificación de las curvas del osciloscopio*

Como se tiene 2 fuentes de CD una a 100V y a otra a 50V en la demostración se necesita poner el valor de ciclo de trabajo en % en un valor aproximado en este caso si está a 50% estará bien su funcionamiento.

Si se incrementa el ciclo de trabajo se observara un incremento en los valores del osciloscopio y esto indica que el cortador está trabajando como reductor. Como se muestra en la fig.52

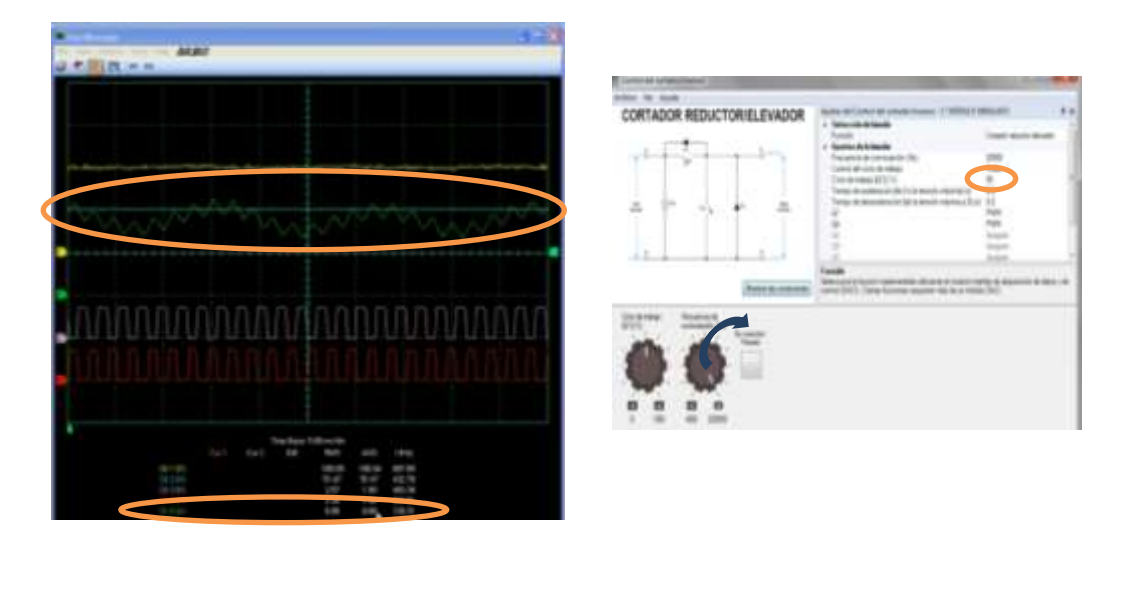

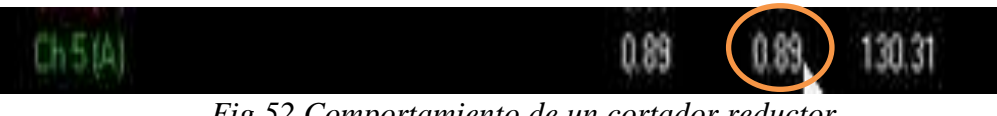

*Fig.52 Comportamiento de un cortador reductor.*

Si se disminuye el valor del ciclo de trabajo se obtiene un valor negativo que indicara que se esta trabajando con un cortador elevador. Como se ilustra en la Fig.53

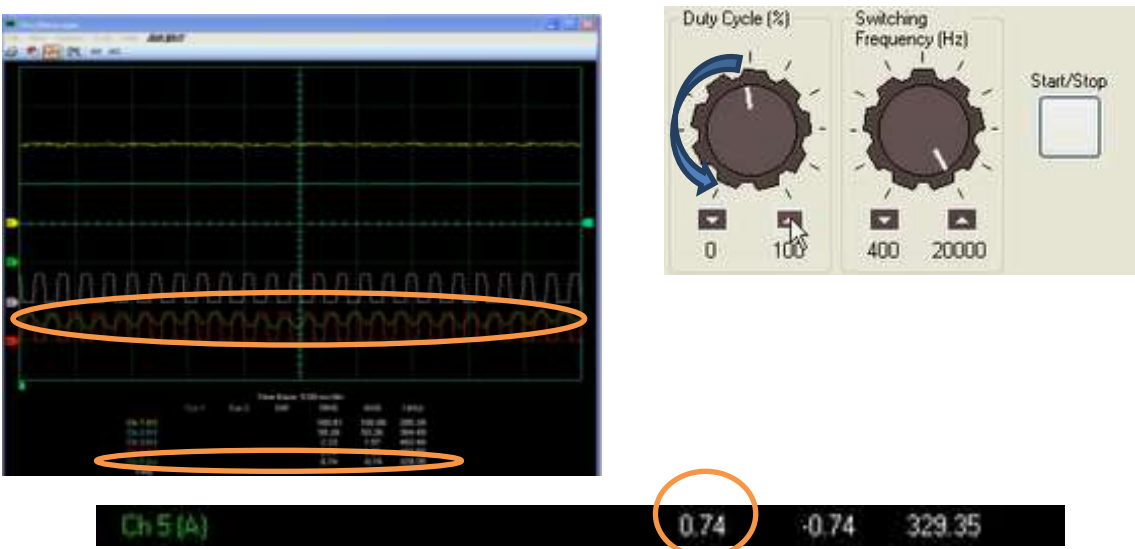

*Fig.53. Comportamiento delas curvaturas de un cortador elevador.*

También se puede usar una sola fuente de alimentación en A-B o C-D seobtendrá una baja resistividad en el trabajo en el cortador.

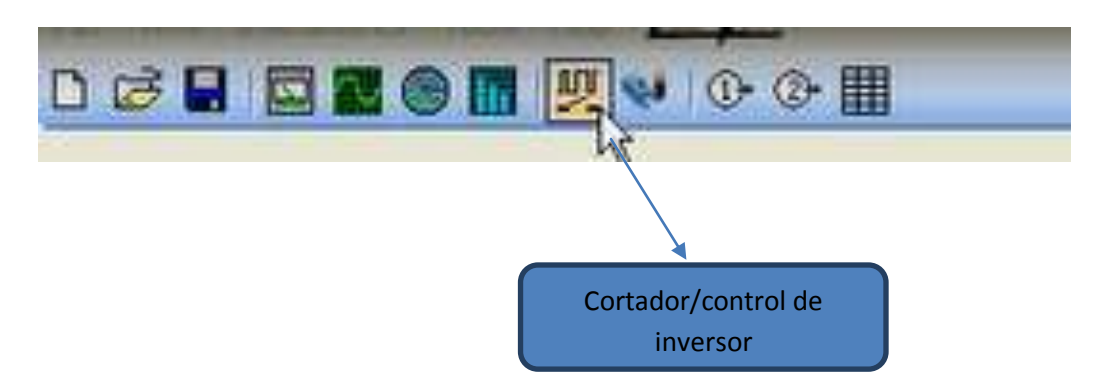

# **10.5.CORTADOR DE CUATRO CUADRANTE**

En la parte derecha de esta ventana se puede observar la opción convertidor y controlador. Como se muestra en la Fig.54.

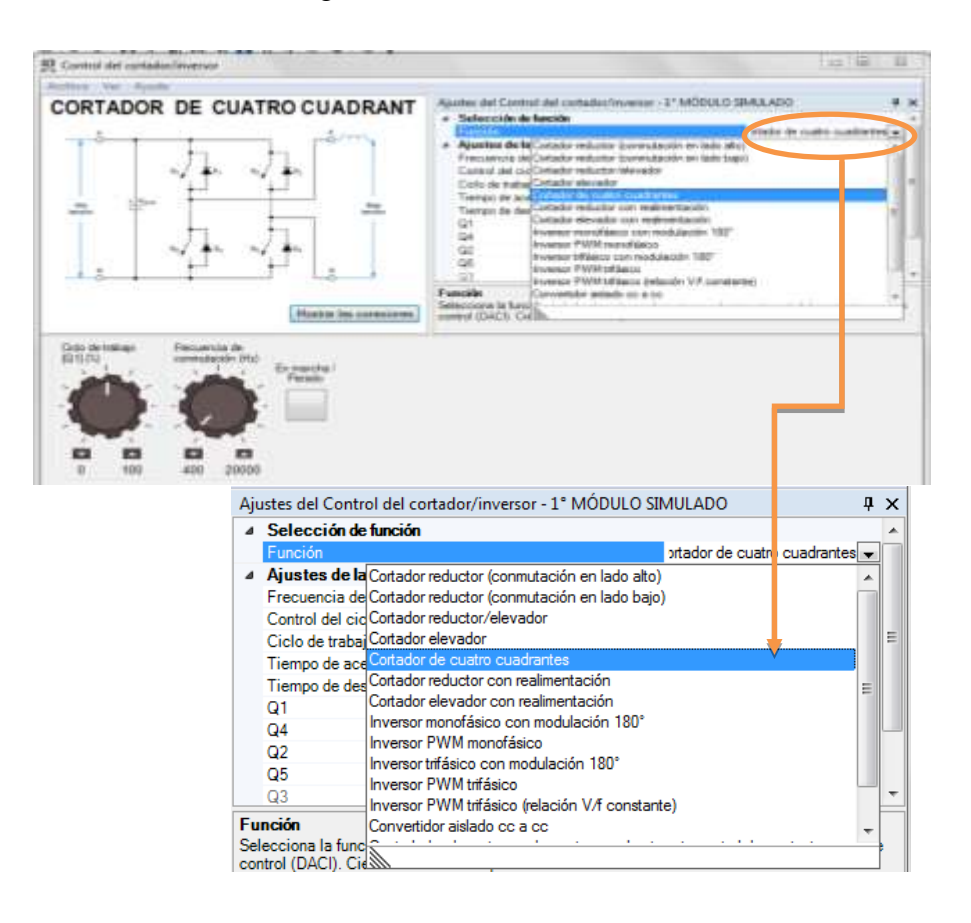

*Fig.54.Seleccion del cortador de cuatro cuadrantes.*

En la parte de superior de la ventana se tiene la parte editable con las que se desea trabajar como la frecuencia de conmutación en 20000Hz, ciclo de trabajo es de 50%, tiempo de aceleración y tiempo de desaceleración. Como en la Fig.55.

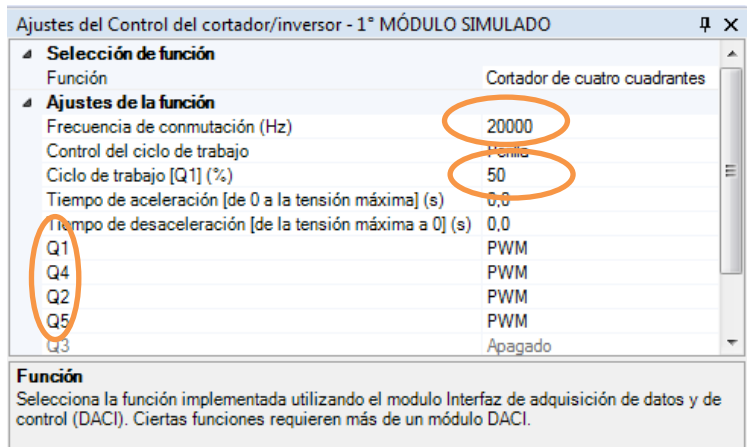

*Fig.55. Configuracion de los parametros de frecuencia y ciclo de trabajo.*

En este se trabajara con 4 entrada análogas Q1, Q2, Q4, Q5 en PWM, en el diagrama eléctrico encontraremos alta tensión entre A y B y baja entre C y B esto significa que puedes conectar una fuente de corriente CD, como las fuentes de alta y bajo voltaje están en su lugar antes de comenzar asegúrese que los valores estén bien ubicados a su ciclo de trabajo correspondientemente a ambas fuentes. Como se ilustra en la Fig.56.

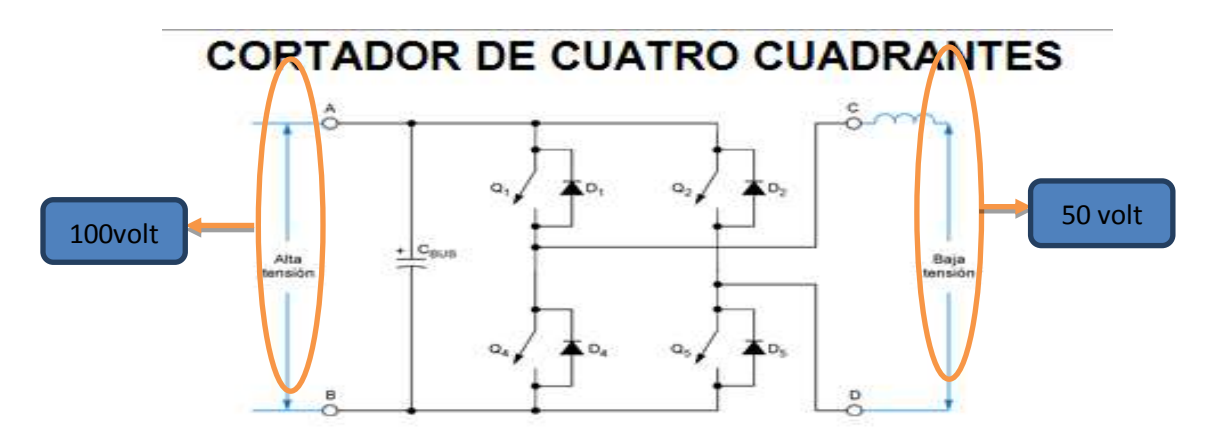

*Fig.56. Identificación del lado de alto y de bajo voltaje.*

Por ejemplo la fuente de alimentación en el lado de alta tensión tenga 100 voltios y la fuente de alimentación de tensión de bajo este con 50 voltios, y el ciclo de trabajo se puede poner a un 75 por ciento, una vez que ya se ha hallada insertado estos valores se coloca el osciloscopio para simular las ondas.

En el lado de alta A y B alimentaran 100 voltios y en el lado de baja con 50 voltios de corriente directa CD y con esto se puede demostrar el cortador de cuatro cuadrantes revirtiendo la conexión de la batería una vez cumplido todo estos datos se procederá a la ejecución o simulación en el osciloscopio. Como se ilustra en la Fig.57

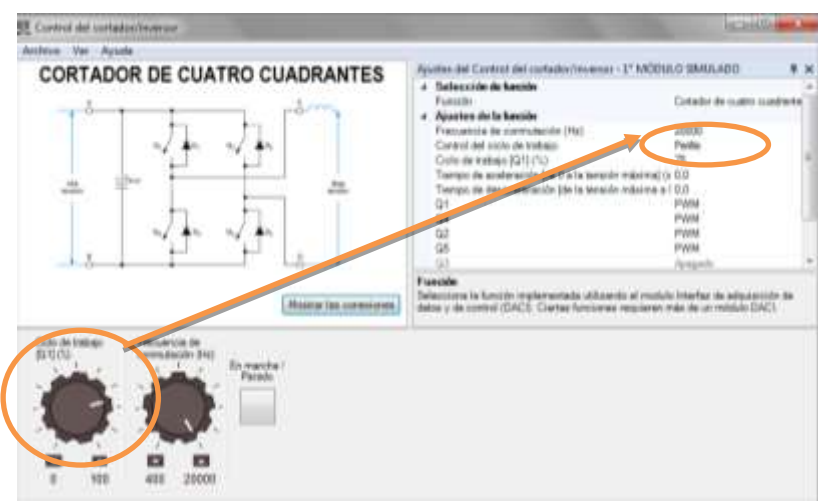

*Fig.57.Ciclo de trabajo a 75%*

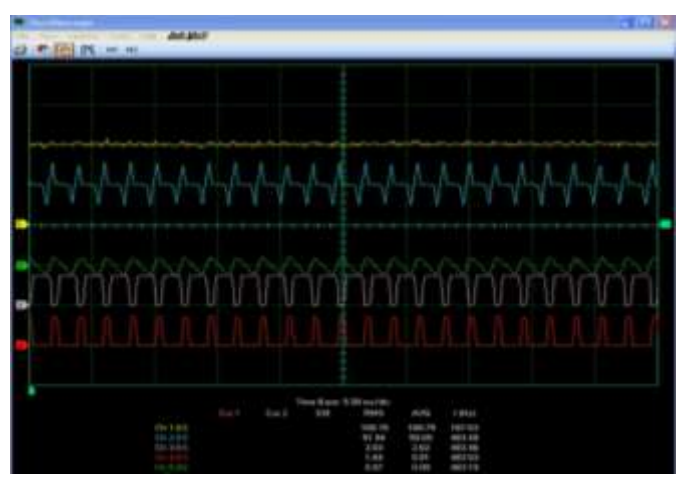

*Fig.58. Identificación de las curvas*

La curva amarilla indica el lado de alta, la curva azul el lado de baja respectivamente la curva morada y roja representan las señales del PWM de Q1 y Q2 respectivamente y finalmente en la curva verde representa la línea conectada en el punto entre el diodo 1 y la señal PWM Q4 del diagrama(fig.58), para obtener el punto de operación se incrementa el ciclo de trabajo a un 80 por ciento como se muestra en la fig.59, y se encontrara que la curva azul de alta y la verde dará valores positivos. Como se indica en la fig.60

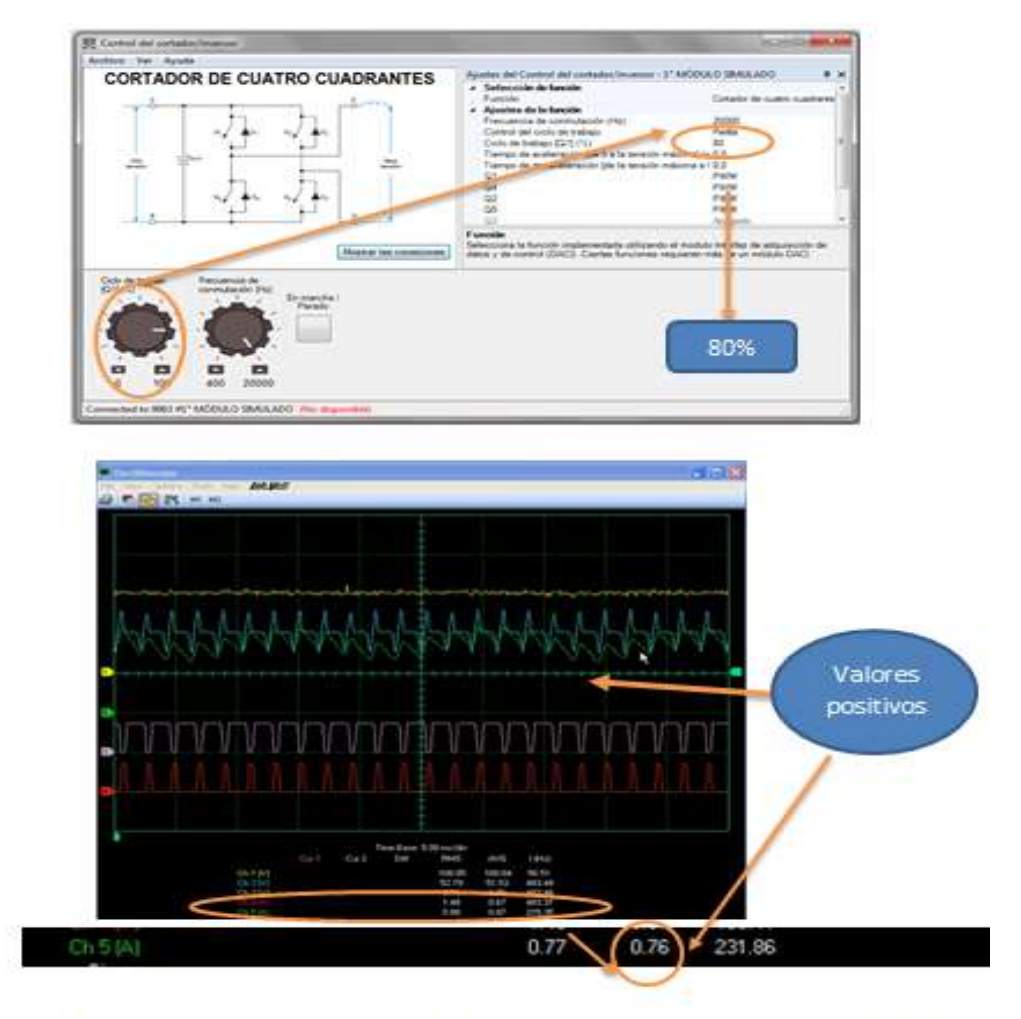

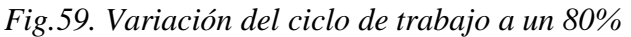

Fig. 60. El comportamiento de la curva verde cuando el ciclo de trabajo es del 80%

Si se desea un punto de operación en el segundo cuadrante se disminuye el ciclo de trabajo al 70% como lo muestra la fig.61, y el valor promedio de la curva verde de la línea dará valores negativos pero el voltaje de salida será positivo. Como se ilustra en la fig.62.

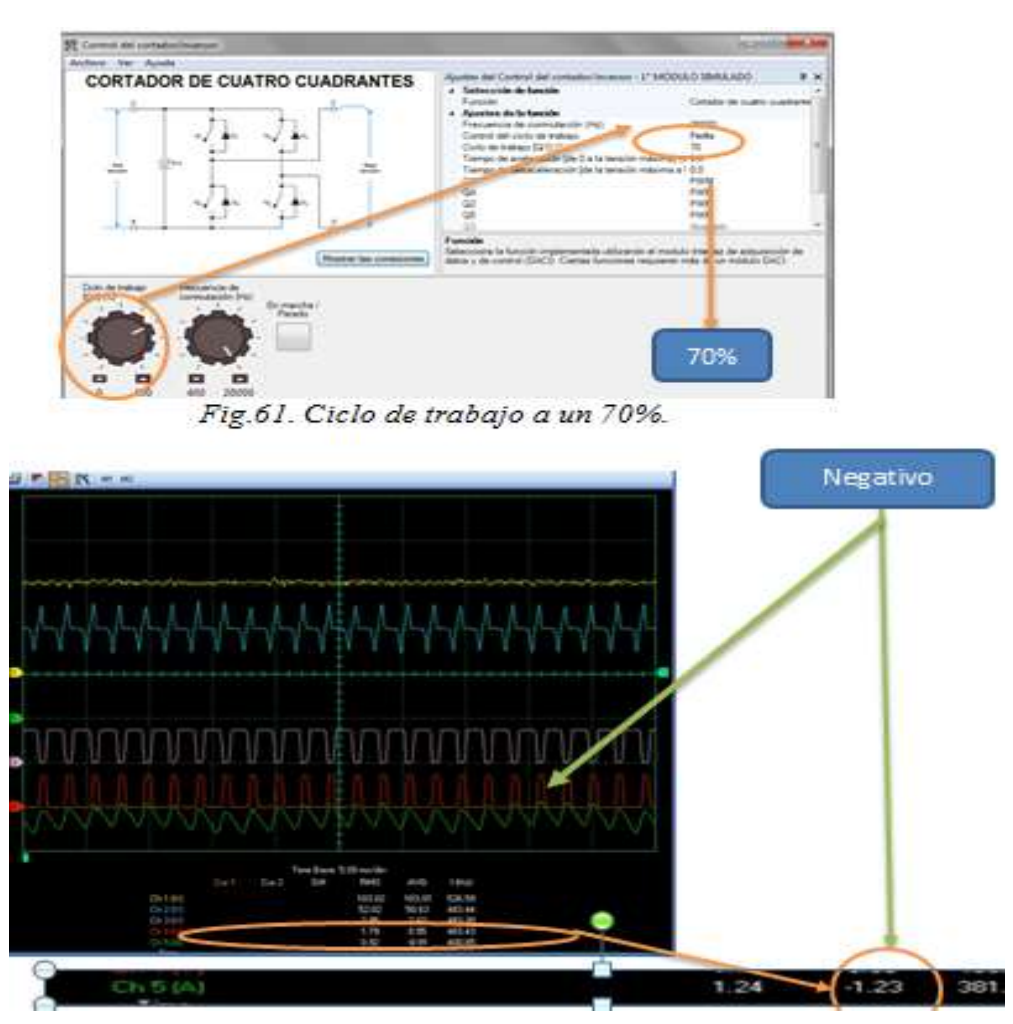

*Fig.62*

Ahora se detiene la función y se revierte la conexión de bajo voltaje a un valor negativo, en la curva azul del lado de baja reduciendo la tensión del lado de baja del valor promedio de 50 voltios luego se aumenta el ciclo de trabajo al 75% para poder tener un valor cercano a cero una vez que variada la función establecidas se arranca nuevamente la aplicación , para poder tener un punto de operación en el tercer cuadrante se varia el ciclo de trabajo al 20%, como se ilustra en la Fig.63a, y así mismo se obtendrá un voltaje de salida negativo .como se muestra en la Fig.63b.

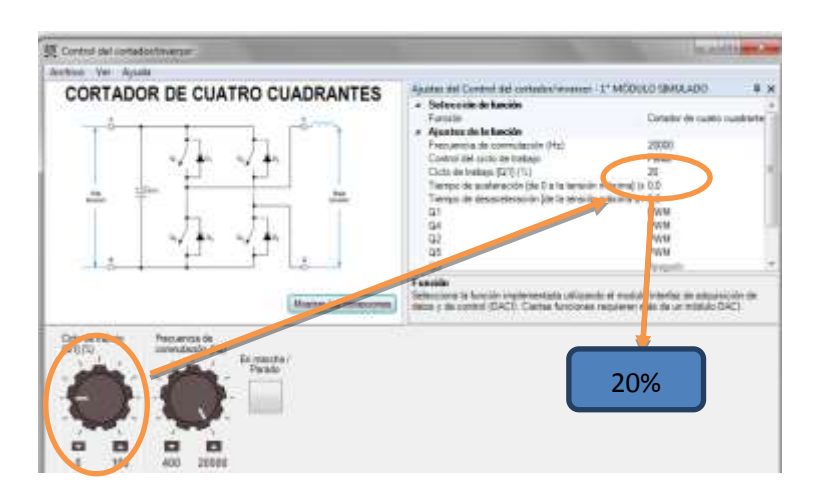

*Fig.63a. Variación a un ciclo de trabajo a un 20% para operar en el tercer cuadrante.*

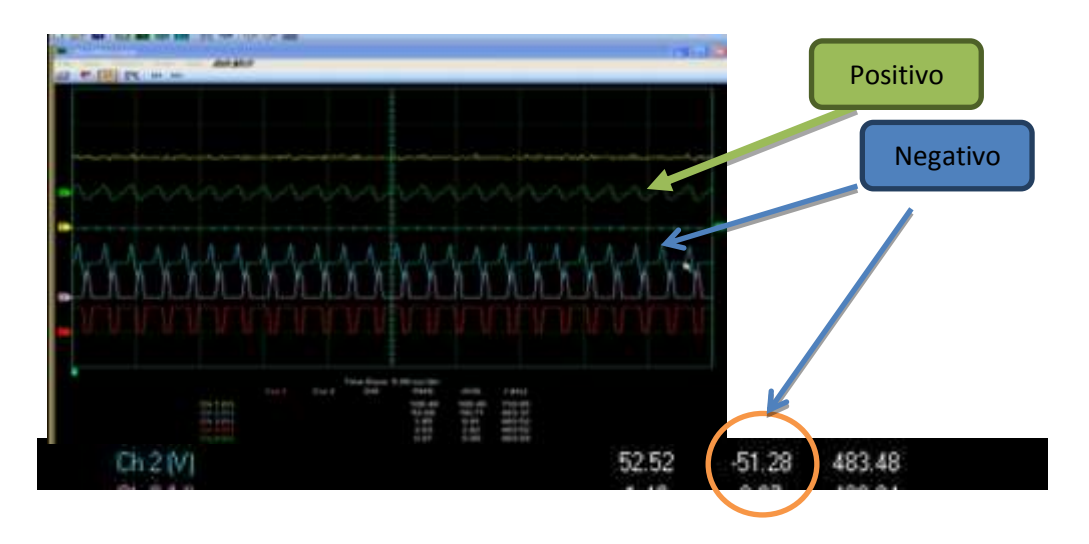

*Fig.63b*

Finalmente para tener un punto de operación en el cuarto cuadrante aumenta el ciclo al 50 por ciento se puede observar la onda de oscilación verde de la línea se tiene un valor positivo promedio y para el valor de la onda azul seguirá teniendo un valor negativo promedio, así es como funciona el cortador de cuatro cuadrante.

Asegúrate que cuando utilices dos fuentes se preste atención al ciclo de trabajo para prevenir una alta corriente que pueda dañar el equipo.

#### **10.6. INVERSOR PWM MONOFASICO**

En la parte derecha de esta ventana se observa la opción convertidor y controlador, en la opción de función se selecciona inversor PWM monofásico, como se muestra en la Fig.64

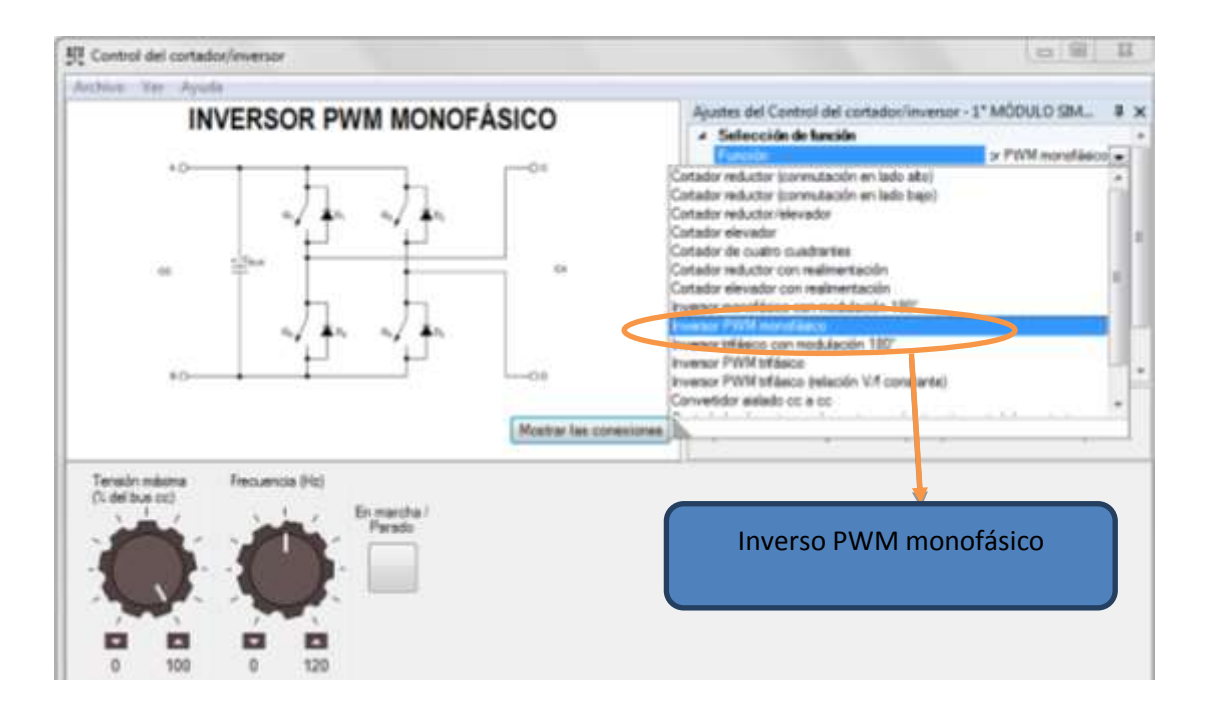

*Fig.64. Selección de inversor PWM Monofásico.*

En la parte de superior de la ventana se tiene la parte editable con las que se desea trabajar como la frecuencia de conmutación en 20000Hz.

En esta práctica se va a trabajar con una frecuencia de 60 Hz y se tendrá cuatro entradas análogas para poder conectar el equipo, teniendo el diagrama eléctrico de este inversor también se le coloca en la perilla de tensión máxima en un porcentaje de 48% como se ilustra en la fig.65, una vez obtenido esto, se regulan las opciones variando la aplicación del osciloscopio donde se verán los tipos de onda en cada señal PWM, la curva amarilla es el voltaje de entrada entre los pontos a y b la cubertura azul es de voltaje de salida entre los puntos c y d y por último la cubertura morada y roja es la señal PWM de q1 y q2, se observara que la curva amarilla es de corriente directa la curva azul es de corriente alterna y esto indica que el inversor está funcionando. En el circuito eléctrico que se está utilizando señal de los 20.000 Hz en la tensión de salida, como se ilustra en la fig.66.

| $\blacktriangleleft$ Selección de función                                                                                                    |                        | ∸                        |                  |
|----------------------------------------------------------------------------------------------------|------------------------|--------------------------|------------------|
| Función                                                                                                    | Inversor PWM monofásil |                          |                  |
| ⊿ Ajustes de la función                                                                                                    |                        |                          |                  |
| Bus cc                                                                                                    | Unipolar               |                          | 60H <sub>7</sub> |
| Frecuencia de conmutación (Hz)                                                                                                    | 1000                   |                          |                  |
| Frecuencia (Hz)                                                                                                    | 60.0.                  | ≡                        |                  |
| Tensión máxima (% del bus cc)                                                                                                    | 48                     |                          |                  |
| Q1                                                                                                    | <b>PWM</b>             |                          | 48%              |
| Q4                                                                                                    | <b>PWM</b>             |                          |                  |
| Q2                                                                                                    | <b>PWM</b>             |                          |                  |
| Q5                                                                                                    | <b>PWM</b>             |                          |                  |
| Q <sub>3</sub>                                                                                                    | Apagado                |                          |                  |
| Q6                                                                                                    | Apagado                | $\overline{\phantom{a}}$ |                  |
| <b>Función</b><br>Selecciona la función implementada utilizando el modulo Interfaz de<br>adquisición de datos y de control (DACI). Ciertas funciones requieren |                        |                          |                  |

*Fig.65. Configuración de los parámetros de frecuencia y tensión máxima con las perillas analógicas*

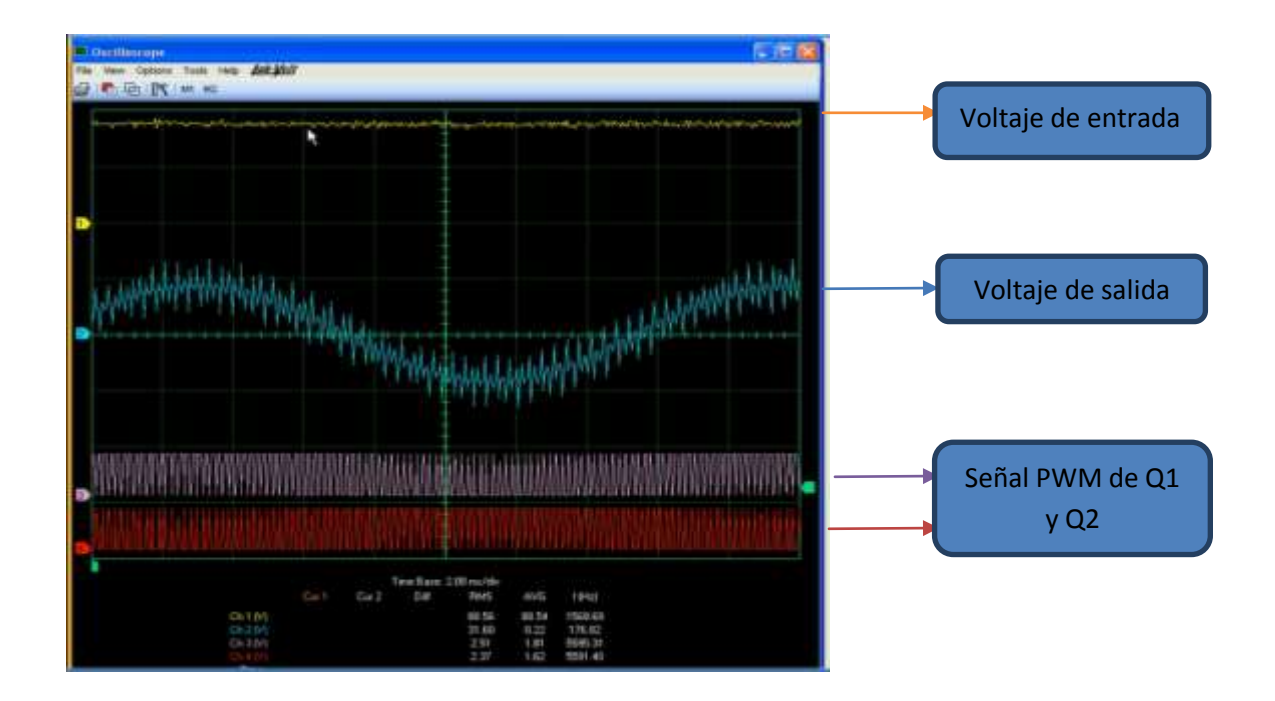

*Fig.66a. Identificación de las curvas con respecto a las tensiones de entrada y salida*

Si se varia la frecuencia se toma en cuenta que la curva azul también variara, si se cambia la tensión máxima y se coloca en un nivel cerca de 100 la curva y amplitud cambiaran en la onda azul esto permitirá que tenga una variación en el voltaje de corriente alterna. Como se ilustra en la fig.67.

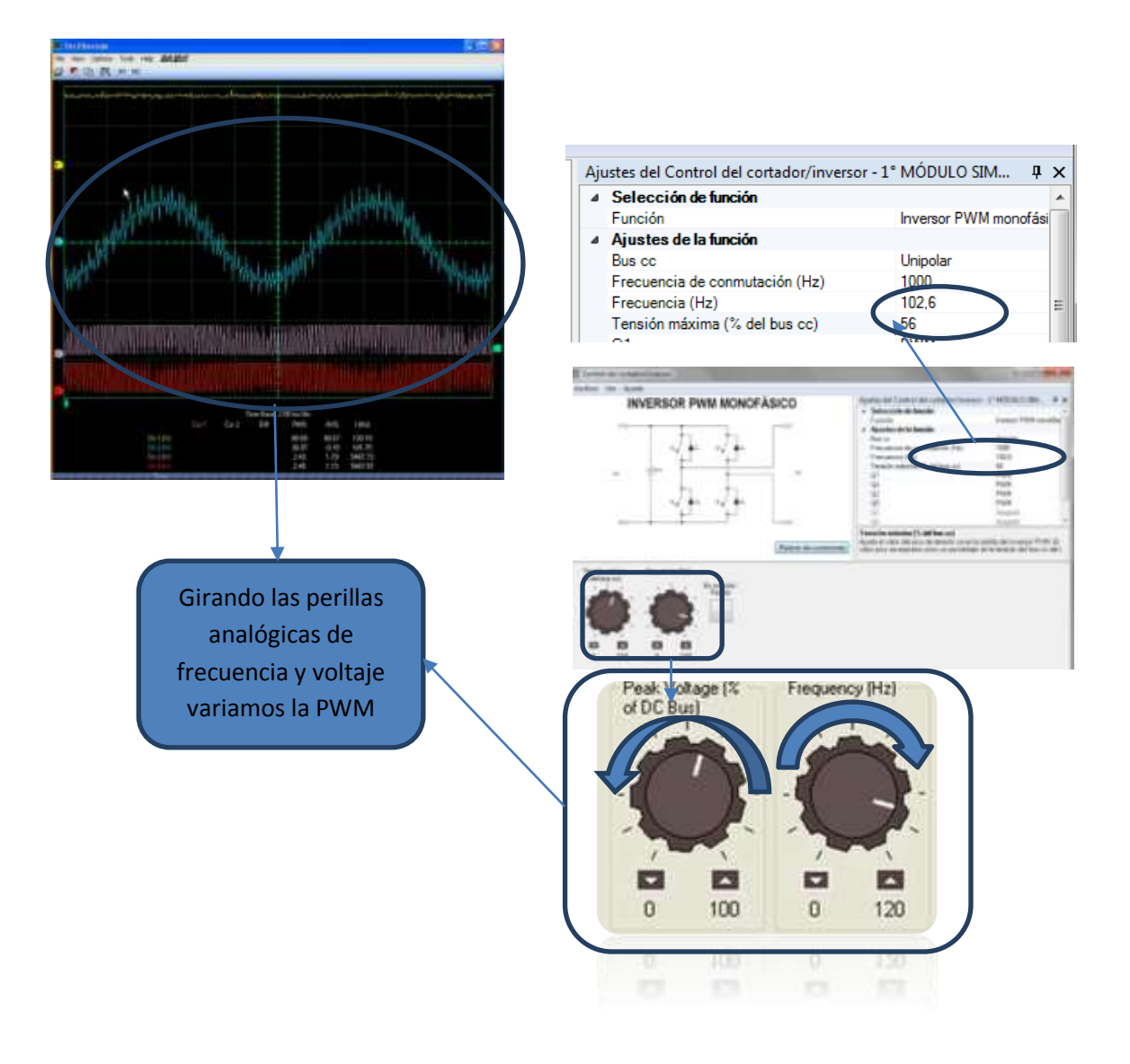

*Fig.67.Variacion de las curva por la variación de la frecuencia y tensión máxima.*

### **10.7. INVERSOR MONOFASICO DE MODULACION A 180°**

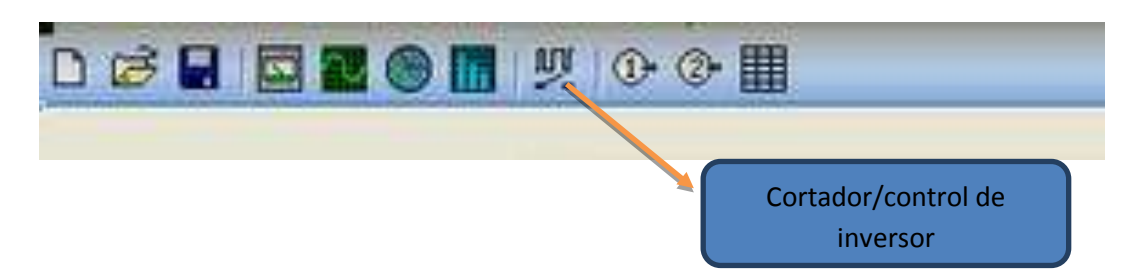

En la parte derecha de esta ventana se observar la opción convertidor y controlador y se selecciona en función la opción inversor monofásico de modulación a 180°.como en la fig.68.

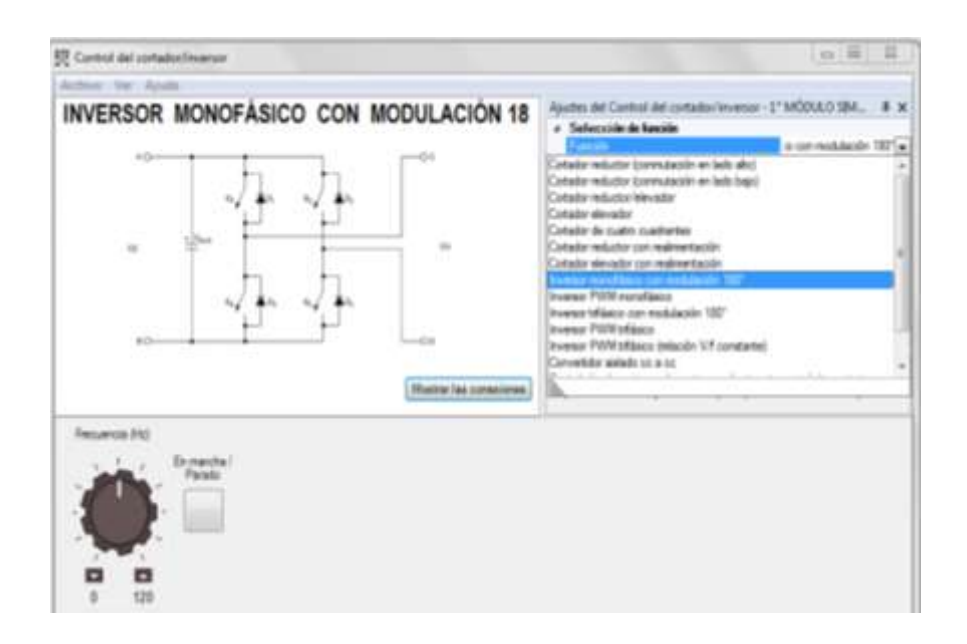

*Fig.68. Selección de inversor monofásico de modulación a 180°.*

Esta vez se trabajara con una frecuencia de 60 Hz y en las señales de Q1 Q4 Q2 Y Q5, y se trabajara con una modulación de 180°. Como se ilustar en la Fig.69.

| Ajustes del Control del cortador/inversor - 1° MÓDULO SIM<br>$\mathbf{u} \times$ |                          |  |  |  |  |
|----------------------------------------------------------------------------------|--------------------------|--|--|--|--|
|                                                                                  |                          |  |  |  |  |
| Función                                                                          | to con modulación 180° - |  |  |  |  |
| Ajustes de la función                                                            |                          |  |  |  |  |
| Bus cc                                                                           | Unipolar                 |  |  |  |  |
| Frecuencia (Hz)                                                                  | 60.0                     |  |  |  |  |
| Q1                                                                               | Modulación de 180°       |  |  |  |  |
| Q4                                                                               | Modulación de 180°       |  |  |  |  |
| Q2                                                                               | Modulación de 180°       |  |  |  |  |
| Q5                                                                               | Modulación de 180°       |  |  |  |  |
| Q <sub>3</sub>                                                                   | Apagado                  |  |  |  |  |
| Q6                                                                               | Apagado                  |  |  |  |  |
| Estado                                                                           | Parado                   |  |  |  |  |
|                                                                                  | ⊿ Selección de función   |  |  |  |  |

*Fig.69. Ventana de ajuste del inversor monofasico de modulacion a 180°*

La única diferencia entre este inversor monofásico de 180° con respecto al del inversor monofásico PWM es que este es mucho más simple, pero tienen el mismo diagrama eléctrico. La única diferencia es que no puedes controlar el voltaje de salida ni la frecuencia de conmutación y esto se debe a que este es un modulador a 180°. Una vez hecho esto se da clic a iniciar a la aplicación, junto al osciloscopio se formaran tres curva una vez que se simula las ondas, se observa que la curva de la onda color azul del voltaje de salida tendrá forma cuadrática y que no es conveniente para cualquier carga. Como en la Fig.70.

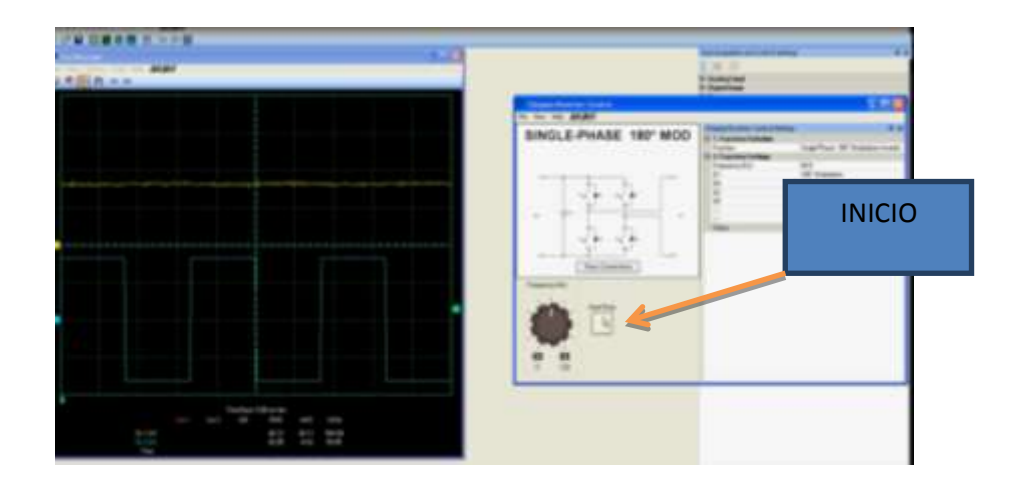

*Fig.70*

#### **11. BENEFICIARIOS**

#### **11.1. DIRECTOS.**

- Estudiantes de la escuela de ingeniería eléctrica de la Universidad Técnica de Manabí (UTM) que en total son un promedio de (209) por semestre en la UTM.
- Docentes de la Facultad de Ciencias Matemáticas, Físicas y Químicas de la UTM que son en total (140), que de los cuales (31) son de la carrera de Ingeniería Eléctrica de 3er y 4to nivel.

### **11.2. INDIRECTOS**

- Estudiantes de las otras universidades con afines a la carrera d Ingeniería Eléctrica.
- Las autoridades de la Universidad Técnica de Manabí
- Los docentes de la UTM que obtienen otros beneficios indirectamente atravez de las prácticas continúas del resto de estudiantes y empleados.
- La comunidad universitaria en general.
- La provincia de Manabí como zona influenciada para el desarrollo obteniendo profesionales competentes

### **12. METODOLOGÍA**

El proyecto se fundamenta en la metodología del "Enfoque Lógico" y "Aprender Haciendo" implica que se aprenda a utilizar el software, en el "Enfoque Lógico" cuyas herramientas principales son:

A través del árbol del problema se logró identificar y priorizar los problemas existentes; mediante el árbol de objetivos se puntualizó las acciones a realizar y se permitió conocer los diferentes medios para lograr el cometido "Fase II: Implementación de un laboratorio de electrónica de potencia para la Escuela de Ingeniería Eléctrica de la Facultad de Ciencias Matemáticas, Físicas y Químicas de la Universidad Técnica de Manabí".

Se utilizará como herramientas metodológicas el marco lógico ya que propone un método para visualizar la interacción de los distintos elementos del proyecto, el mismo que consta de la matriz de involucrados, a través de la cual se procederá al análisis de intereses y variantes de los grupos de beneficiarios sean estos directos o indirectos; árbol de problemas, el cual consistió la identificación y análisis de los problemas percibidos; árbol de objetivos, el mismo que permitirá identificar las posibles soluciones a los problemas.

# **12.1. MATRIZ DE INVOLUCRADOS**

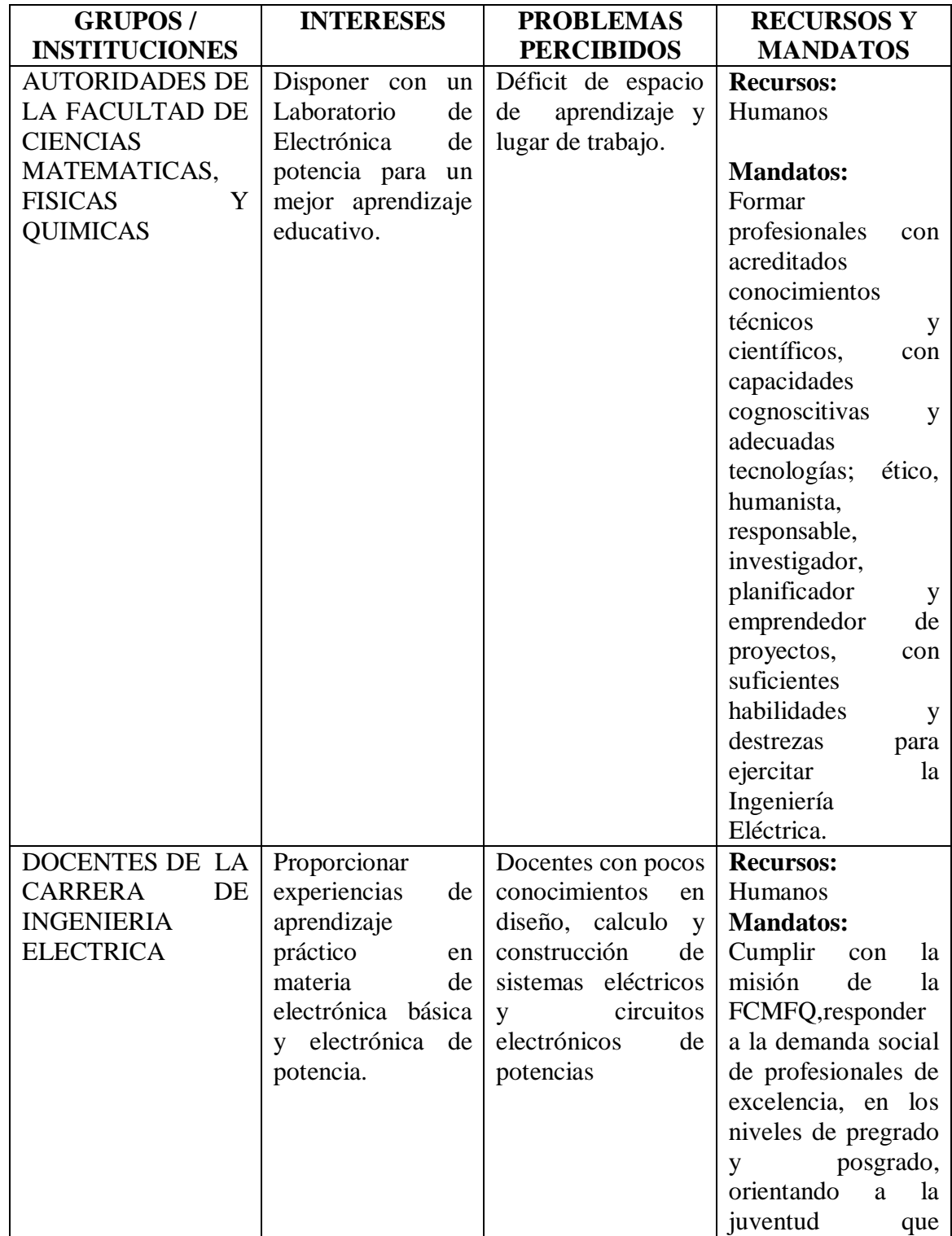

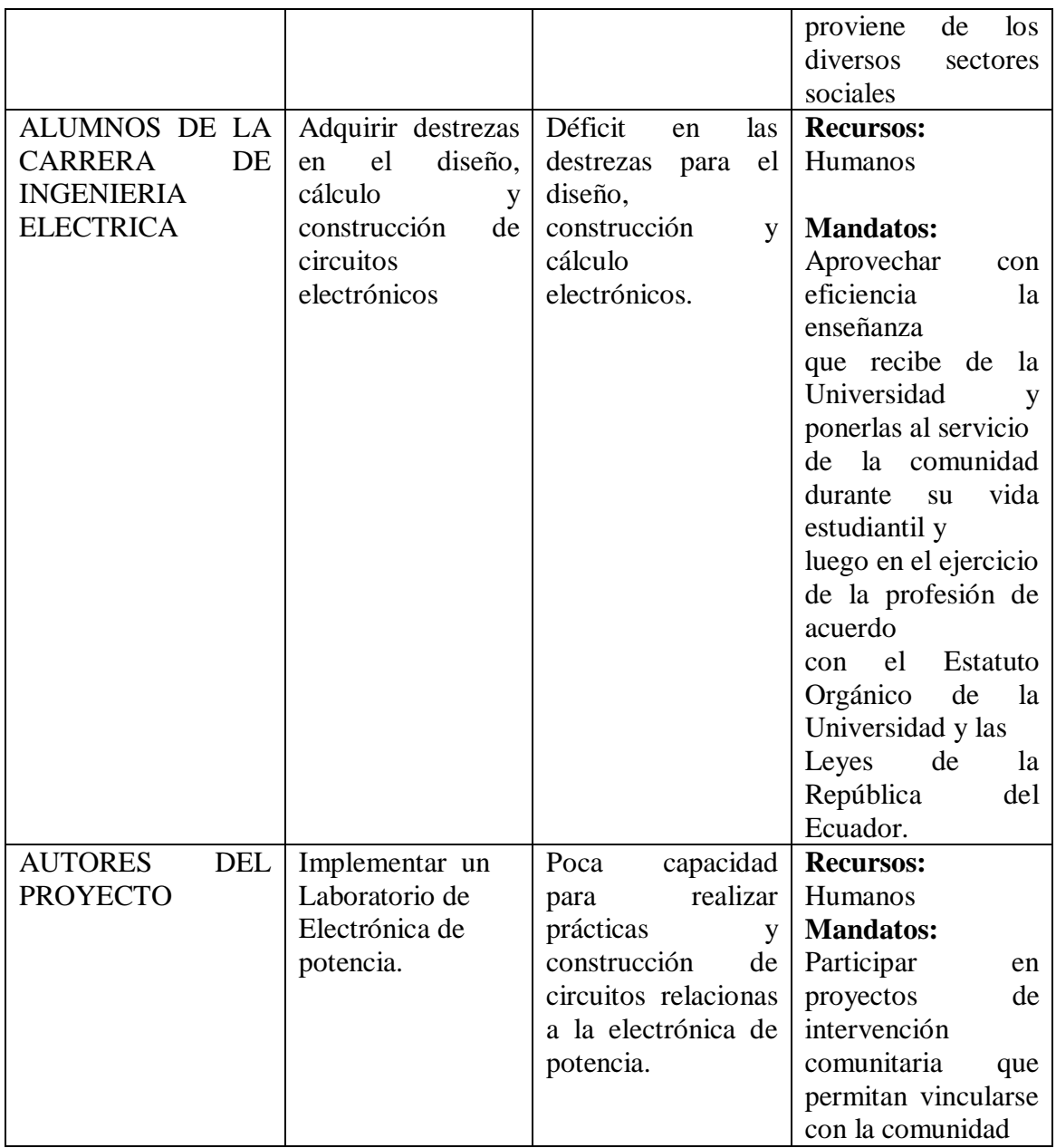

# **12.2.ÁRBOL DE PROBLEMAS.**

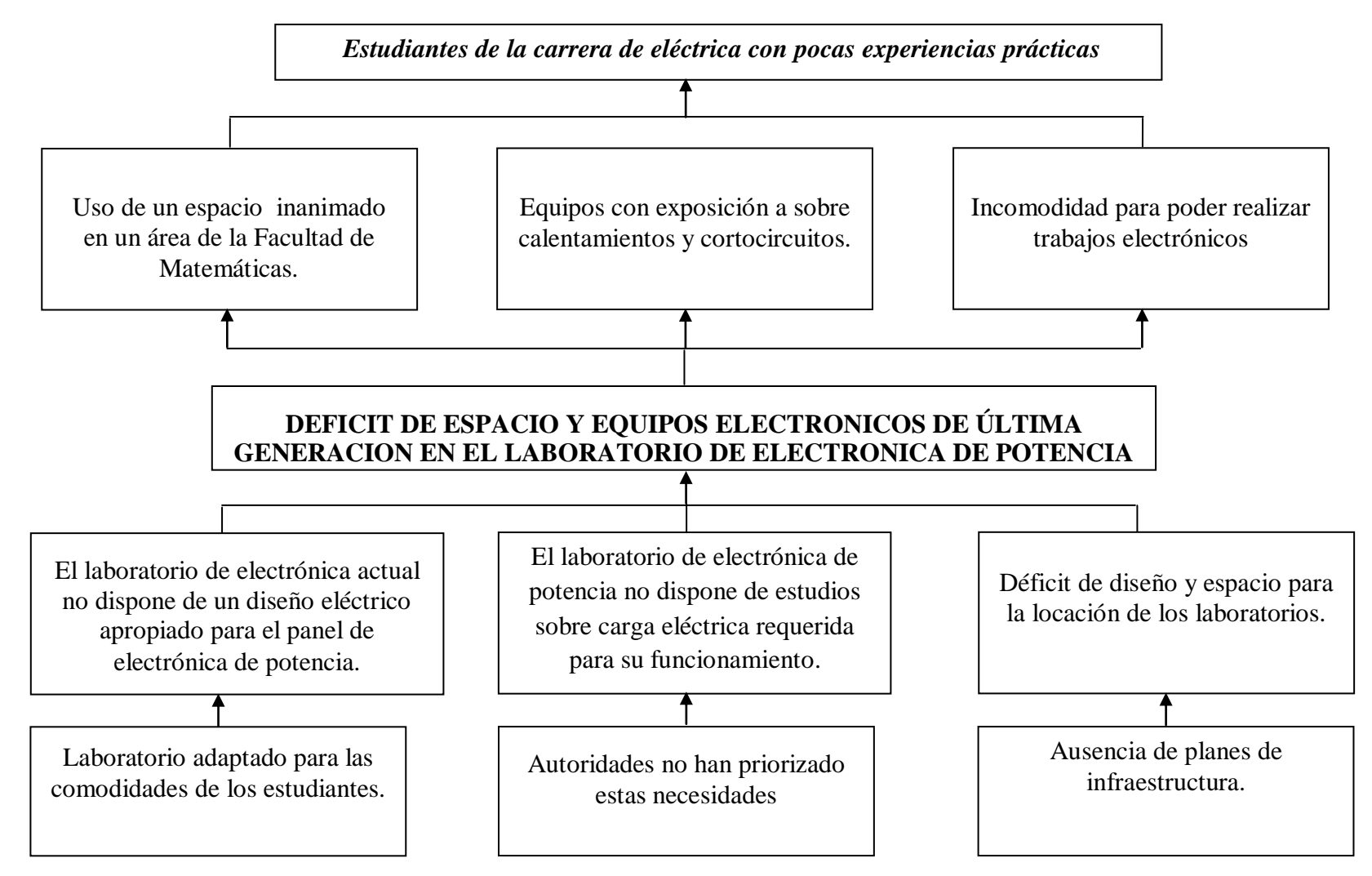

# **12.3. ÁRBOL DE OBJETIVOS.**

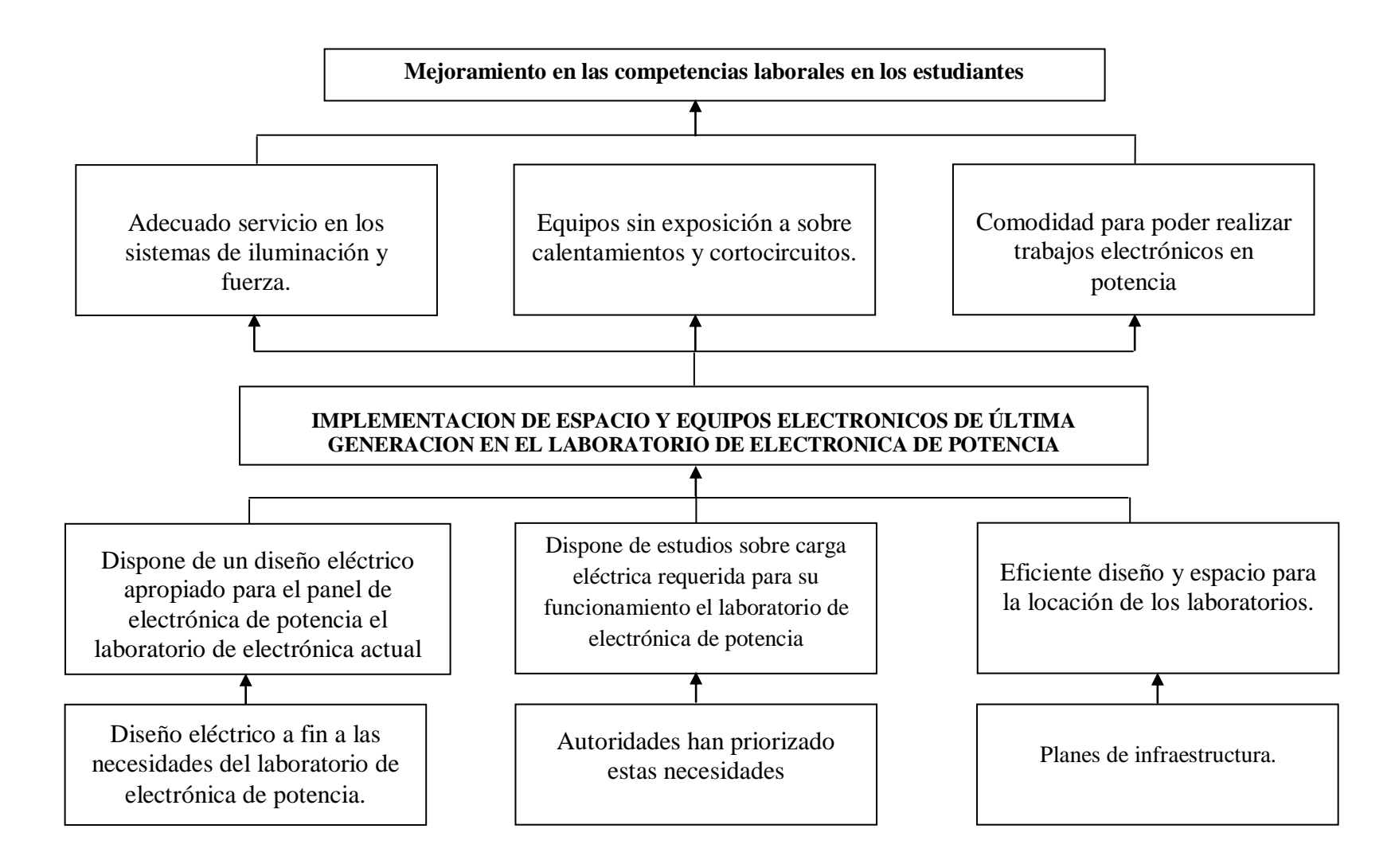

### **13. RECURSOS A UTILIZAR.**

Para la realización del proyecto utilizaremos los siguientes recursos:

- Humanos.
- Institucionales.
- Materiales.
- Financieros.

### **13.1. HUMANOS**

- Egresados de la Carrera de Ingeniería Eléctrica
- Director de tesis
- Docentes de la Facultad
- Autoridades de la Facultad

### **13.2. MATERIALES**

- Equipos de multimedia.
- GPS.
- Cámara fotográfica.
- Material de oficina.
- Computadora portátil.
- Panel de LAB-VOLT para prácticas.

### **13.3. INSTITUCIONALES**

- Universidad Técnica de Manabí.
- Facultad de Ciencias Matemáticas, Físicas y Químicas.
- Escuela de Ingeniería Eléctrica.

### **14. CONCLUSIONES:**

- Se dispone de los conocimientos y de las metodologías de cálculo necesarias para analizar en detalle los fenómenos de más significativos que coincidan en el funcionamiento real del módulo de LAB-VOLT LVDAC 9063.
- Se logra obtener un mejor manejo y control del módulo con la facilidad que presenta el software.
- Los equipos de medición que tiene el software ayuda considerablemente a tener un mejor registro de los que realiza en el módulo, también se podrá ir haciendo simultáneamente un registro de las mediciones en caso de que el usuario lo desee.
- La elaboración de un manual de prácticas del software LAB-VOLT LVDAC9063 para su práctico manejo.
- La manipulación de los equipos y software evidencia que es de fácil uso y aplicación práctica para los estudiantes de la escuela de ingeniería eléctrica, profesores y usuarios en general.
- La implementación del laboratorio fortalece y enriquece la innovación tecnológica en la facultad de Ciencias Matemáticas, Físicas y Químicas.

# **15. RECOMENDACIONES:**

- Completar el equipamiento con la finalidad de repotenciar los mismos para aprovechar de manera óptima el laboratorio.
- Una mayor cantidad de horas de enseñanza aprendizaje en la materia de electrónica y potencia y del propio laboratorio mismo.
- Realizar el mantenimiento de los equipos y actualización continua de los docentes a cargo del laboratorio.
- Fomento del uso permanente del laboratorio para que los estudiantes de la carrera de ingeniería eléctrica para la adquisición de nuevos conocimientos.
- Fomentar el intercambio de experiencias con otras instituciones educativas con la finalidad de demostrar las bondades del equipamiento.
- Revisar anualmente las instalaciones y los espacios donde están ubicados los equipos para ofrecer un óptimo servicio.
## **16. SUSTENTABILIDAD Y SOSTENIBILIDAD**

#### **16.1. SUSTENTABILIDAD:**

- El proyecto se puede utilizar de manera fácil y práctica por docentes, estudiantes, sin ayuda externa y sin agotar los recursos necesarios de la universidad para su funcionamiento.
- No demanda del uso de energía contaminante y el proyecto contribuye con la energía limpia.
- No genera contaminación de aire, evidencia la ausencia de alteración del entorno donde se desarrolla el proyecto.
- Favorece a la conservación del entorno y el ambiente por no generar desechos sólidos ni inorgánicos.
- No requiere infraestructura sofisticada sino que utiliza la existente en la Facultad de Ciencias Matemáticas, Físicas y Químicas.
- El proyecto no genera ruidos por lo que no requiere de protección para las personas que lo manipulen.

## **16.2. SOSTENIBILIDAD:**

- El proyecto utiliza un equipo de LAB-VOLT LVDAC 9063 es de última generación y por ende servirá para los estudiantes y docentes de las futuras generaciones de la carrera de ingeniería eléctrica.
- Existencia de personal capacitado en personal docente para continuar la operación del proyecto
- La actualización tecnológica está garantizada por qué se puede acceder a las actualizaciones de los sistema y sin ningún costo o valor económico por medio de internet.
- Con un entrenamiento previo y el uso del manual un usuario perfectamente continúa sin la necesidad de tutoría.
- El manual descrito en el presente trabajo está estructurado de manera didáctica, y facilita la manipulación de los equipos y programas dando continuidad a los procesos implementados.
- El desarrollo del proyecto está asociado con las habilidades prácticas en el campo de la electrónica que tiene un potencial de crecimiento alto.

## **PRESUPUESTO**

# **TEMA DE TESIS PREVIO A LA OBTENCIÓN DEL TÍTULO DE INGENIERO ELÉCTRICO:**

*"FASE II:* IMPLEMENTACIÓN DE UN LABORATORIO DE ELECTRÓNICA DE POTENCIA PARA LA ESCUELA DE INGENIERÍA ELÉCTRICA DE LA FACULTAD DE CIENCIAS MATEMÁTICAS, FÍSICAS Y QUÍMICAS DE LA UNIVERSIDAD TÉCNICA DE MANABÍ"

#### **ENTIDAD:** UNIVERSIDAD TÉCNICA DE MANABÍ

**POSTULANTES:** Arteaga Montesdeoca Jimmy Andrés, Limaico Pita Julio Miguel, Ortiz Charcopa Danilo Daniel y Vega Centeno Geovanny Xavier.

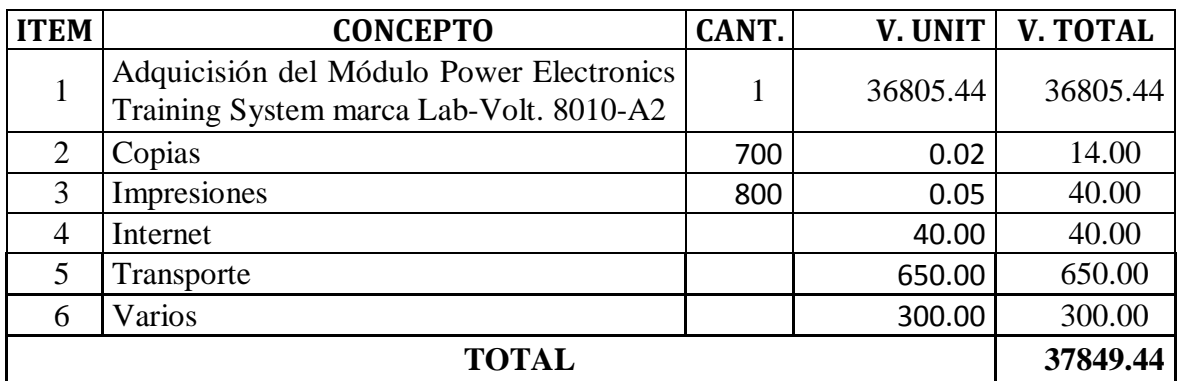

#### **VALORES DE LA EJECUCION DE TESIS**

**NOTA:** El valor de la Adquisición del Módulo Power Electronics Training System marca Lab-Volt. 8010-A2 ( \$ 36805.44) fue financiado por los 3 grupos de tesis encargados de la ejecución del proyecto: "IMPLEMENTACIÓN DE UN LABORATORIO DE ELECTRÓNICA DE POTENCIA PARA LA ESCUELA DE INGENIERÍA ELÉCTRICA DE LA FACULTAD DE CIENCIAS MATEMÁTICAS, FÍSICAS Y QUÍMICAS DE LA UNIVERSIDAD TÉCNICA DE MANABÍ.", gracias a becas recibida por parte de la Universidad Técnica de Manabí.

# **CRONOGRAMA DE ACTIVIDADES**

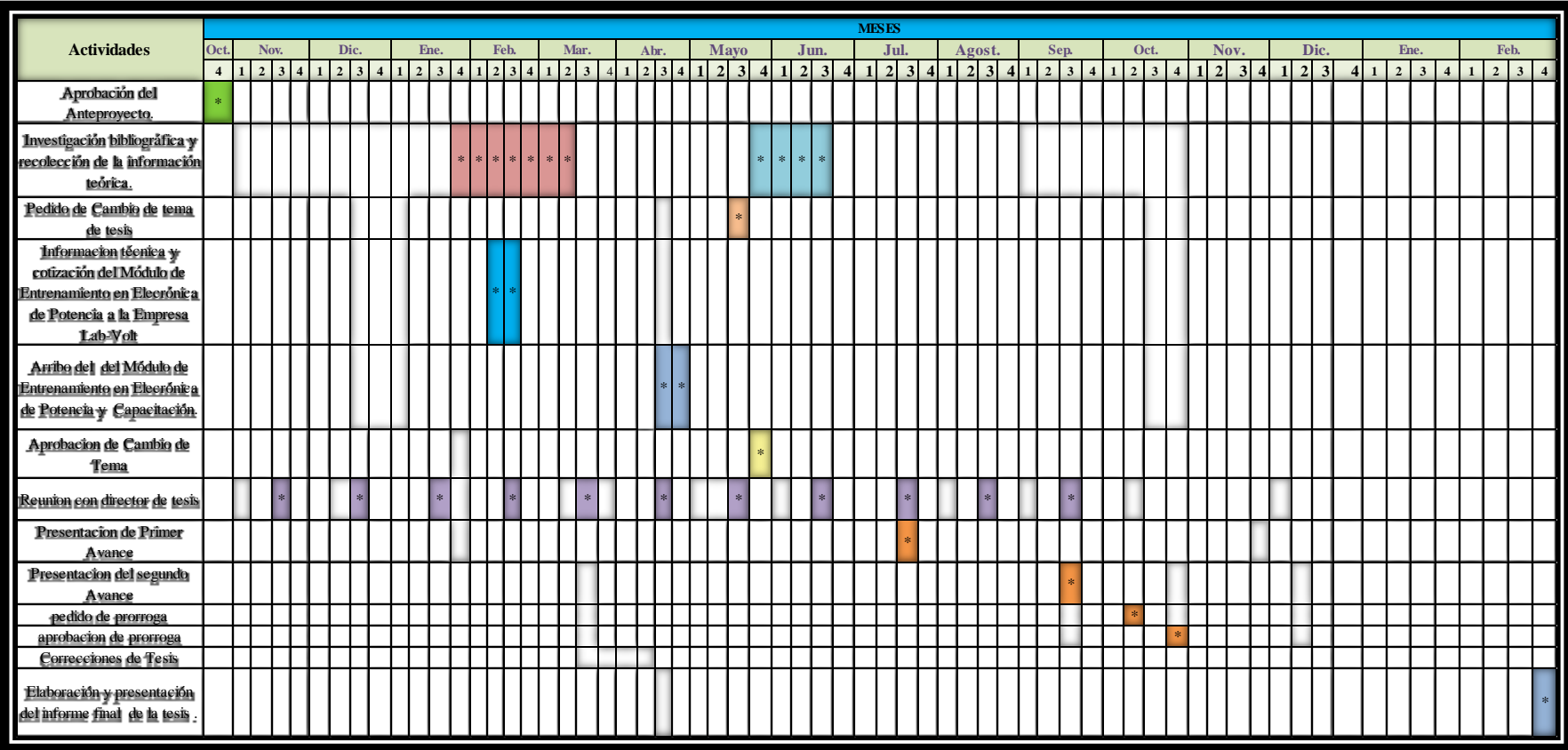

#### **BIBLIOGRAFIA**

- 1. Electrónica De Potencia. "Aplicaciones Y Diseño" 3era Edición. Capitulo 18, Pág. 425 – Analizador De Armónicos. Autores: Ned Mohan – Tore M. Undeland – William P. Robbins. (2009)
- 2. https://www.labvolt.com/solutions/2\_electronics/98-9063- 00\_data\_acquisition\_and\_control\_interface
- 3. https://www.labvolt.com/downloads/dsa9063.pdf
- 4. Taniguchi, K. (1988). PWM technique for power MOSFET inverter. In: IEEE Trans. on Power Electronics. Vol. 23.
- 5. Bowes, S. (1986). New PWM switching strategy for microprocessor controlled inverter drives. In: IEE Proceedings. Vol. 133.
- 6. El ABC Del Control Electrónico De Las Maquinas Eléctricas. Enríquez Harper, Limusa, 2002. Capítulo 5, Pág. 353
- 7. Prácticas de "fundamentos físicos de la informática"(2005). Pág. 107. Capítulo 1. Editorial. "Universidad Politécnica de Valencia".
- 8. Electrotecnia (Ciclos Formativos Grado Medio) Peter Y Otros Bastian, Akal, 2001. Capítulo 13, pág. 355.
- 9. Instrumentos Electrónicos Básicos Ramon Pallas Areny, S.A. Marcombo, 2006. Capítulo 4, pág. 139.

# **ANEXOS**

**ANEXO N°. 1.-** *Reunión con los Miembros del Tribunal de Revisión*

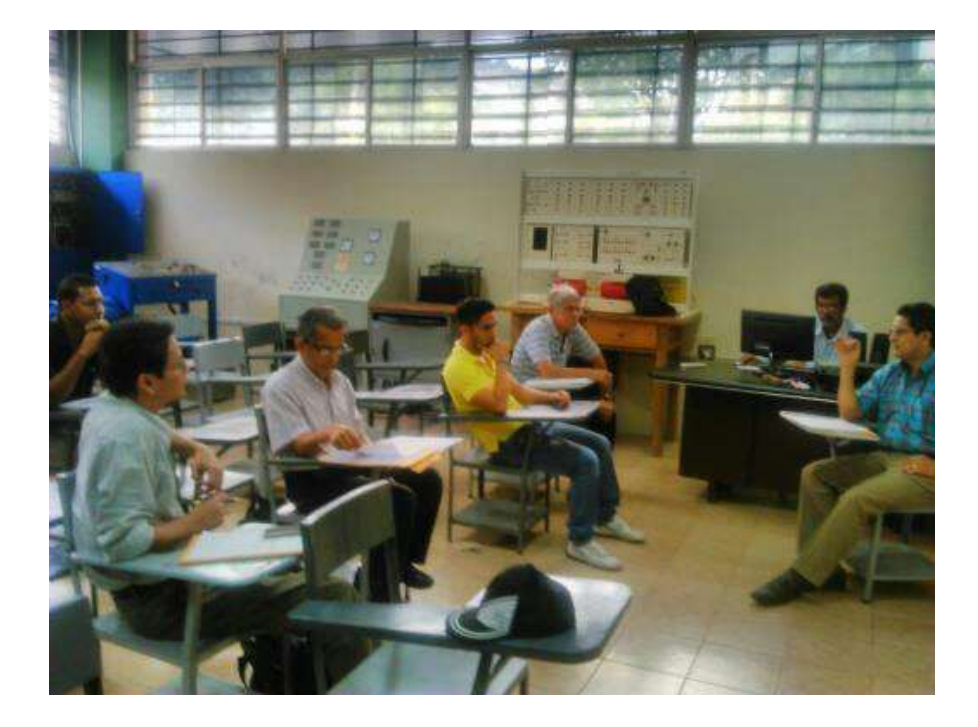

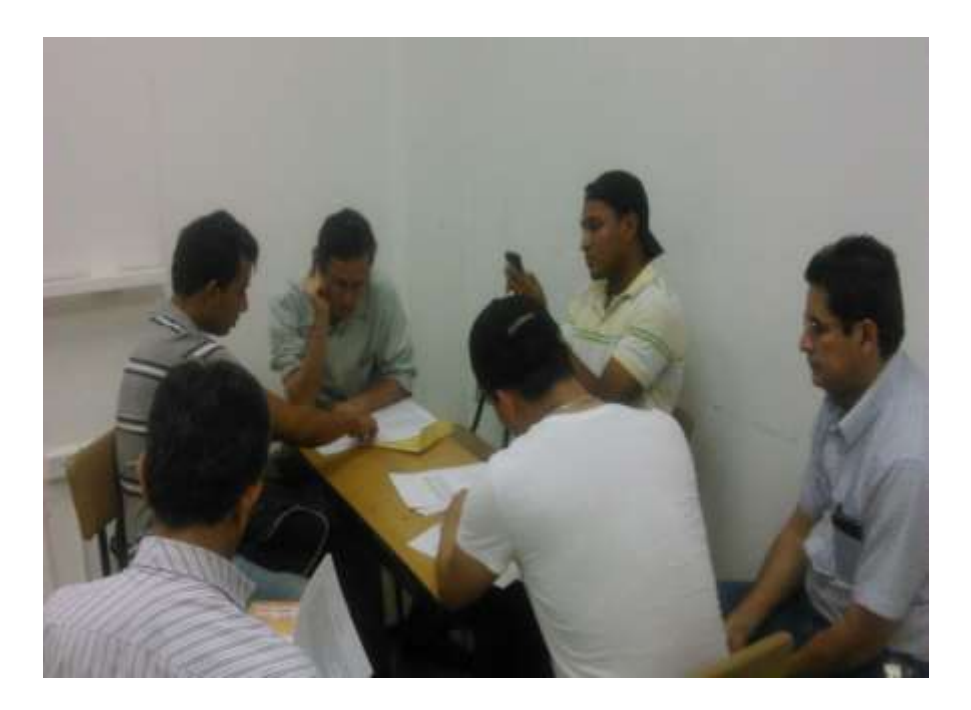

**ANEXO N°. 2.-** *Funcionamiento del Módulo de Entrenamiento de Electrónica de Potencia y aplicación del Software de Adquisición de Datos.*

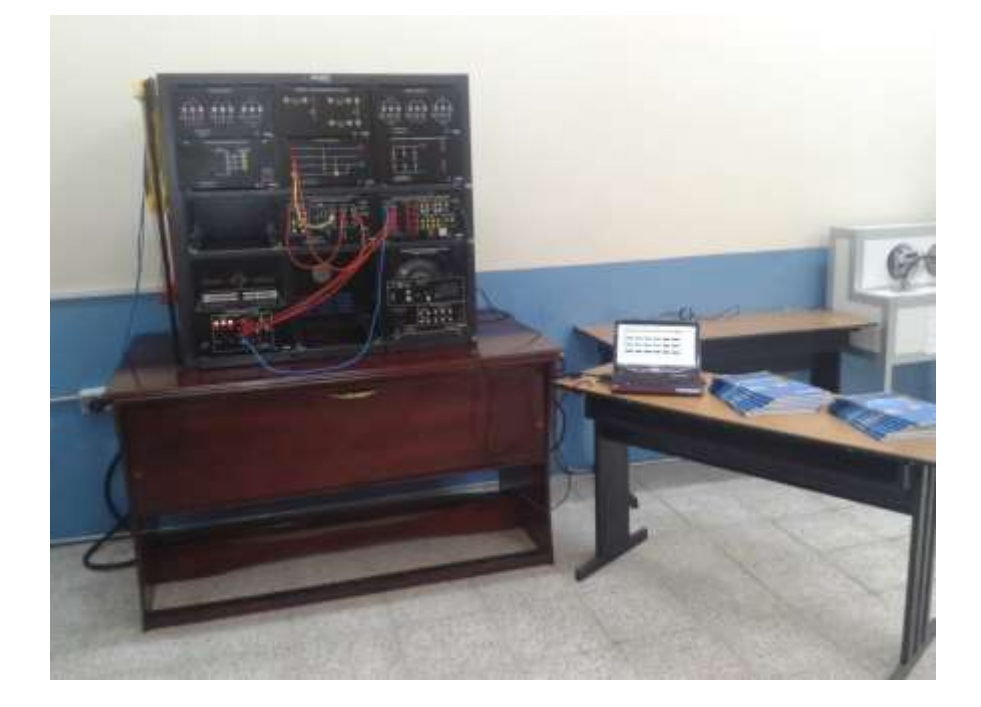

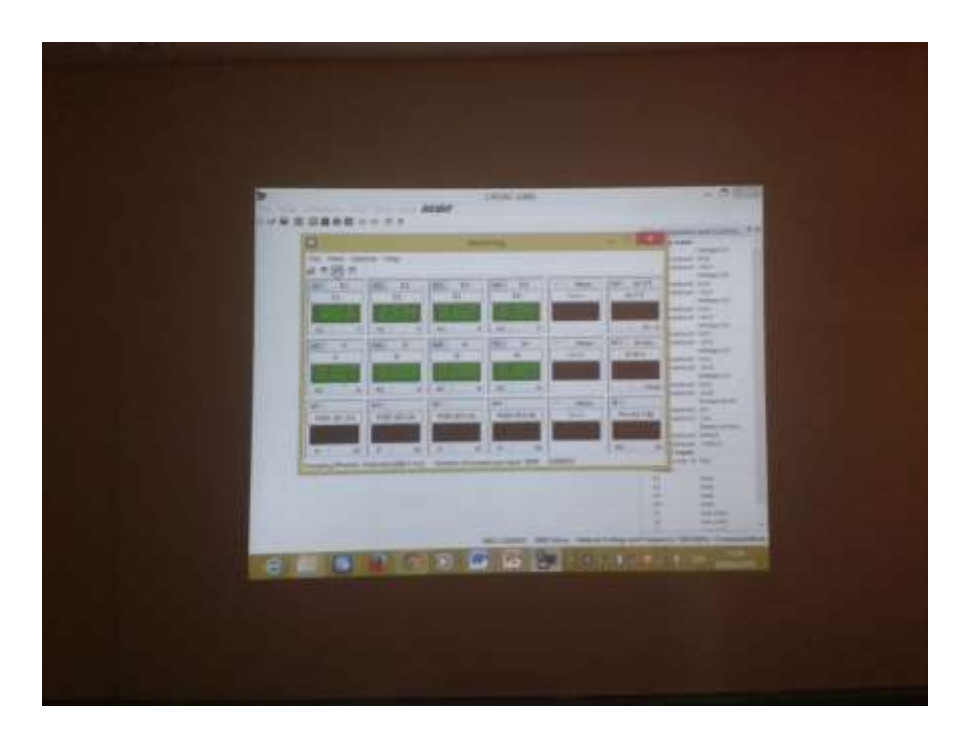

**ANEXO N°. 3.-** *Realización de los avances respectivos de la tesis*

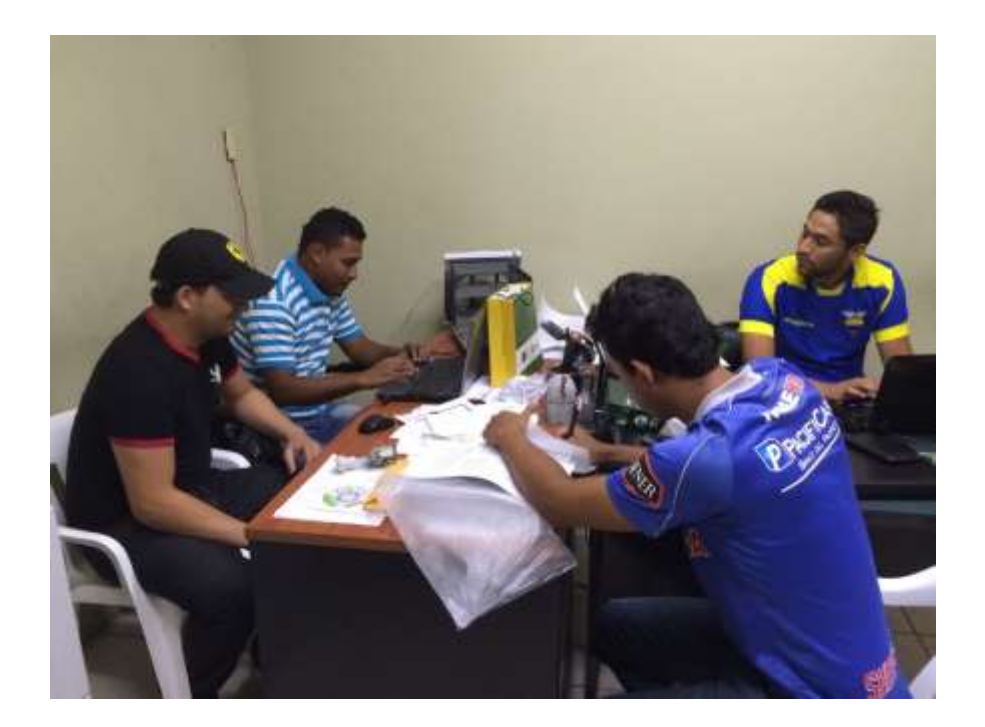

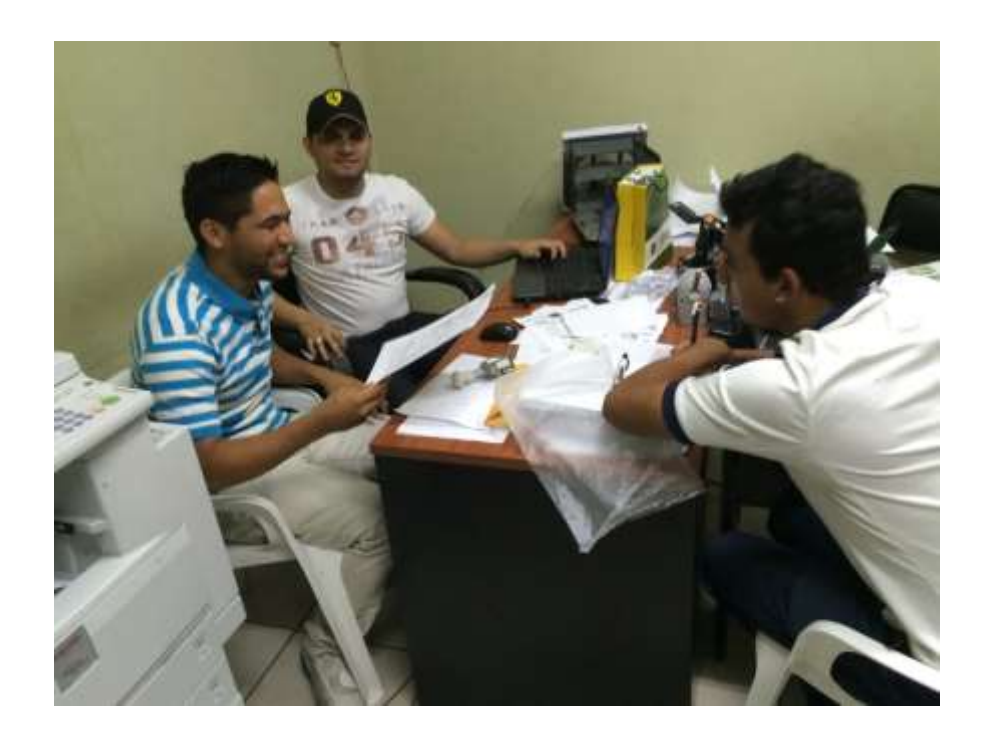

**ANEXO N°. 4.-** *Revisión de los avances, con los miembros del tribunal de revisión*

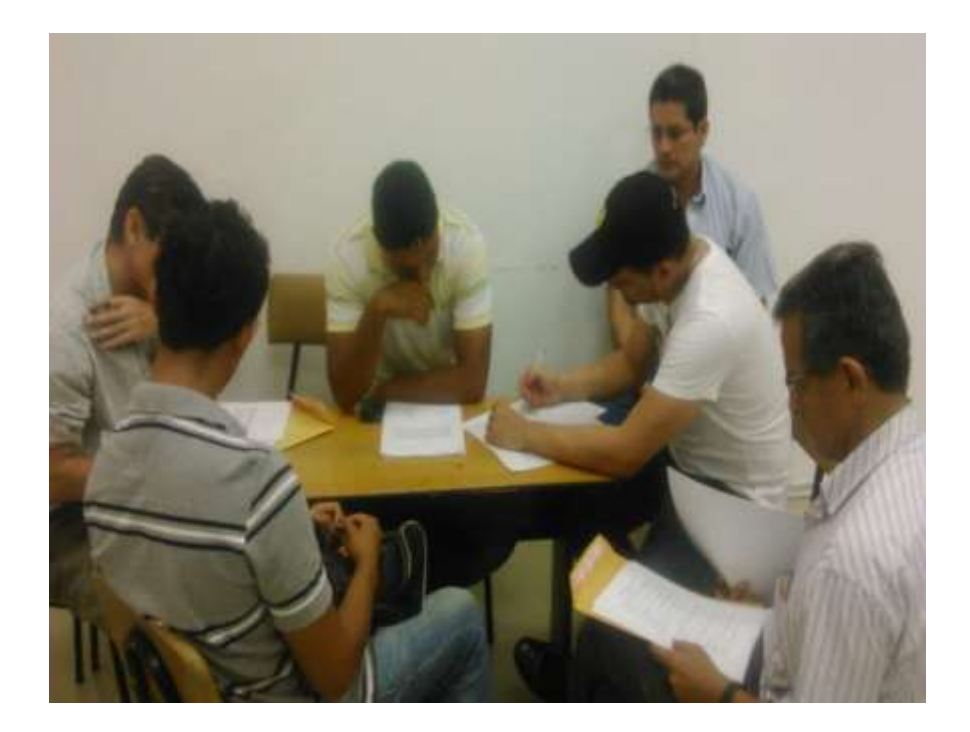

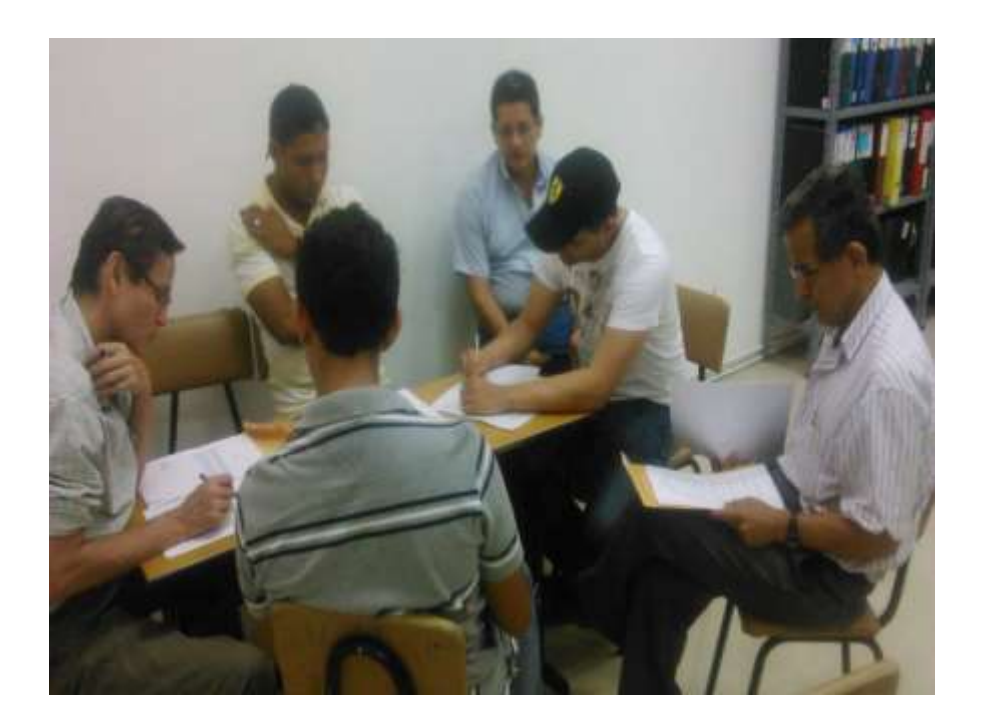